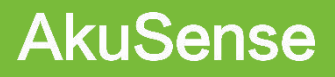

# **AS-21C User Manual**

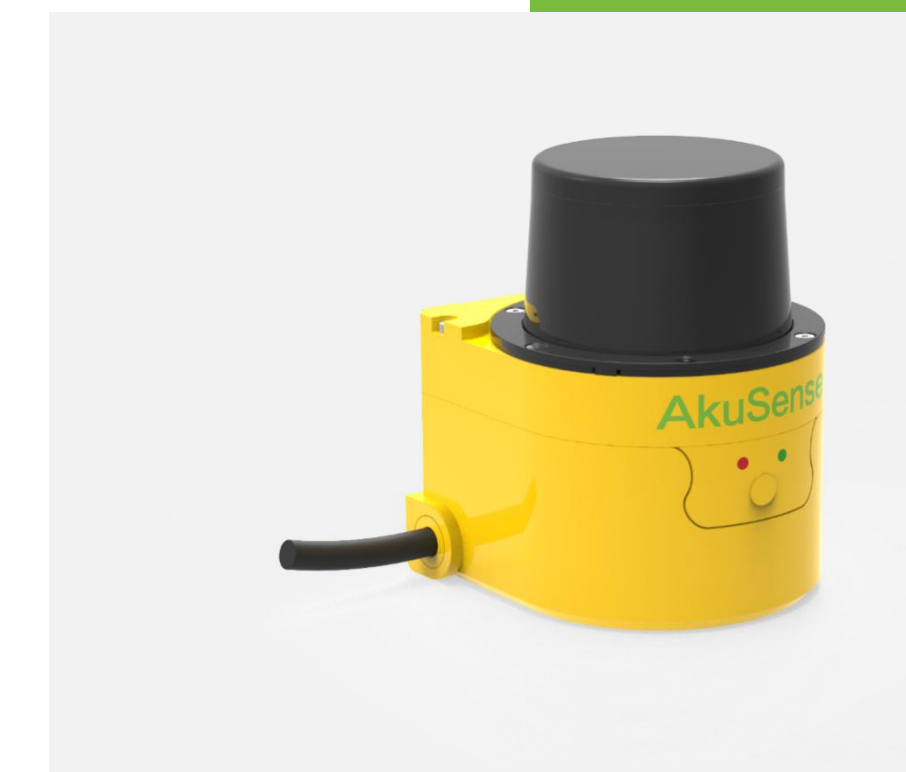

V.261119

### **Contents**

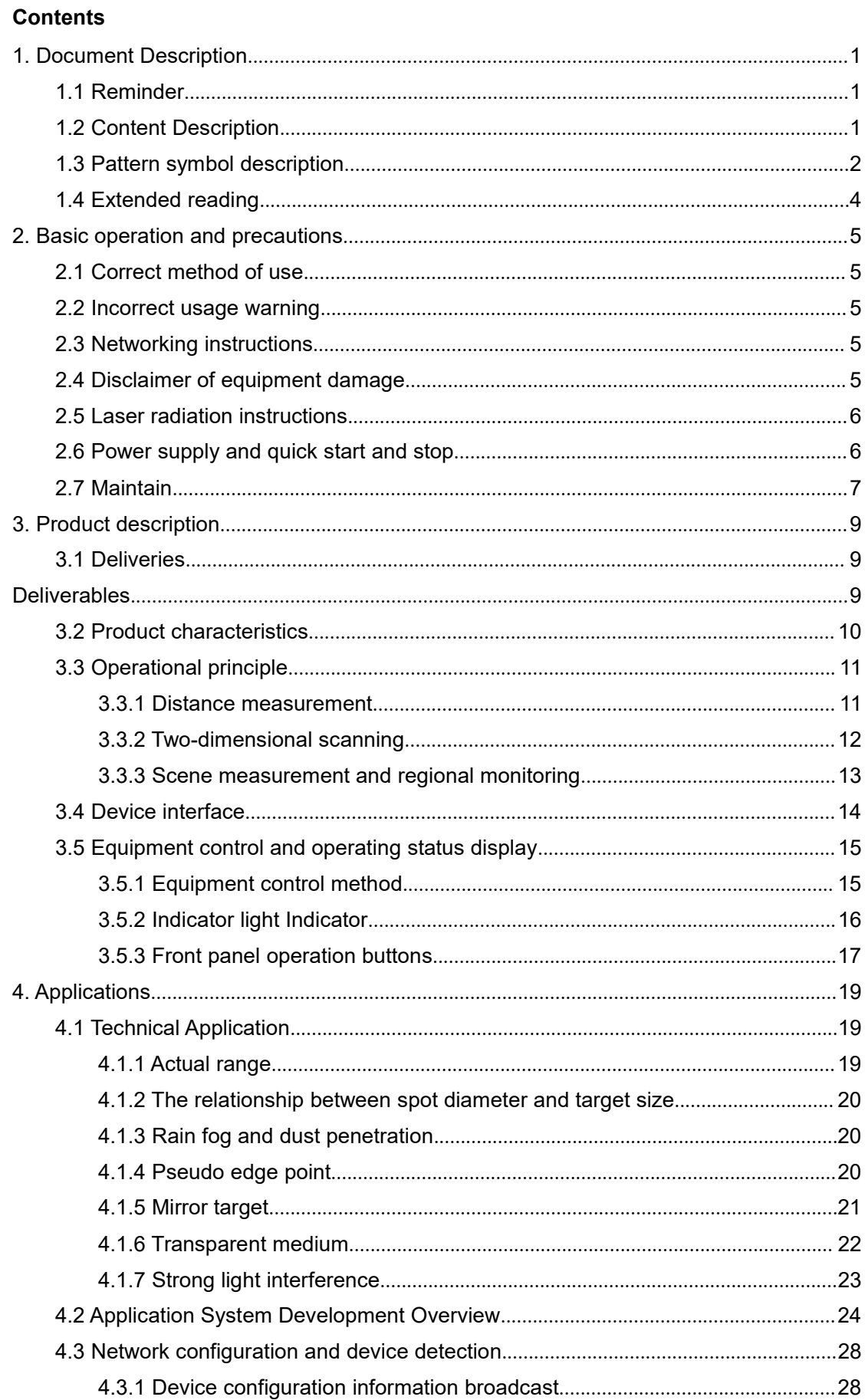

### **Contents**

## **AkuSense**

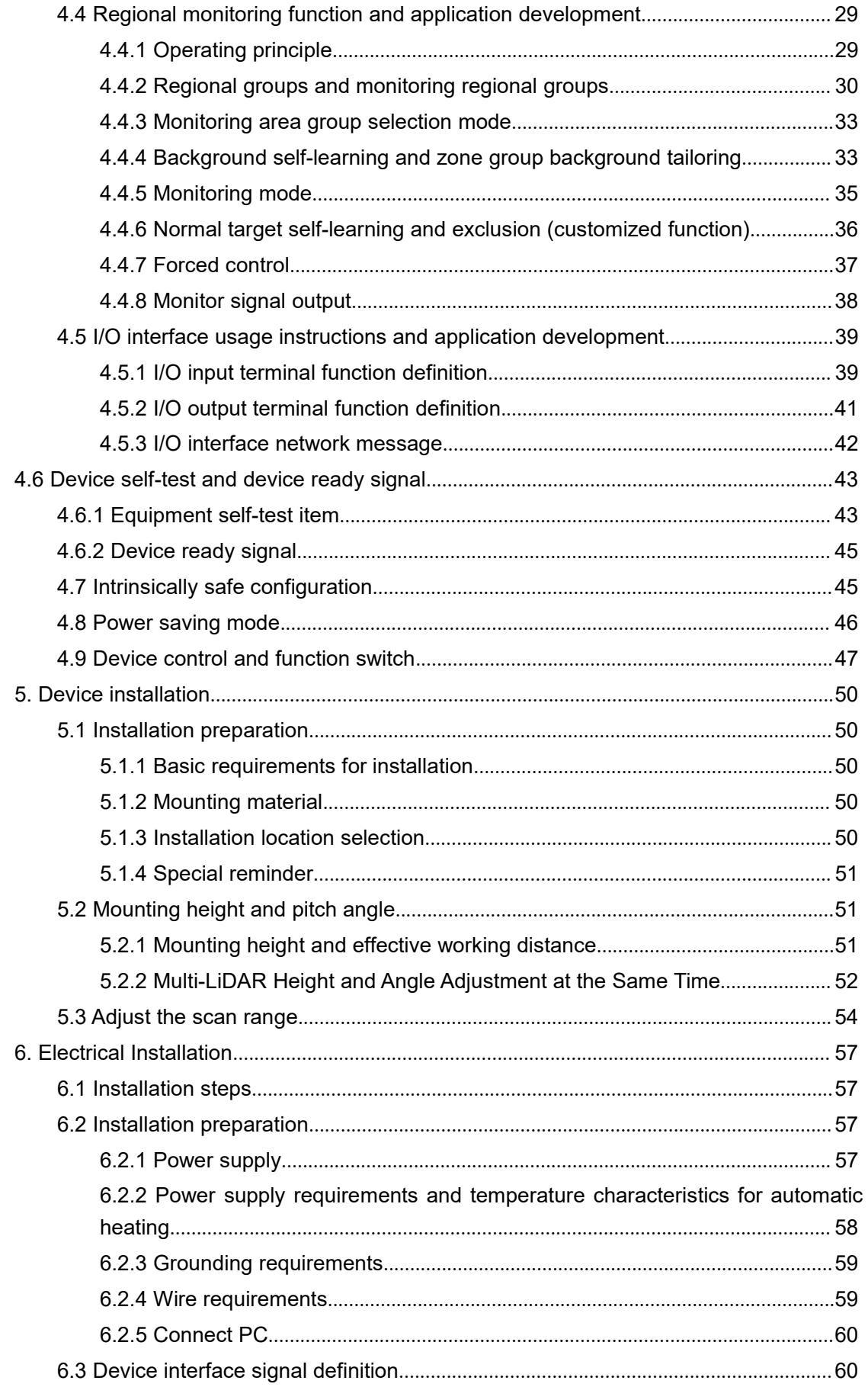

### **Contents**

## **AkuSense**

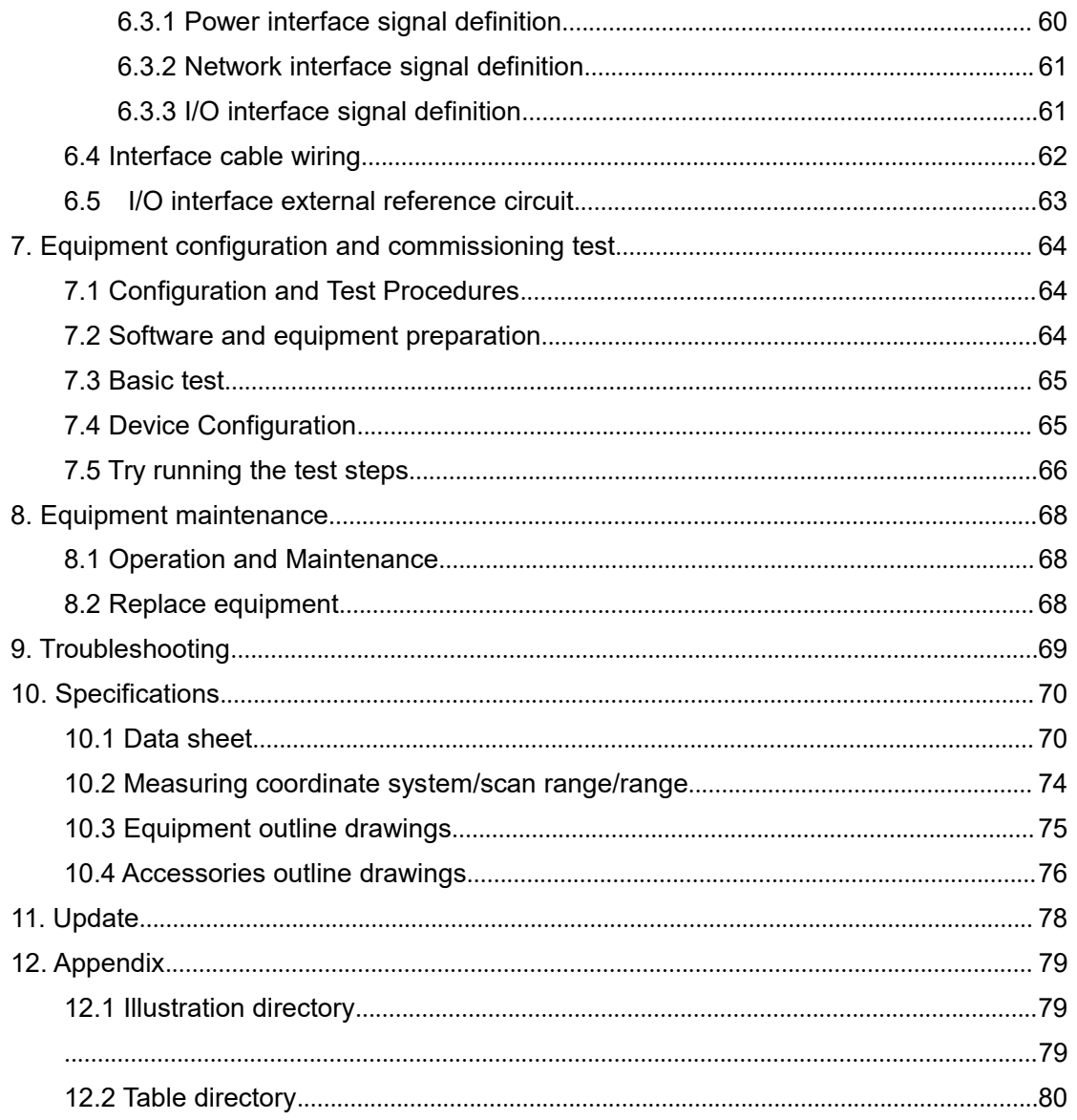

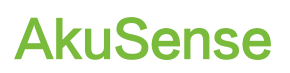

#### <span id="page-4-0"></span>**1. Document Description**

#### <span id="page-4-1"></span>1.1 Reminder

This manual provides methods and precautions for proper use of the AS-21C LiDAR product. In order to use this product safely, users should also pay attention:

- Obey the necessary safety production guidelines.
- Follow the AS-21C workplace safety regulations and general safety regulations.

This manual is intended for electrical and electronics professionals.

#### **Important note**

Before operating the AS-21C, please read this manual carefully to familiarize yourself with the features and functions of the AS-21C.

This manual does not cover the use of other equipment and equipment in the installation and use of the AS-21C. If you need this information, please read the documentation for such equipment.

#### <span id="page-4-2"></span>1.2 Content Description

This manual is intended to provide technicians with information on the installation, electrical connections, equipment configuration, and maintenance of the AS-21C. Please read the sections of this manual in order. The contents of this manual (in order) include:

- Basic operation and precautions
- Product manual
- Product application
- Device installation
- Electrical Installation
- **•** Device Configuration
- **•** Equipment maintenance
- Troubleshooting
- **•** Specifications

#### Table 1.1 Product basic information

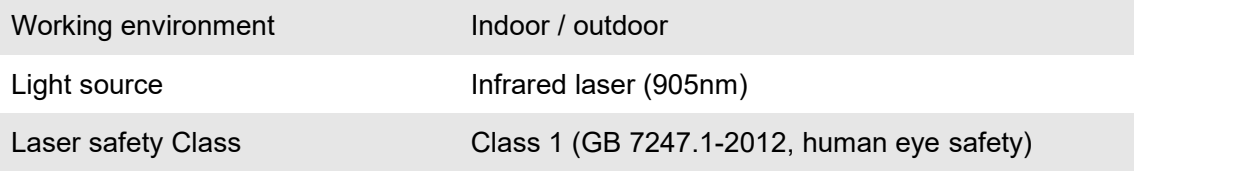

### **Document Description**

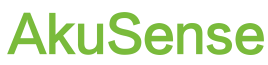

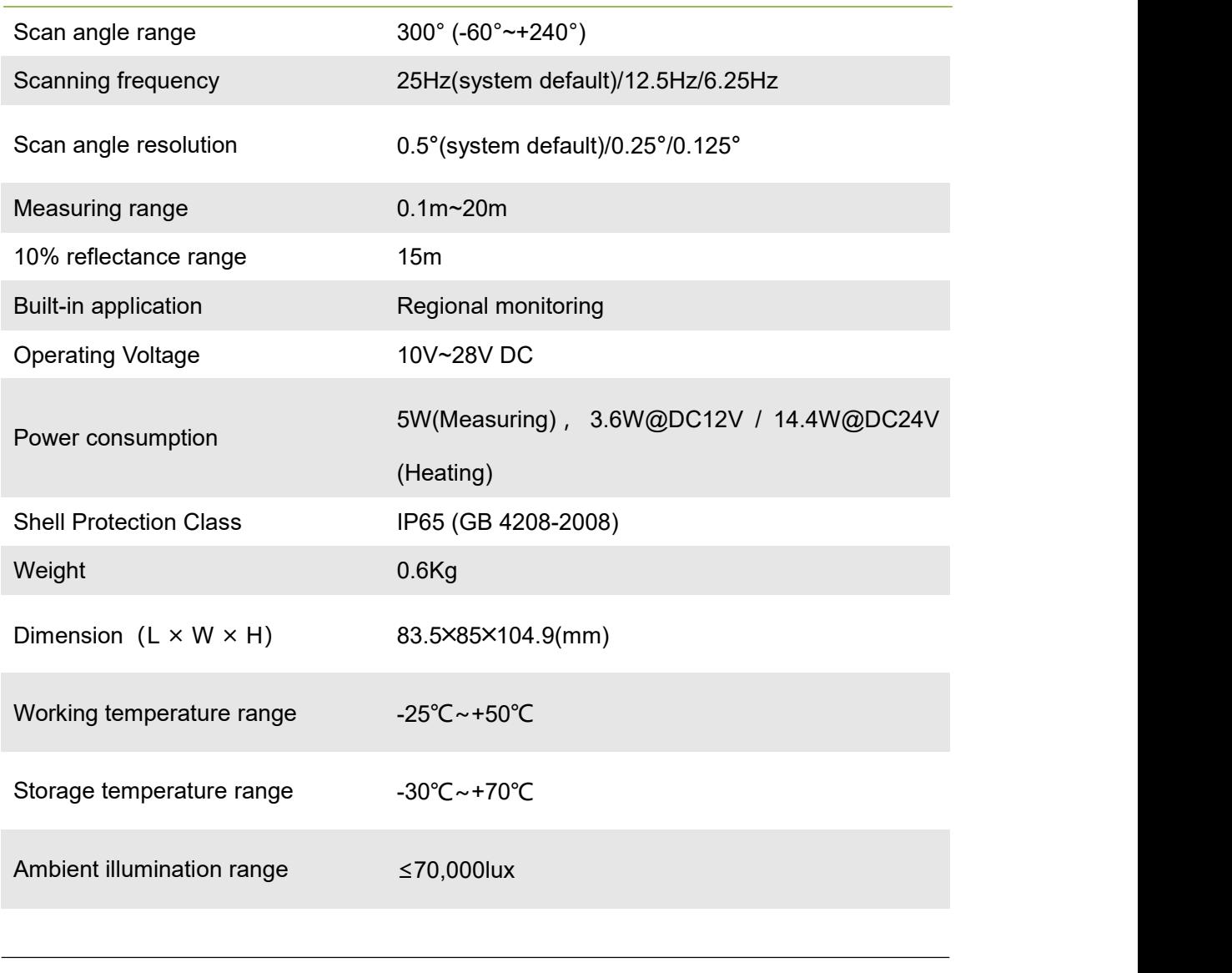

For complete technical information, please read "10 Technical Specifications."

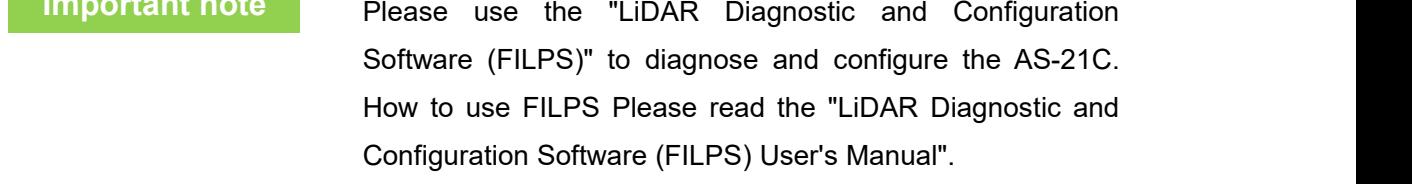

#### <span id="page-5-0"></span>1.3 Pattern symbol description

This manual uses the following pattern symbols to identify various important precautions. Pay special attention when reading to avoid personal injury and equipment damage.

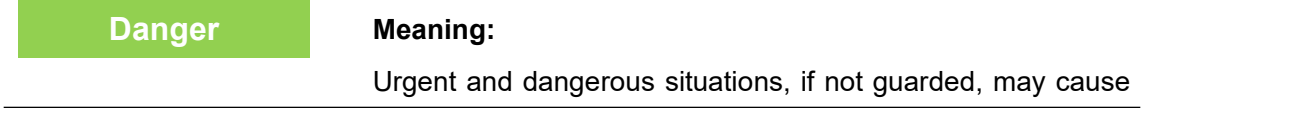

**Important note**

### **Document Description**

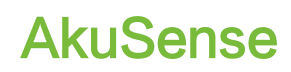

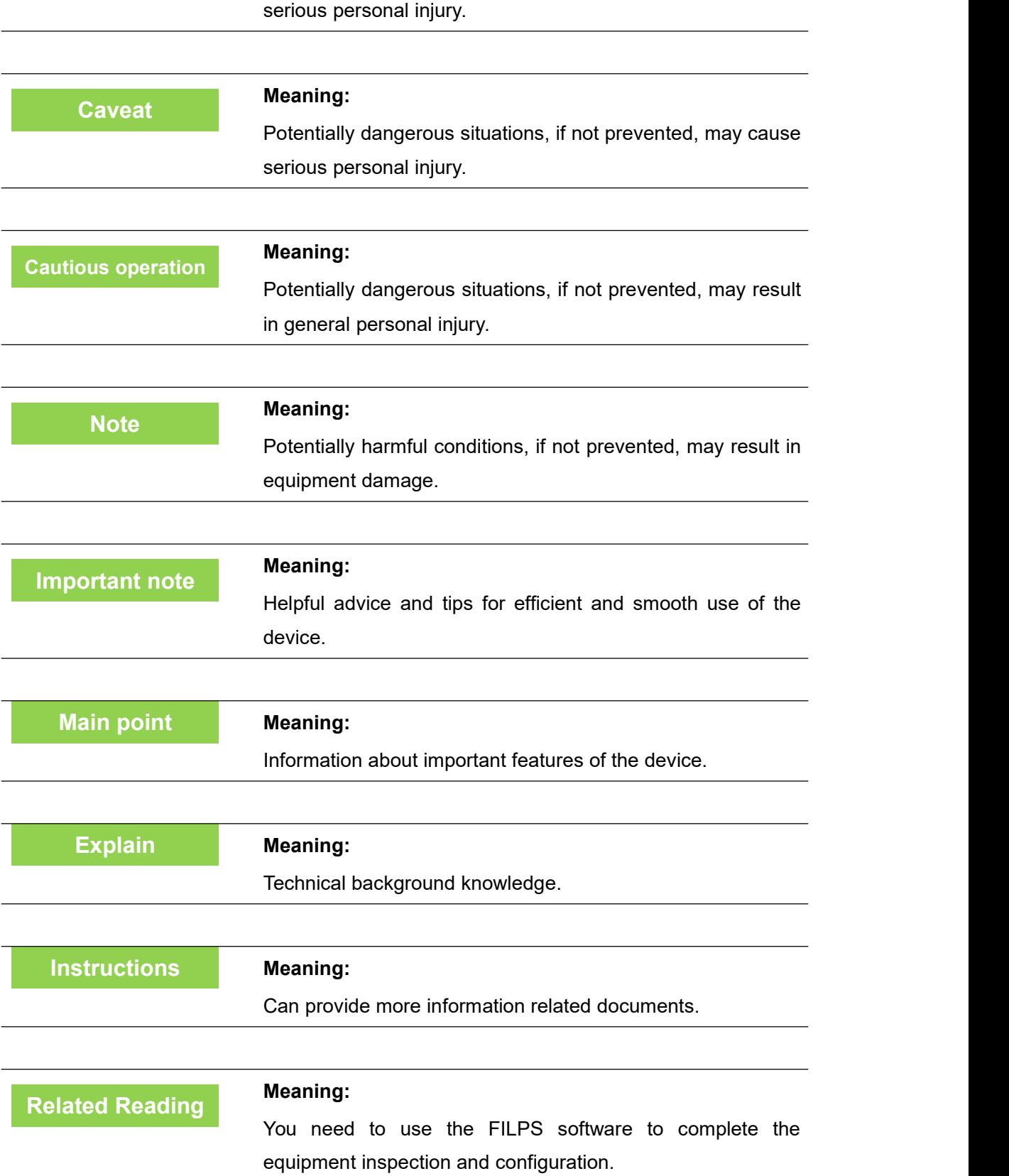

### **Document Description**

#### <span id="page-7-0"></span>1.4 Extended reading

- LiDAR Diagnostic and Configuration Software (FILPS): Windows installation package and user manual for FILPS software.
- LiDAR Application Development SDK: The basic C++ code library, Windows dynamic library, demo program, and SDK user's manual for LiDAR application development.

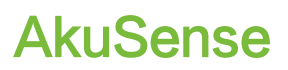

### <span id="page-8-0"></span>**2. Basic operation and precautions**

This chapter explains the basic operations and precautions involving personal safety and equipment safety. Please read it carefully before using the AS-21C.

#### <span id="page-8-1"></span>2.1 Correct method of use

AS-21C is an optical sensor for non-contact distance measurement. It can be used alone, or it can be used on the network. It is mainly used to accurately measure the surrounding environment and target contour, and it can also be used to build safety precautions. Security protection, positioning and navigation applications.

The AS-21C can only be operated by professionals and used in a compliant environment.

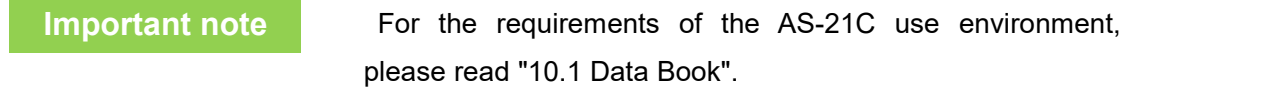

#### <span id="page-8-2"></span>2.2 Incorrect usage warning

- AS-21C can only be used for safety warning purposes and cannot physically protect personal safety in hazardous environments.
- AS-21C cannot be used in hazardous environments with explosive hazards.
- The use of accessories not provided by AkuSense is at the user's own risk.

#### <span id="page-8-3"></span>2.3 Networking instructions

The AS-21C uses standard TCP/IP technology for device networking. When actual networking, you need to ensure the following prerequisites:

- Users need to ensure the integrity and confidentiality of the data transmitted on the network.
- Necessary network security measures, such as network isolation, firewalls, and anti-virus software, need to be planned and implemented by users themselves.

#### <span id="page-8-4"></span>2.4 Disclaimer of equipment damage

AkuSense is not liable for equipment damage due to the following reasons:

- Did not read the manual carefully.
- Failure to properly use the equipment as required.
- Operated by unqualified personnel.
- Equipment dismantling without AkuSense approval.
- Modification of equipment without AkuSense approval.

### **Basic operation and precaution Manuel AkuSense**

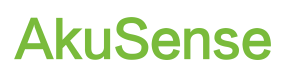

- **•** Technical transformation of the equipment.
- Use self-made accessories.

#### <span id="page-9-0"></span>2.5 Laser radiation instructions

AS-21C is measured with an infrared laser with a wavelength of 905 nm.The laser beam is invisible to the naked eye.

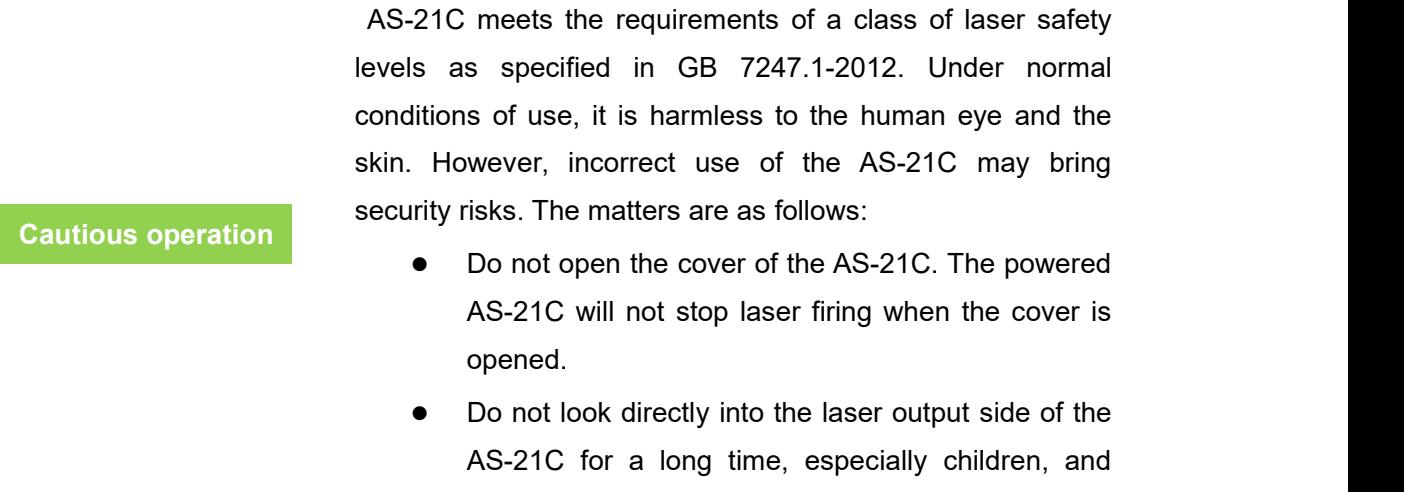

The laser output surface of AS-21C is an optical transmissive cover. The laser warning mark is located on the top cover of the device, as shown in "Figure 2.1 Laser output surface and laser warning sign".

may cause blindness.

Figure 2. 5Laser light output surface and laser warning sign

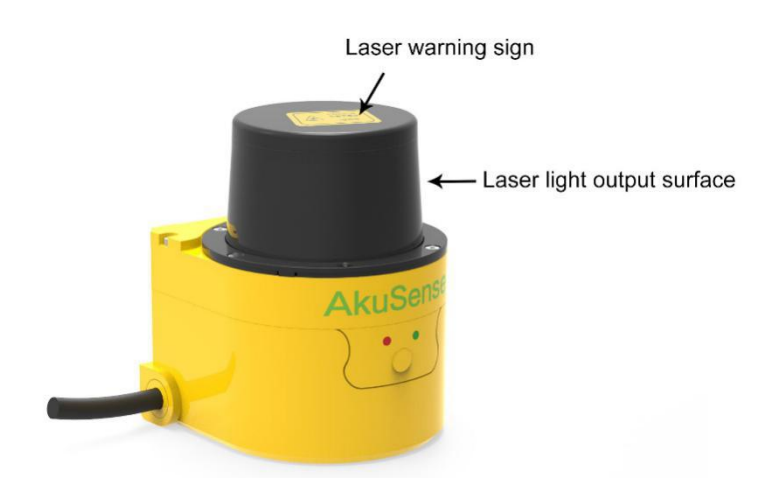

#### <span id="page-9-1"></span>2.6 Power supply and quick start and stop

The AS-21C is powered by the DC002-type circular waterproof power socket in the interface cable on the side of the device, as shown in the "Figure 2.2 Power Outlet". the power supply voltage is  $10V~28V$  DC, and the power is in normal operation. The power

### **Basic operation and precaution AkuSense**

consumption is  $5W$  and the maximum power consumption is  $6W$ . When the internal temperature islower than 20 °C, the built-in heating module will start automatically, and when it is higher than 30 °C, the heating will stop automatically. When the heating module is started, the power consumption of the whole machine is  $8.6W$  under the DC12V power supply voltage, and the power consumption of the whole machine is 19.4W under the DC24V power supply voltage.please provide power according to the above standards when using.

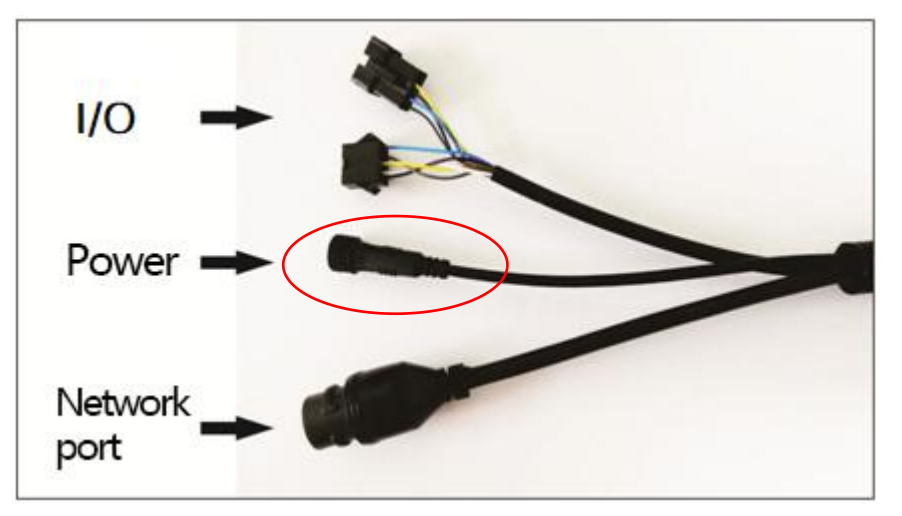

Figure 2. 6 Power Outlet

**Important note** protection of the power supply cable of AS-21C to avoid short Please read "10.1 Data Sheet" for the complete requirements of AS-21C for power supply. The user shall comply with local regulations and perform necessary circuit or overload of the power supply. In addition, an emergency circuit breaker shall be installed on the power supply cable for emergency use. Cut off the power supply quickly.

- Shutdown method: Turn off the power, or unplug the power cable from the power outlet.
- Power on method: Connect the power cable of the power outlet and turn on the power switch.

The device configuration information of AS-21C is stored in a non-volatile storage medium. Starting and stopping the device will not cause the loss of this information.

<span id="page-10-0"></span>2.7 Maintain

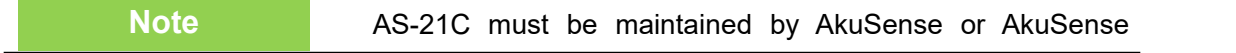

### **Basic operation and precaution AkuSense**

designated agency staff. If repaired by other personnel, it may cause damage to the equipment. Under such circumstances, AkuSense will not be responsible for subsequent maintenance.

### <span id="page-12-0"></span>**3. Product description**

#### <span id="page-12-1"></span>3.1 Deliveries

AS-21C's product deliverables are shown in Table 3.1 product deliverables list.

Table 3. 1 Product deliverables list

<span id="page-12-2"></span>

| <b>Deliverables</b>                 | qty            | unit  | <b>Description</b>                                       |
|-------------------------------------|----------------|-------|----------------------------------------------------------|
| Certificate                         | $\mathbf 1$    | piece |                                                          |
| <b>Warranty Card</b>                | $\mathbf{1}$   | piece |                                                          |
| <b>AS-21C</b>                       | $\mathbf{1}$   | piece | <b>LiDAR</b>                                             |
| <b>AS-21C-AT</b>                    | $\overline{1}$ | piece | Side-mounted/sitting<br>composite<br>bracket             |
| <b>AS-21C-EC</b>                    | $\overline{1}$ | piece | Power cable                                              |
|                                     | $\mathbf{1}$   | piece | Standard RJ45 cable                                      |
| $\sim$ 0 $\sim$<br><b>AS-21C-WJ</b> | $\mathbf{1}$   | piece | Network<br>cable<br>crystal<br>head<br>waterproof jacket |
| Hexagonal M4*8 screws,<br>Gasket    | $\overline{1}$ | set   |                                                          |

## **Product description AkuSense**

#### <span id="page-13-0"></span>3.2 Product characteristics

Table 3. 2 Product characteristics

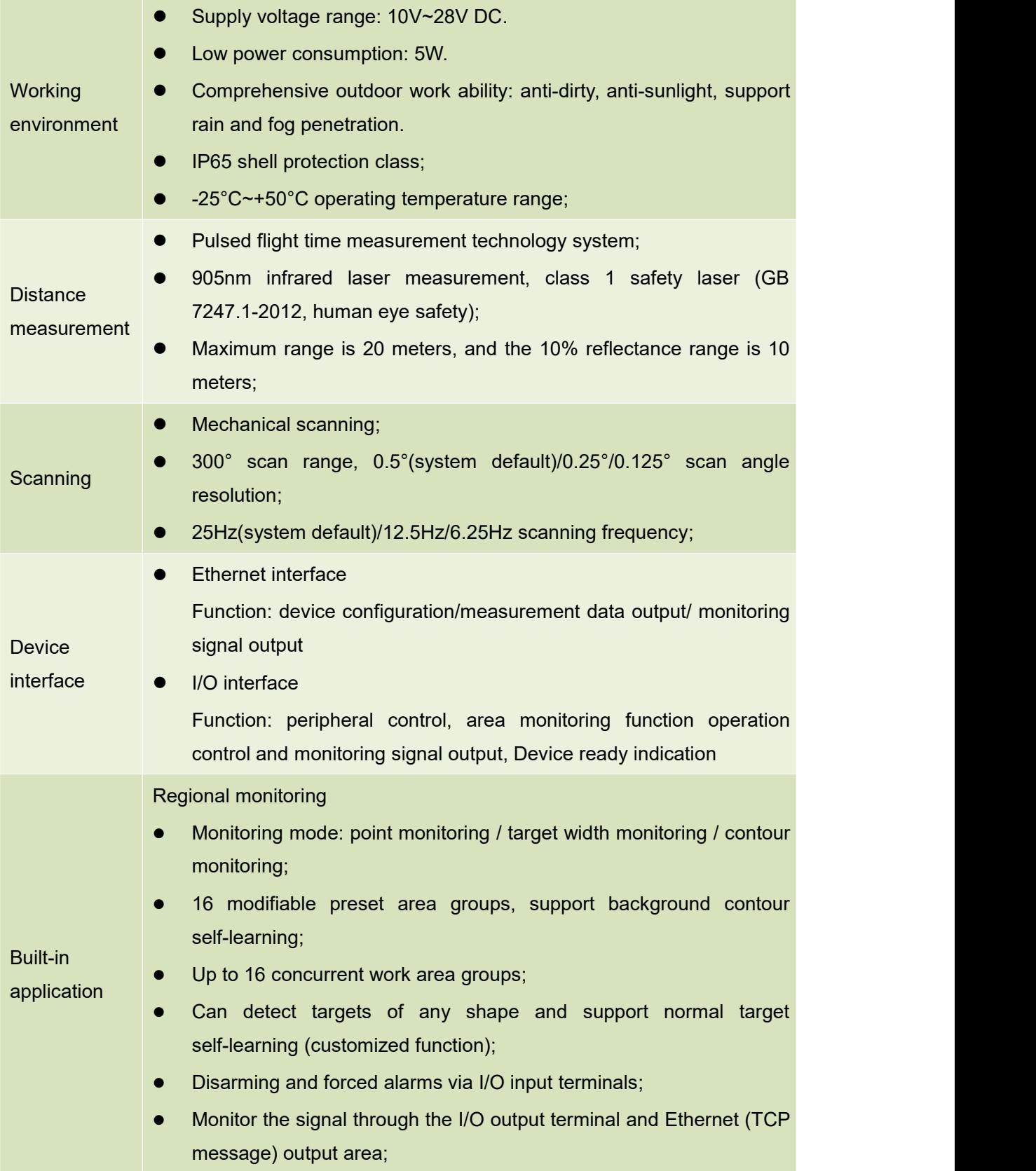

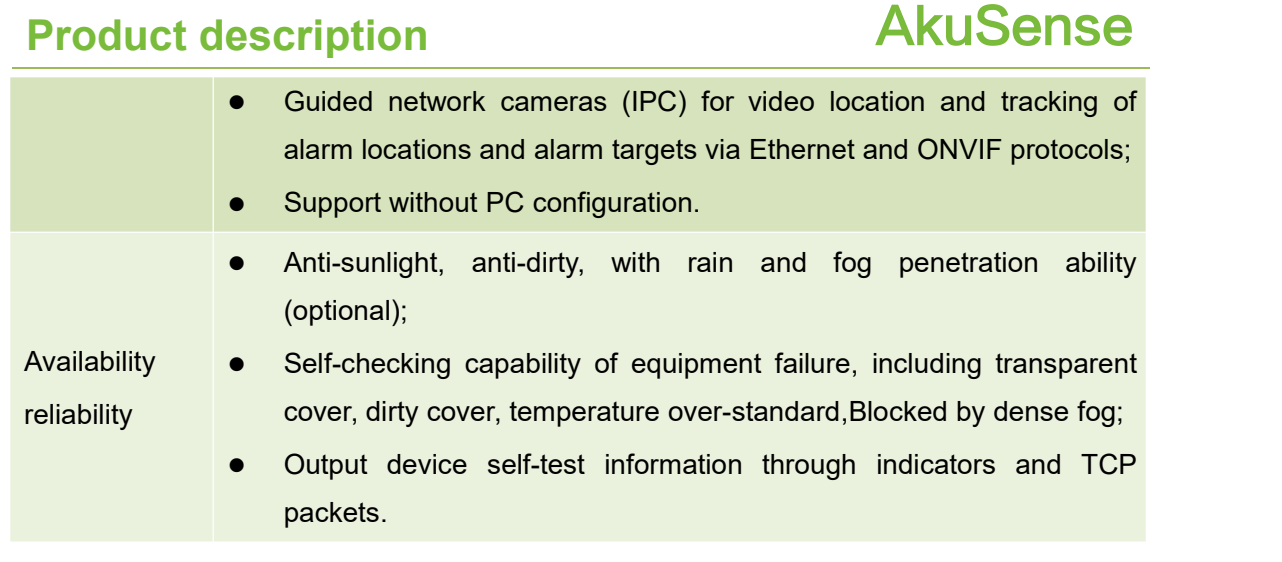

Figure 3.1 Measuring Coordinate System/Scan Range/Range

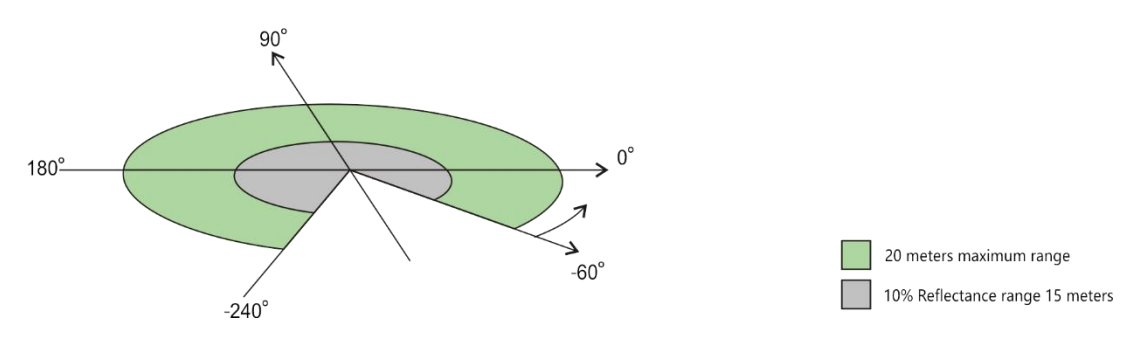

#### <span id="page-14-0"></span>3.3 Operational principle

#### <span id="page-14-1"></span>**3.3.1 Distance measurement**

The basic operating principle of the AS-21C distance measurement is based on time-of-flight laser ranging. The AS-21C emits a laser pulse and measures the time it takes for the pulse to return after being reflected by the surface of the measured target, and then converts it into distance data, as shown in "Figure 3.2 operating principle of time of flight measurement"

Figure 3.2 operating principle of time of flight measurement

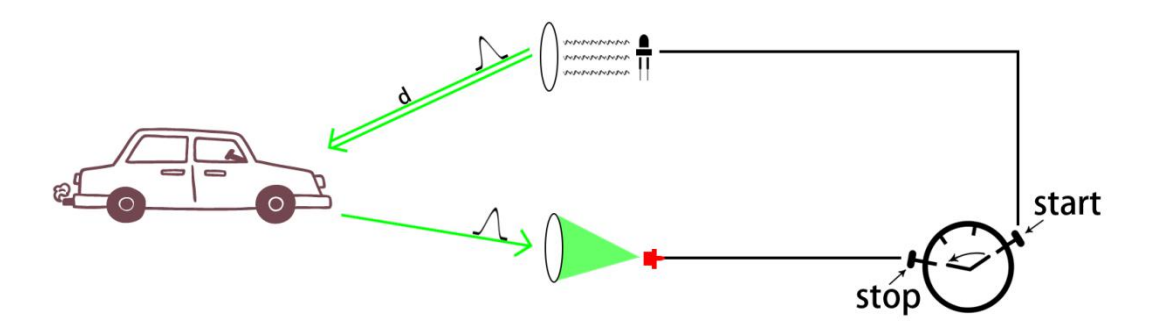

AS-21C has multiple echo analysis capabilities. In the rain and fog and soot working environment, atmospheric impurities will also reflect the distance measuring laser pulse, forming a reflected echo pulse, and together with the reflected echo pulse of the

#### AS-21C **User Manual**

### **Product description by the COVID-MAGNET AND ARUSENSE**

measured target, reach the photoelectric receiving system. The AS-21C analyzes all received reflected echo pulses, rejects interfering pulses, and outputs true measured target distance data, as shown in Figure 3.3 Reflected Echo Filter.<br>Figure 3. 1 Reflected Echo Filter

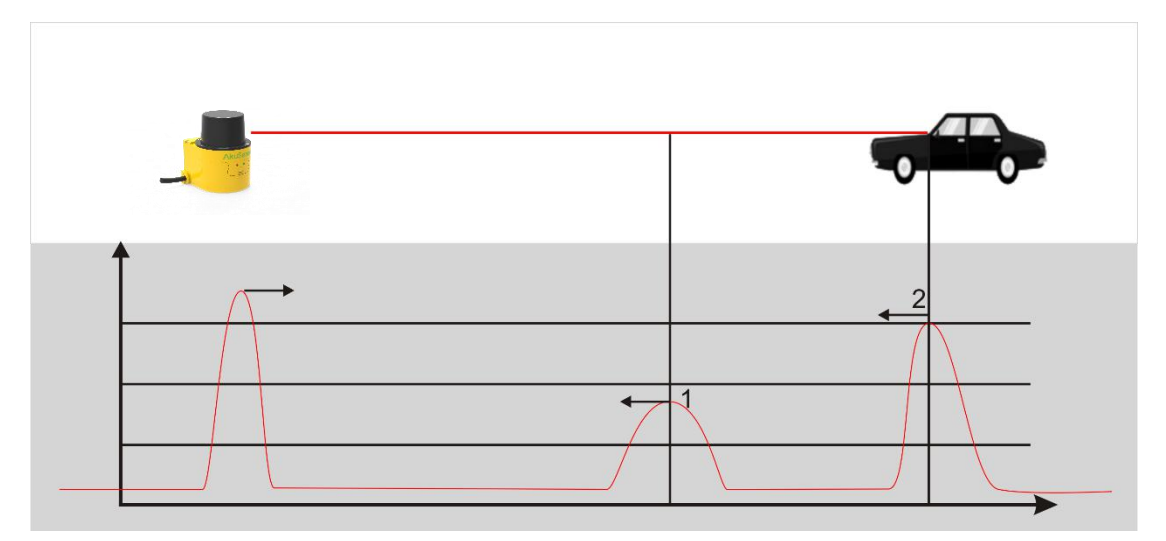

#### <span id="page-15-0"></span>**3.3.2 Two-dimensional scanning**

AS-21C passes a 90degree deflection to the range laser pulse through a reflector with an angle of 45 degrees with the original emitter path. The mirror is driven by the motor, and the rotation axis is parallel to the original emitter path, so that the actual distance path is distributed on the scanning plane perpendicular to the axis of rotation, and the azimuth angle of the range is rotated with the motor. The azimuth angle is the same, thus the two-dimensional optical scanning is realized, and the distance between the points on the cross section of the range scanning plane can be obtained, such as "Figure 3.4 scanning measuring mechanism" and "figure 3.5 two-dimensional cross section scanning". AS-21C uses a specific TCP network message to provide users with two-dimensional scanning data with fixed scan frequency through Ethernet port.

### **Product description by the COVID-MAGNET PRODUCT ARTICLES**

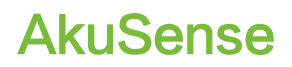

Figure 3.4 scanning measuring Figure 3.5 two-dimensional cross section mechanism

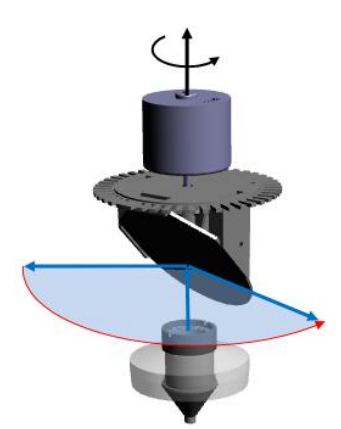

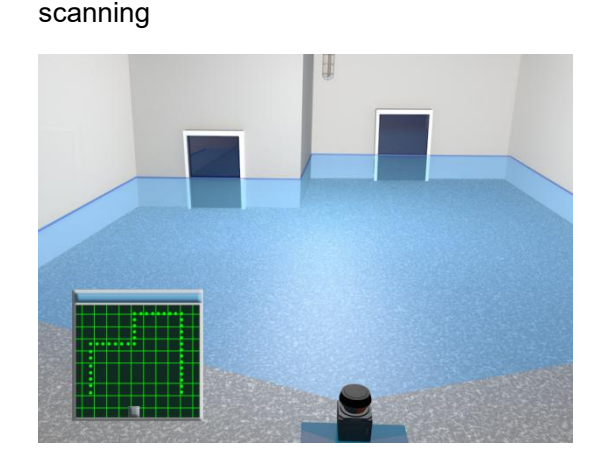

#### <span id="page-16-0"></span>**3.3.3 Scene measurement and regional monitoring**

By analyzing and processing the distance data obtained from two-dimensional scanning, the application system can measure and monitor the scene, detect and locate various targets in the scene, measure its appearance, and implement scene analysis through intelligent algorithms. The target is subject to spatio-temporal domain tracking, type identification, and behavior analysis. Finally, the analysis results are output according to application requirements, such as alarm, sorting, and guidance.

The AS-21C has a built-in area monitoring function that enables perimeter protection, intrusion detection, contour monitoring and other functions, as shown in "Figure 3.6 Area Monitoring Function". The area monitoring function can be configured via the "LiDAR Diagnostic and Configuration Software (FILPS)", or the monitoring arming conditions can be set via the I/O input terminals. The monitoring results are output via TCP network messages and also through the AKU-LS-D20. -300 I/O output terminals for real-time output.

The AS-21C incorporates an IPC control module that supports the ONVIF protocol. It can directly guide the IP camera through the Ethernet port to perform video positioning and tracking of alarm locations or monitored targets.

The AS-21C's built-in zone monitoring also supports PC-less configuration mode. You can use the I/O input terminals to select built-in monitoring area groups of different shapes and sizes. You can also execute the background self-learning function through the front panel operation buttons to automatically adapt the AS-21C to the current use environment. Equipment configuration can be completed and put into use. The no-PC configuration mode provides flexibility in use for security applications in mobile applications and industrial sites.

### **Product description AkuSense**

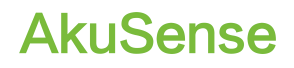

Figure 3.6 Area Monitoring Function

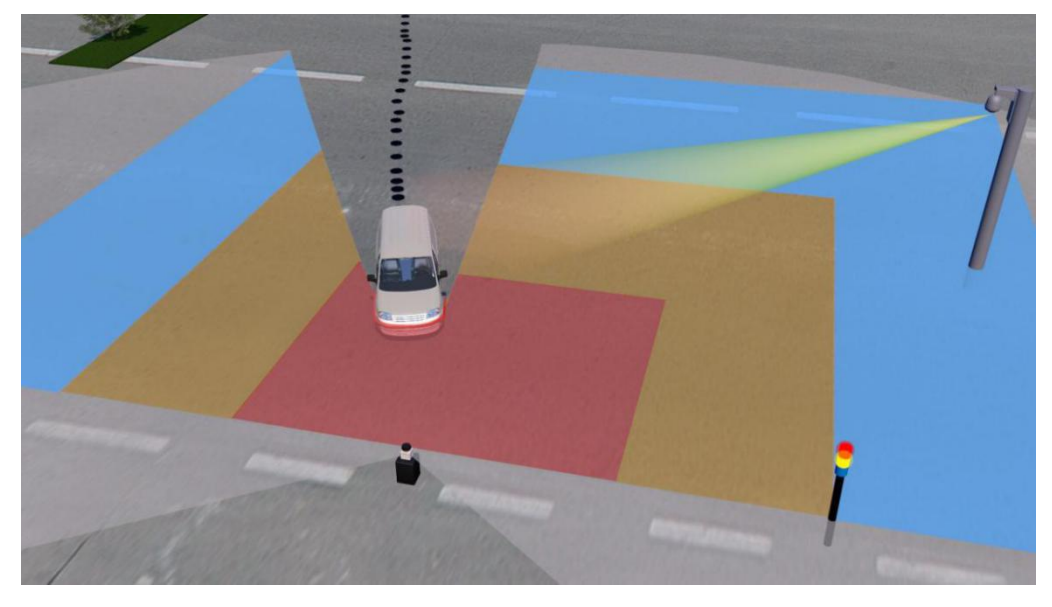

#### <span id="page-17-0"></span>3.4 Device interface

The interface cable on the side of the AS-21C is a composite cable with a length of 1 meter. There are three external interfaces, including "power interface", "Ethernet interface" and "I/O interface", such as "Figure 3.7 Device interface. "The type of each interface is as shown in "Table 3.3 Device Interface", and the interface signal definition is as shown in "Table 3.4 Device Interface Signal Definition".

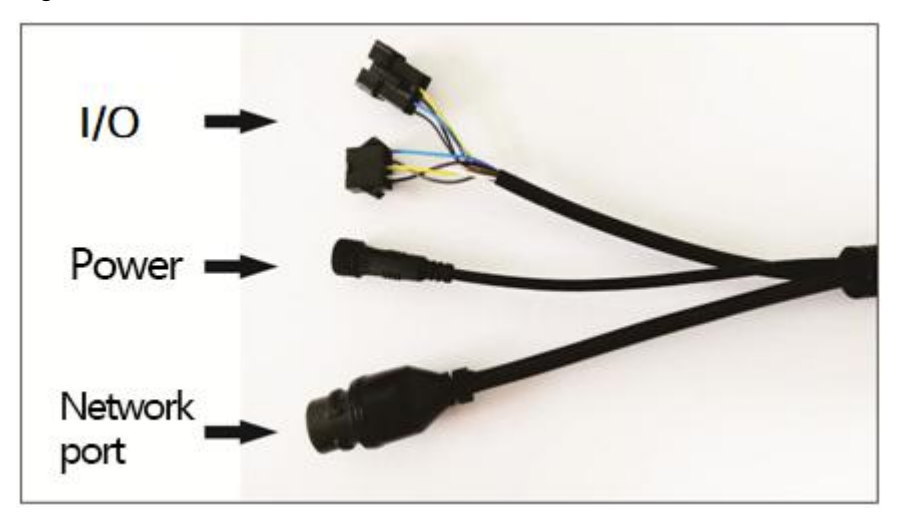

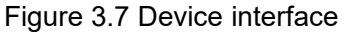

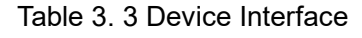

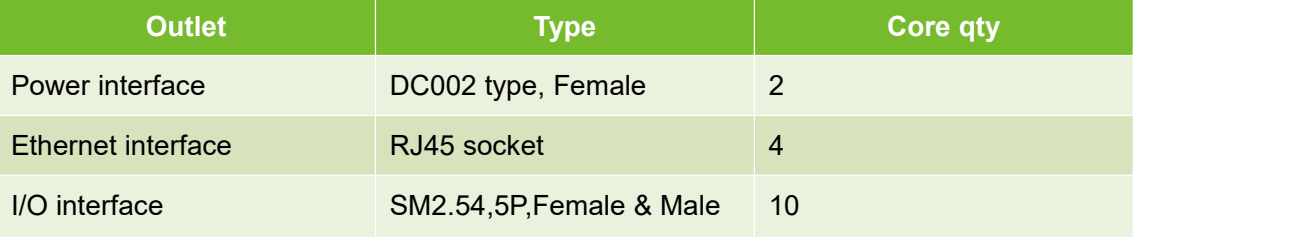

### **Product description AkuSense**

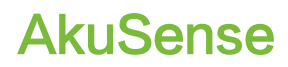

**Related Reading** Please read "10.1 Data Sheet" for the electrical characteristics of each socket.

#### Table 3. 4 Device Interface Signal Definition

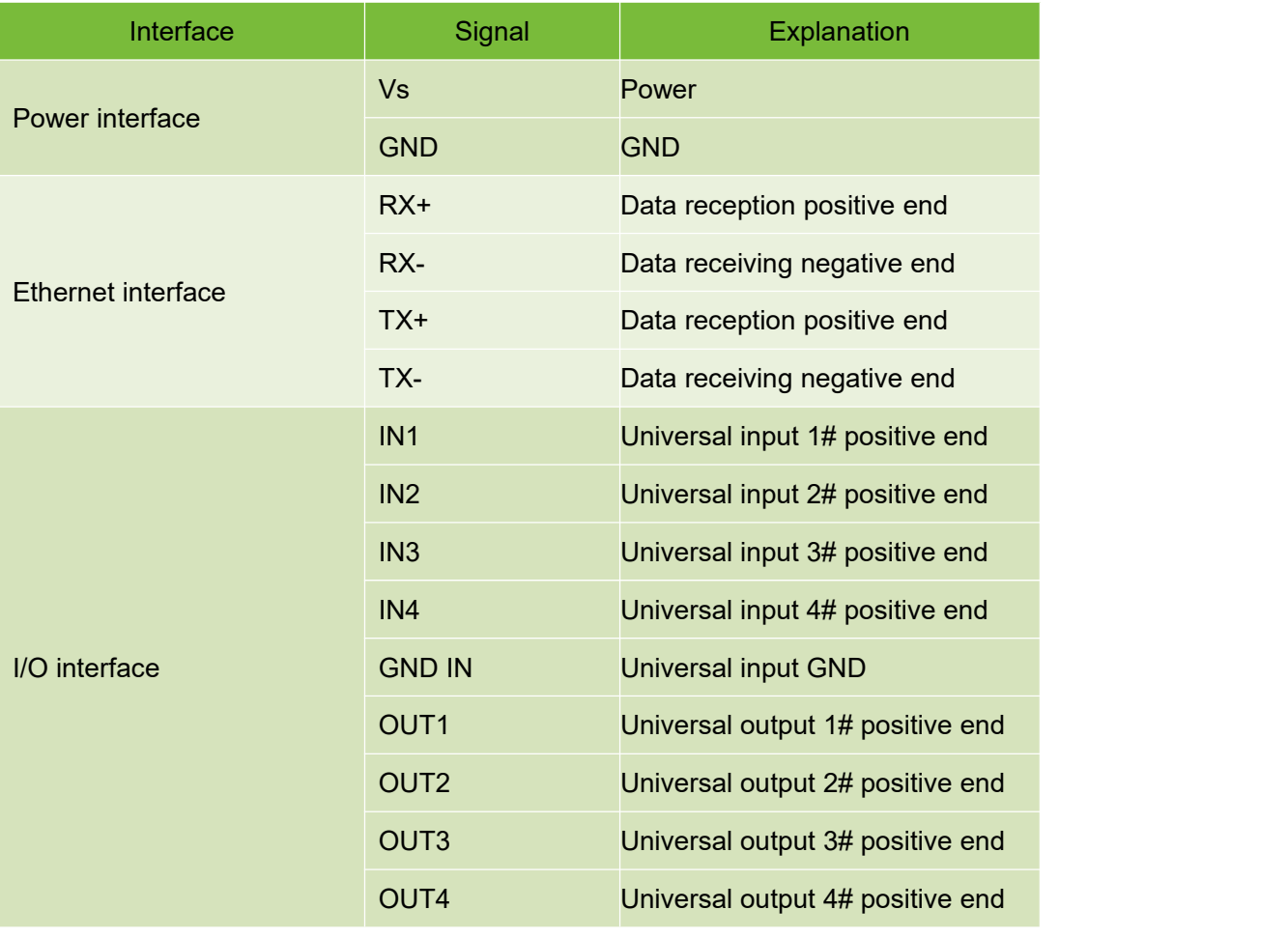

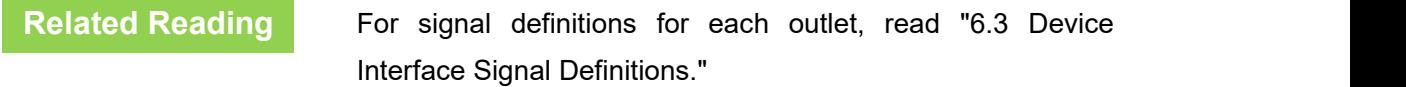

#### <span id="page-18-0"></span>3.5 Equipment control and operating status display

#### <span id="page-18-1"></span>**3.5.1 Equipment control method**

After the AS-21C is powered on, it automatically enters the operating state according to the current configuration of the system without intervention. If you need to control, configure, or query the running status of AS-21C, there are three ways:

 Diagnostic and Configuration Software (FILPS): FILPS interacts with the AS-21C using TCP messages via the Ethernet interface for comprehensive configuration and operational control of the AS-21C. Please read "7 Device Configuration" for details. And test run test".

### **Product description by the COVID-MAGE Product description**

- Front panel SLR operation button  $\mathcal{D}$ : Use SLR operation button to start the background self-learning and delete the background two functions, please read "3.6.3 front panel operation button" for details.
- I/O input terminal: By entering an effective control level to the I/O input terminal, control functions such as area monitoring disarming and forced alarming can be realized. For details, please read "4.5 I/O Interface Operation Instructions and Application Development".

#### <span id="page-19-0"></span>**3.5.2 Indicator light Indicator**

After the AS-21C starts working, the basic operating status is displayed by the indicator on the front panel. The meaning of each indicator is shown in Table 3.5 Indicator Description.

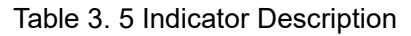

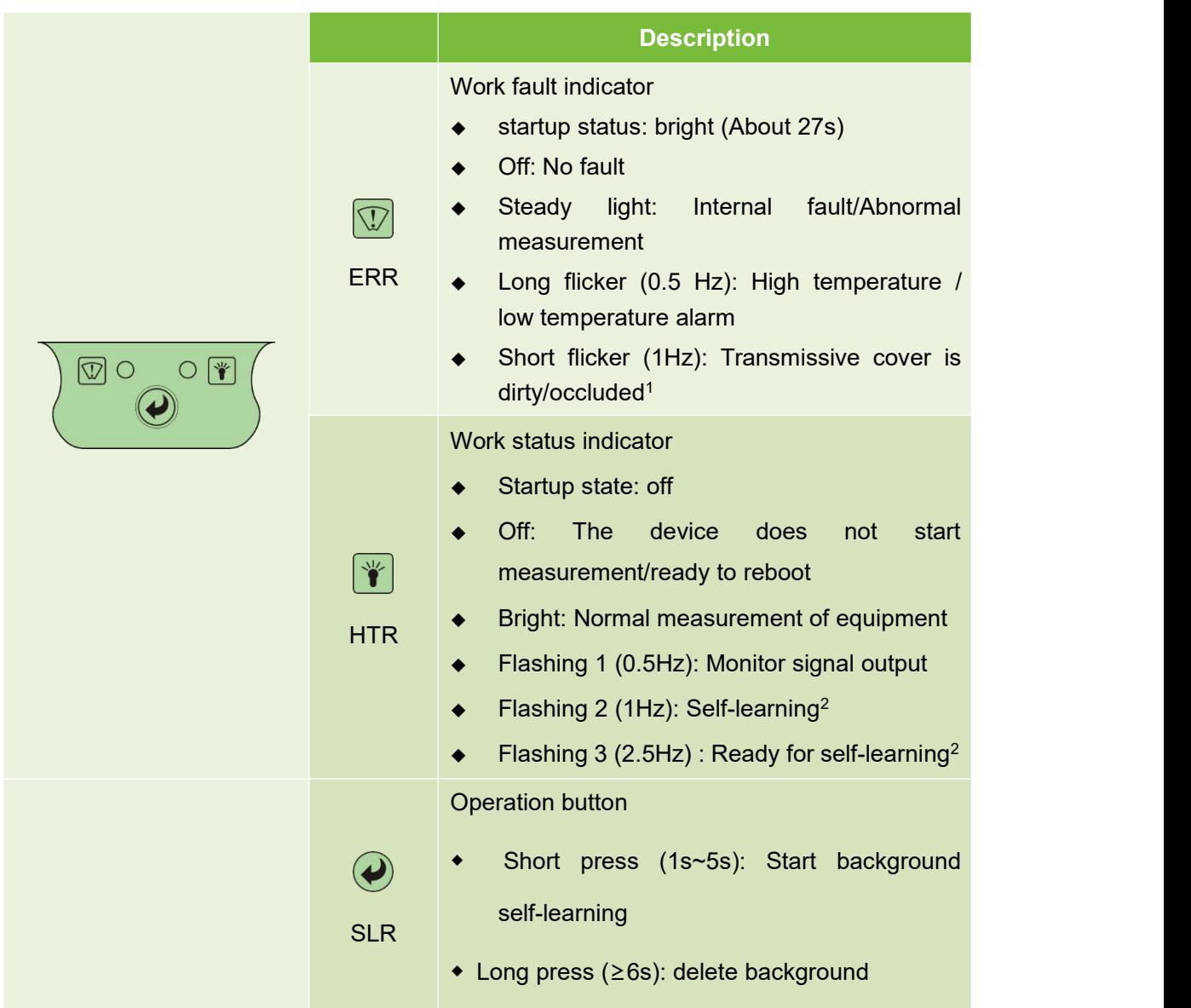

### **Product description by the COVID-MAGNET AND ARUSENSE**

1: Including the content blocked by dense fog and monitored area;

2 : Including "background self-learning" and "normal goal self-learning"(customized function).

#### <span id="page-20-0"></span>**3.5.3 Front panel operation buttons**

After the AS-21C starts working,Background self-learning of regional monitoring functions can be realized through the SLR operation button on the front panel. The definition of each operation is shown in "Table 3.6 Front Panel Operation Button Operation Instructions".

Figure 3.9 Front Panel SLR Operation Buttons

### $\bullet$

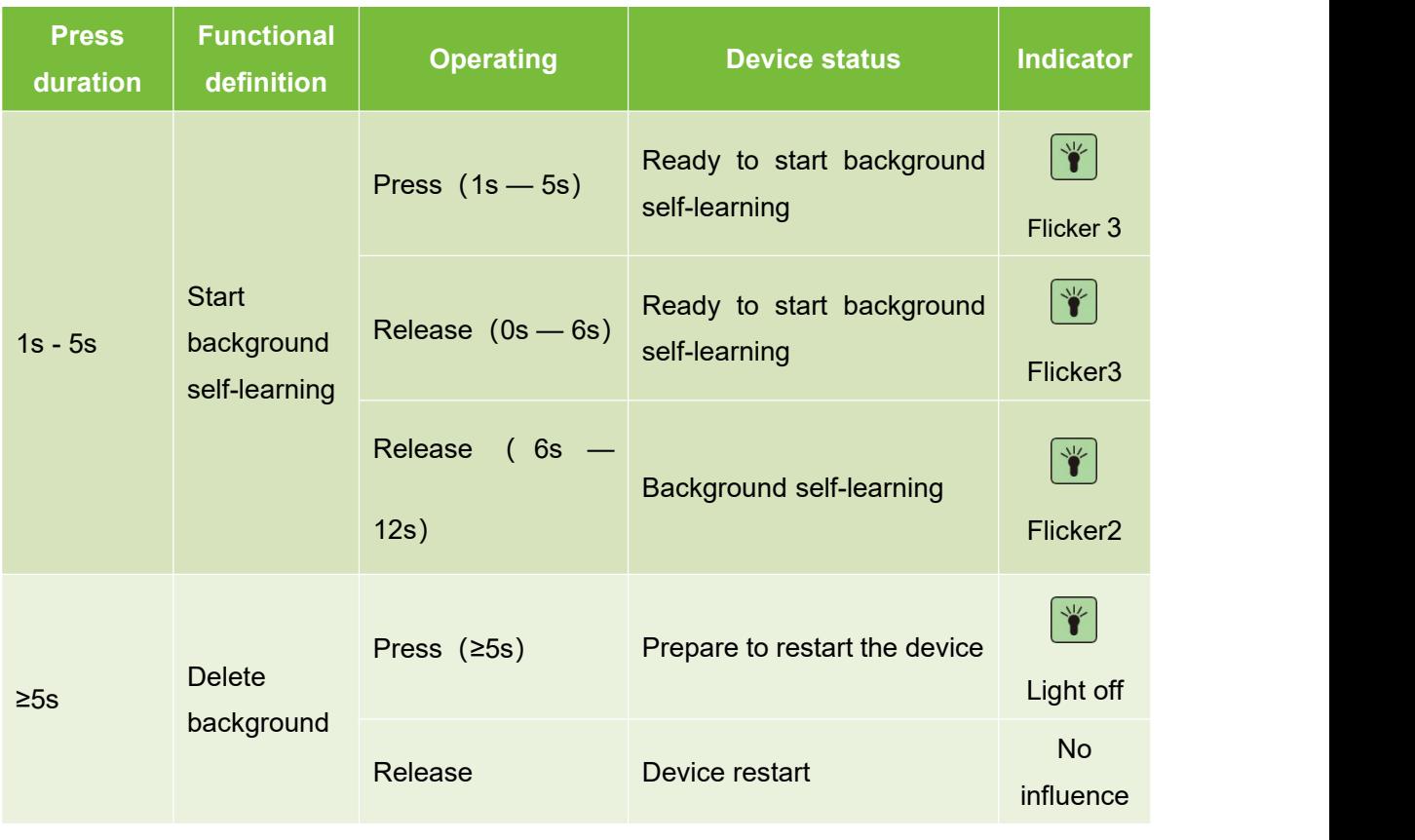

#### Table 3. 6 Front Panel Operation Button Operation Instructions

**Main point** operation button is pressed, the background self-learning will After the AS-21C enters the "Ready to start background self-learning" and "Start self-learning" states, if the SLR continue until completion, and the button operation will not work.

After the device is configured, the SLR operation button can

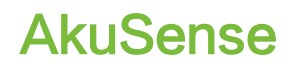

be disabled by using the "Diagnostics and Configuration Software FILPS" to prevent accidental changes to the background of the area monitoring function caused by misoperation of the SLR operation buttons.

#### <span id="page-22-1"></span><span id="page-22-0"></span>4.1 Technical Application

In practical applications, the measurement range and measurement effect of AS-21C are affected by many environmental factors. Special attention must be paid to these factors and effects, and appropriate measures must be taken to deal with them.

#### <span id="page-22-2"></span>**4.1.1 Actual range**

The actual measurement of a specific target by the AS-21C is affected by the following factors:

- Actual diffuse reflectance: The actual diffuse reflectance of the portion of the target surface that is illuminated by the measuring laser spot emitted by the AS-21C. The actual diffuse reflectance is not only related to the material but also related to the surface orientation. The higher the actual diffuse reflectance, the farther the actual range becomes.
- Reflection area: The area of the target surface covered by the laser spot. The larger the coverage area, the farther the actual measurement distance is.
- Transmissive cover contamination degree: AS-21C's translucent cover will cause the light transmission performance to decline, the more light transmission performance will decrease, the worse the measurement capability, the light transmission rate will drop to 60%. The ability may completely fail.
- Atmospheric conditions: The actual measurement capability of the AS-21C is also affected by atmospheric conditions, especially when working outdoors. The worse the light transmission capability of the atmosphere, the lower the actual measurement capability of the AS-21C. In extreme weather conditions (such as dense fog), the measurement capability completely fails.

When using AS-21C to set up an application system, it is necessary to set the working range of AS-21C based on a comprehensive consideration of various application requirements. These factors include:

- The minimum actual diffuse reflectance and minimum size of the target that needs to be found.
- The cleanliness of the AS-21C work environment, and whether it can be maintained in a timely manner, such as cleaning the translucent cover.

#### **Main point**

#### <span id="page-23-0"></span>**4.1.2 The relationship between spot diameter and target size**

The laser beam emitted by the AS-21C has a certain divergence angle. The relationship between the spot diameter r and the measurement distance d of the AS-21C at a specific measurement distance is:

 $r = r_0 + \alpha \cdot d$ 

among them:

 $r_0$  is the spot exit aperture, for AS-21C, $r_0$  = 0.008m.

α is the divergence angle of the spot, for AS-21C,  $α = 0.0125$ 

**Instructions**

The farther the measurement distance is, the larger the spot diameter is. For a specific target, the probability of the spot completely hitting the target surface is lower, and the effective reflective area ratio of the target surface is lower. Therefore, for a target with the same actual surface diffuse reflectance, the smaller the target size, the closer the actual range will be.

#### <span id="page-23-1"></span>**4.1.3 Rain fog and dust penetration**

When the fog and dust penetration function is turned on, the AS-21C will filter the weak reflection measurement data within a certain distance so as to avoid the measurement result triggered by the mist and dust to replace the measurement result of the real target over a longer distance, such as Figure 3.3 Reflected Echo Filtering, but this also makes the AS-21C target with a very low overall reflectivity (eg, less than 5%) at close range (eg, 2-4 meters) or The ability to measure small targets (such as flying insects, linear targets) drops or fails.

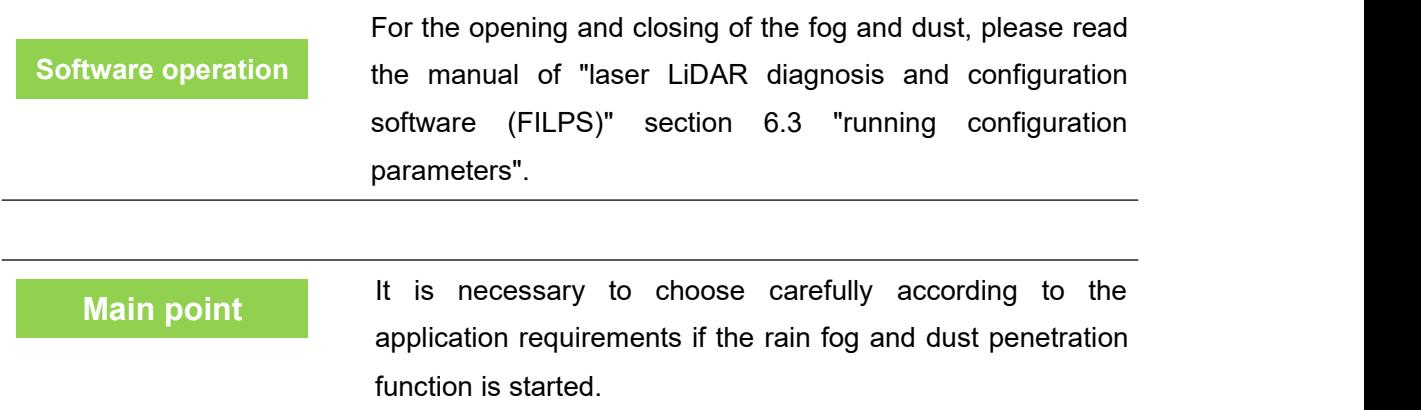

#### <span id="page-23-2"></span>**4.1.4 Pseudo edge point**

When the laser spot hits the target edge, AS-21C also receives two reflection echoes, one from the target surface and the other from the same angle, as shown by the "figure 4.1 edge point measurement".

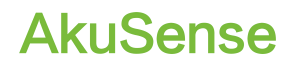

Figure 4.1 edge point measurement

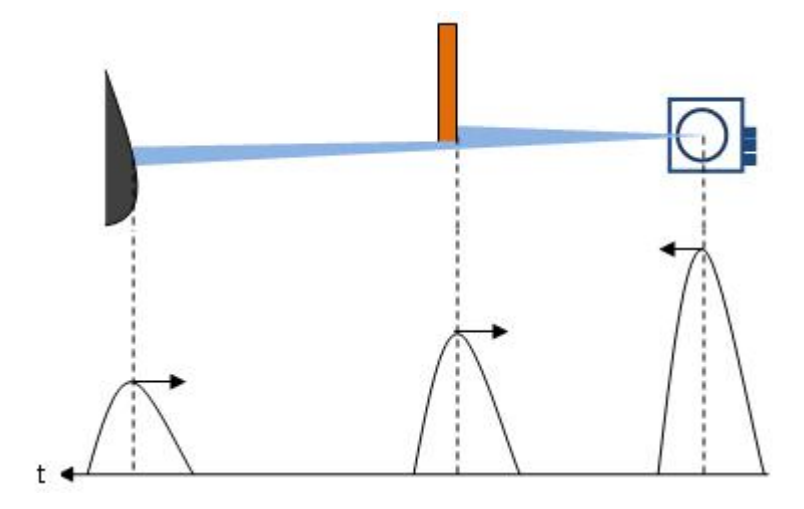

If the distance between the target and the background is close, the two echo echoes will overlap each other, which will lead to the inaccuracy of the measurement and the "pseudo edge point", which is far farther away than the actual distance from the target edge, as shown by the "Figure 4.2 pseudo edge point". The difference between the measured values and the real values of the pseudo edge points may reach 15cm.

Figure 4.2 pseudo edge point

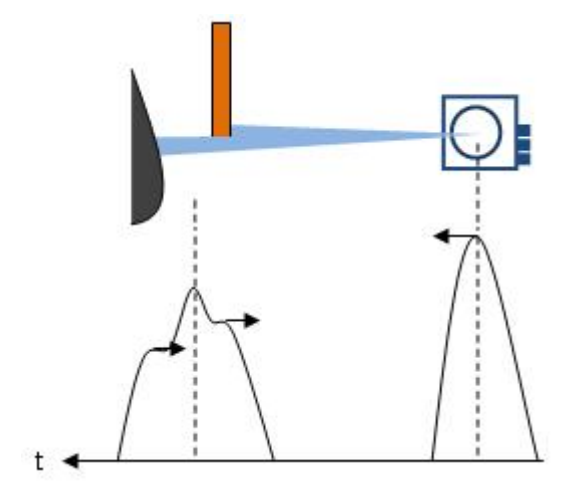

**Main point**

The false edge points will have a certain influence on the accurate location of the target. In a class of applications that need accurate positioning of the target, special treatment should be done to the target edge points.

#### <span id="page-24-0"></span>**4.1.5 Mirror target**

When measuring the mirror target, only when the target surface is perpendicular to the incident laser can be measured effectively. If the incident angle of the laser is not vertical and the diffuse reflectance is very low, it can not be effectively measured. The

actual measurement result is the mirror target distance of the mirror reflecting light path, as shown in "Figure 4.3 mirror measurement".

Figure 4.3 mirror measurement

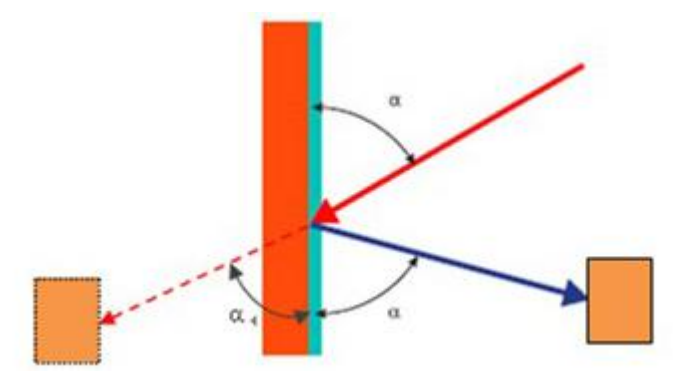

#### <span id="page-25-0"></span>**4.1.6 Transparent medium**

When there is a transparent medium in the surrounding environment (such as clean water), the target located inside or behind the transparent medium can be measured. Due to the refraction of light in the transparent medium, the measured target is in the light path of refraction, and the measurement result is on the straight line. The measured target position will be deviated, such as "Figure 4.4 transparent medium measurement".

Figure 4.4 transparent medium measurement

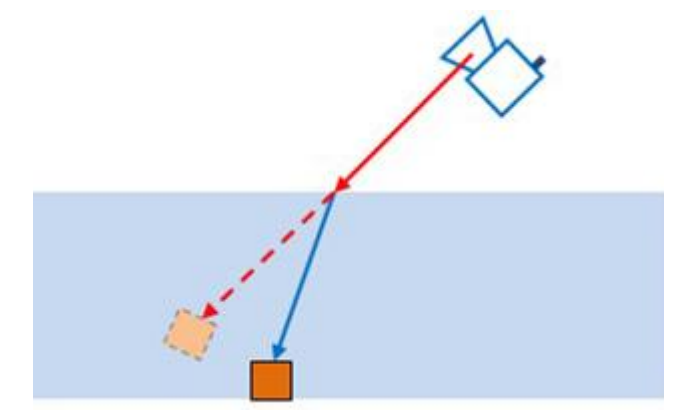

In addition, the AS-21C may also receive two reflected echoes, one from the actual target surface inside or behind the transparent medium, and the other from the diffuse reflection from the surface of the incompletely clean transparent medium. The measurement results at this time are indefinite and may be the surface of the medium or the actual target. If the surface of the transparent medium is close to a mirror (for example, glass), a third reflected echo may be generated because the measuring laser pulse emitted by the AS-21C may be reflected and hit other targets on the reflected light path. Echoes may form complex mutual overlapping relationships based on the length of the actual optical path, resulting in indeterminate measurement results, as shown in "Figure 4.5 Specular Transparent Media Measurement."

#### AS-21C **User Manual**

 $\overline{3}$ D  $\ddagger$ 

Figure 4.5 Specular Transparent Media Measurement.

**Main point** erroneous In practical use, transparent media in the environment, especially transparent media with a mirror-like surface, need to be specially treated to avoid unstable or measurement results. The specific processing method may be to do diffuse reflection semi-transparent treatment on the surface of the media, to reduce the transparency and reflection ability, or to shield these positions when processing the measurement data.

#### <span id="page-26-0"></span>**4.1.7 Strong light interference**

**Main point**

If the transmissive cover of the AS-21C is continuously illuminated by a strong light source parallel to the scanning surface, the target reflection echo within the illuminated scanning range may be flooded by the incident light, and the incident strong light may also trigger. Measurements that produce erratic, incorrect measurement results that can lead to measurement failures, may also cause false alarms for devices that "transparent masks are dirty". In the actual deployment,

#### such situations should be avoided.

#### <span id="page-27-0"></span>4.2 Application System Development Overview

The AS-21C is a measurement single-layer scanning laser LiDAR that combines cost-effectiveness and ease-of-use. It is designed for indoor applications and can also support low-degree outdoor applications. For AGV obstacle avoidance under moving installation conditions, collision avoidance applications for work vehicles, and safety protection applications under static installation conditions, the technical specifications of AS-21C can ensure that the application requirements are met. At the same time, the small device size and targeted interface design of the AS-21C also facilitates integration in application systems.

When using AS-21C to develop the application system, the application system and AS-21C interact mainly through the Ethernet interface in the way of UDP broadcast message and TCP message, use the acquired information to carry on the follow-up processing, and control the AS-21C to complete the application requirement. The functions that can be accomplished include:

- Get the configuration information of AS-21C.
- Get distance measurement data and equipment operating status.
- Read and control the I/O port.
- Regional monitoring functions, monitoring information, etc.
- According to the application requirements, the measurement data and monitoring information are processed by applying an algorithm.

The network messages used by the AS-21C are shown in Table 4.1 Application Development Network Messages. These messages are defined in detail in the LiDAR Application Development SDK.

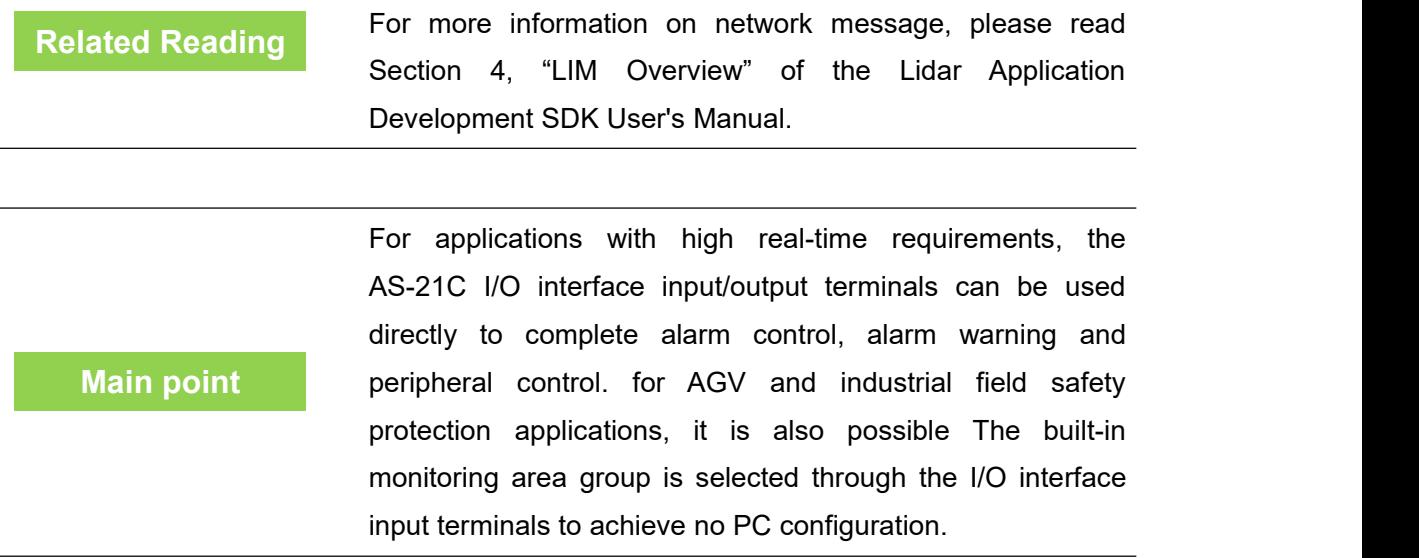

For the function and application development of the I/O interface, please read "4.5 I/O Interface User's Guide and Application Development."

Table 4. 1 Application Development Network Packets

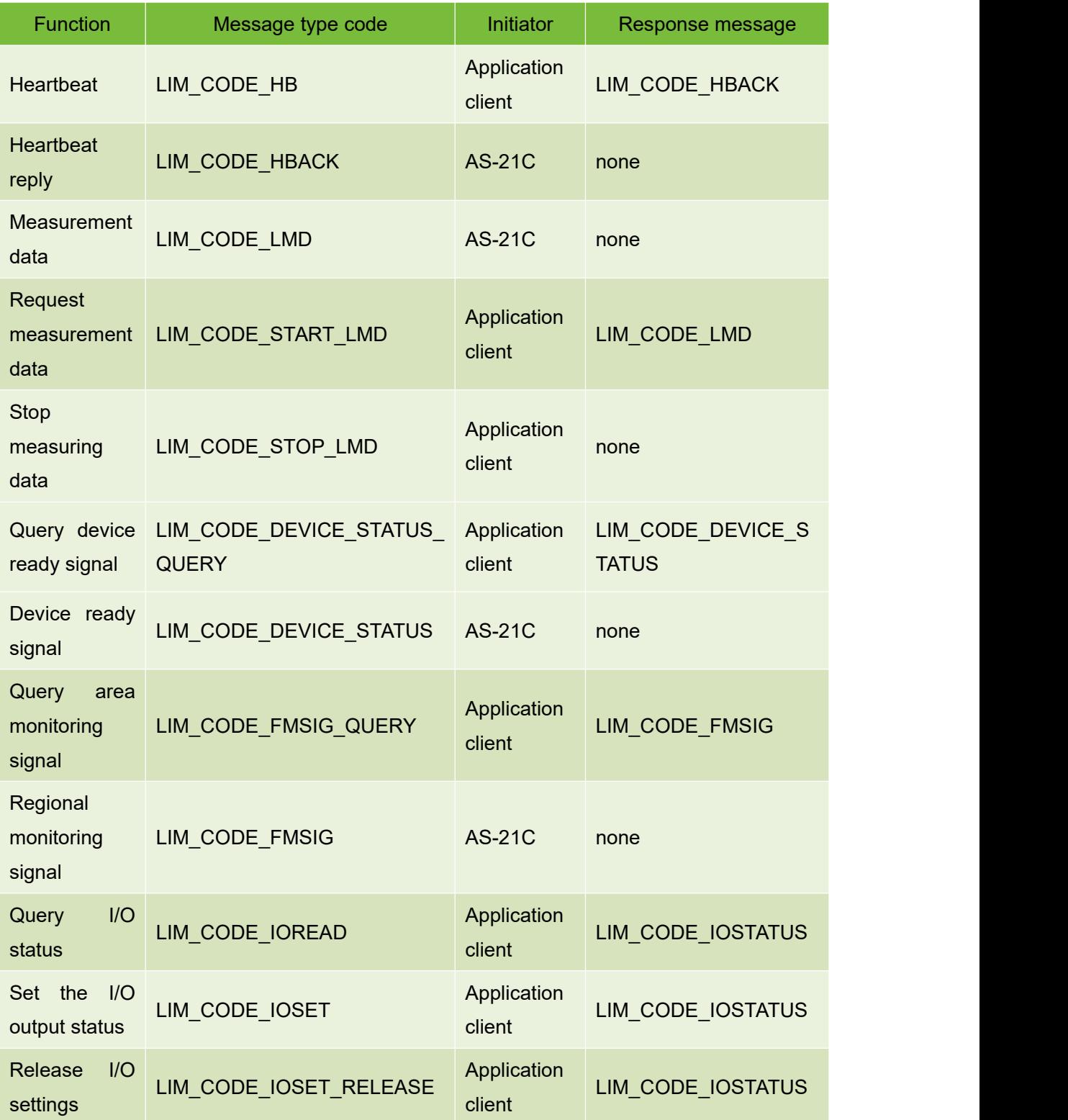

## **AkuSense**

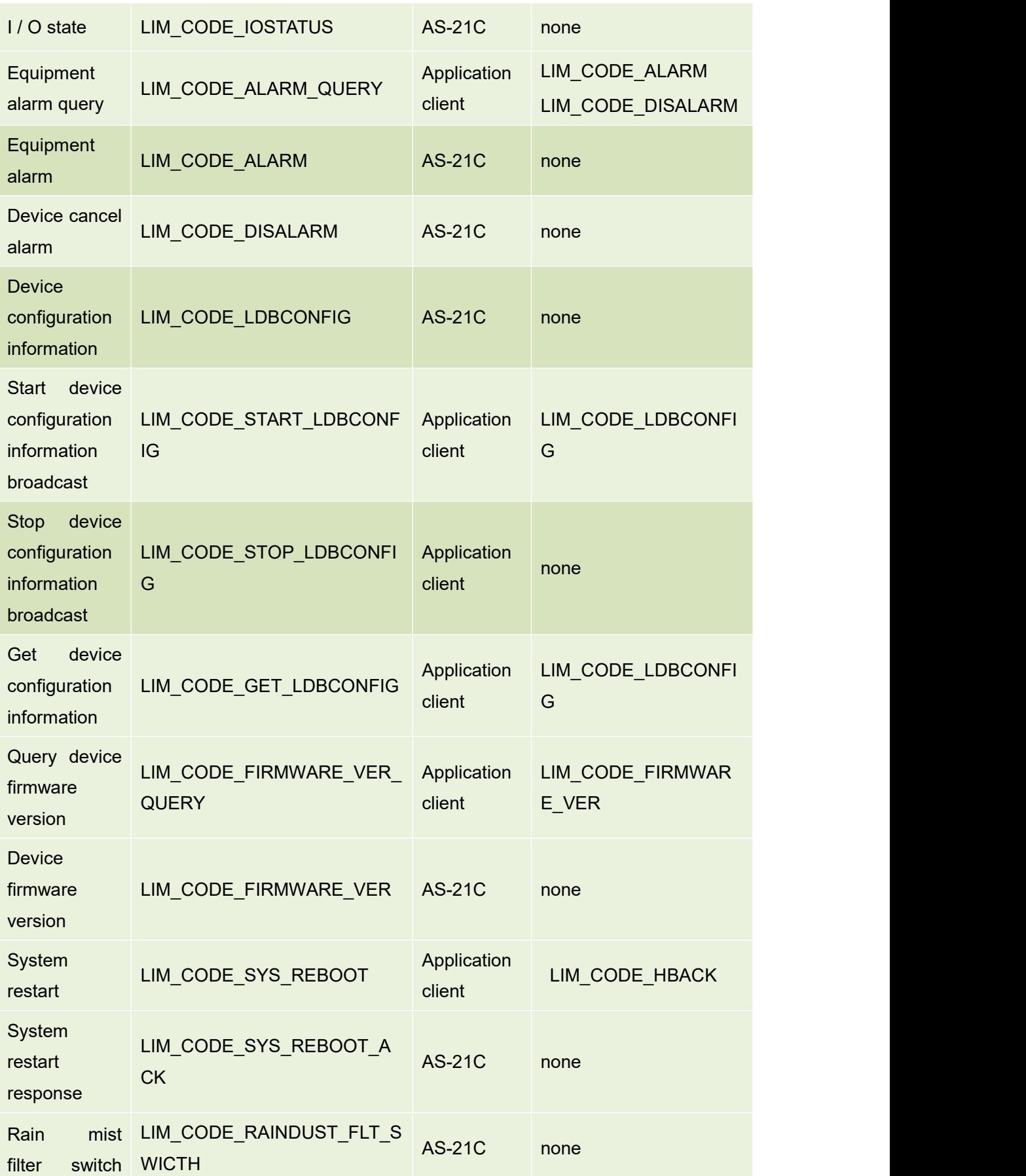

### **AkuSense**

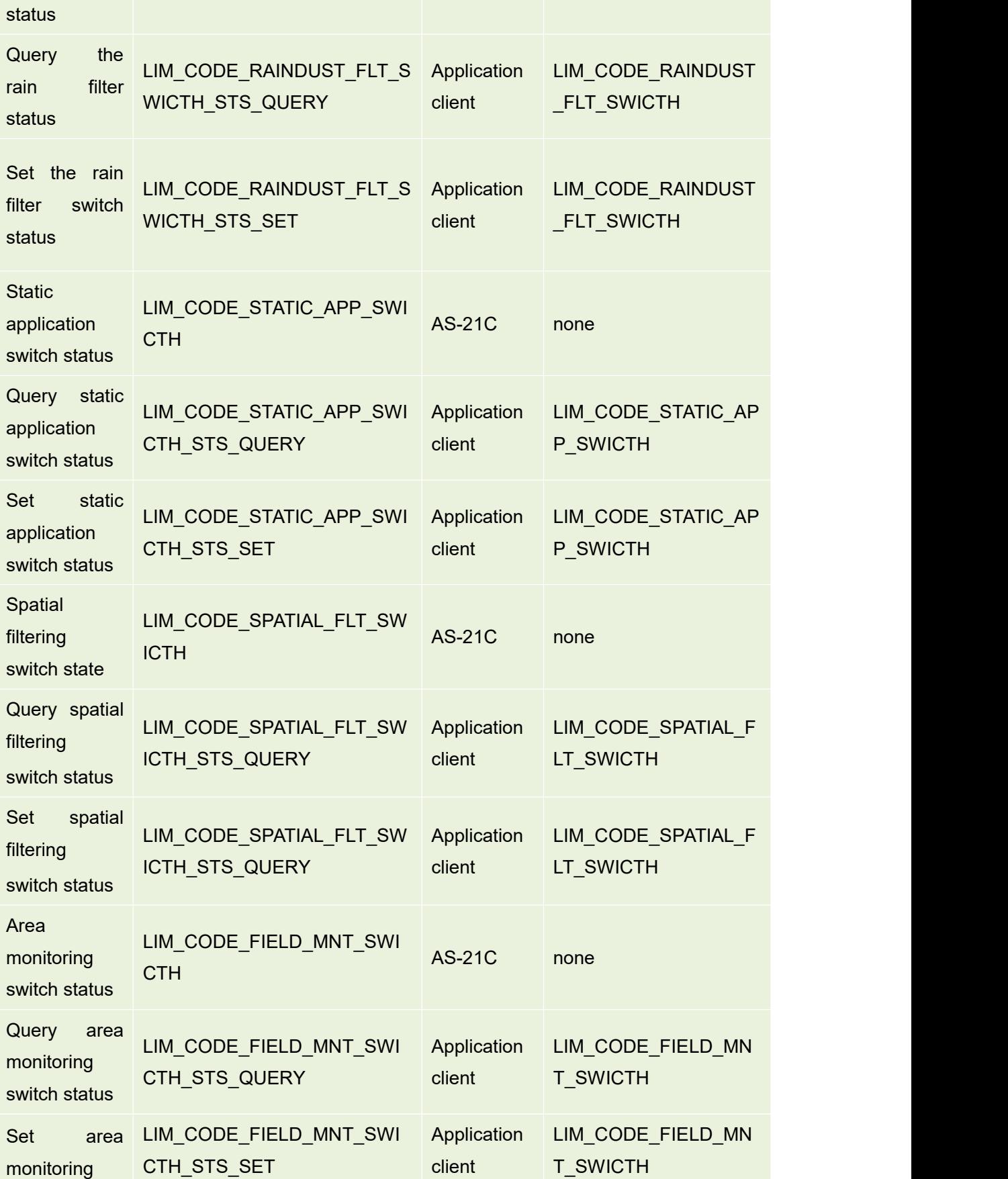

**AkuSense** 

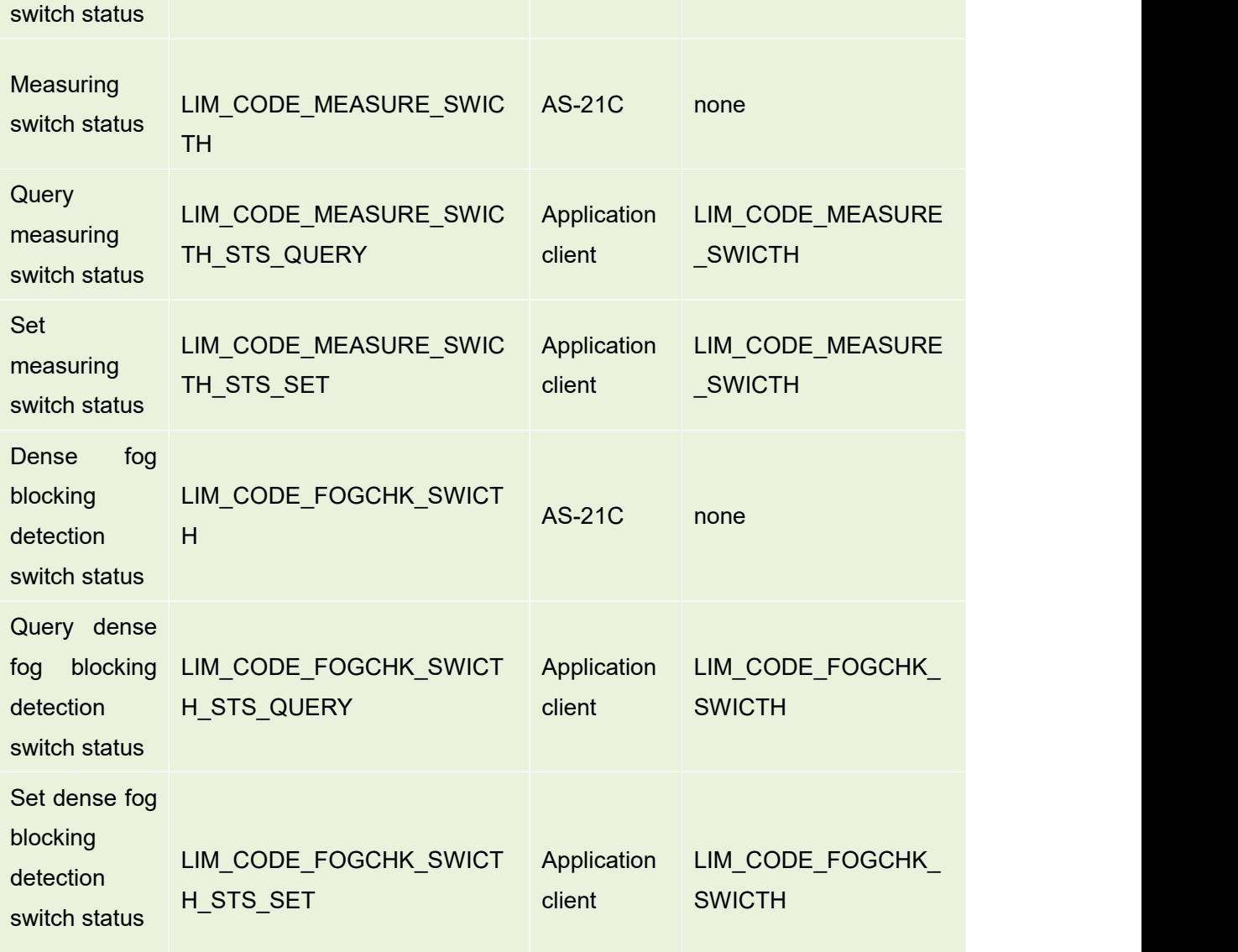

#### <span id="page-31-0"></span>4.3 Network configuration and device detection

#### <span id="page-31-1"></span>**4.3.1 Device configuration information broadcast**

After AS-21C starts up, it will automatically broadcast its own configuration information to the following broadcast address and UDP port number: 237.1.1.200:2111

The type code of the device configuration information broadcast message is: LIM\_CODE\_LDBCONFIG.

The application system can listen to the device configuration information broadcast message at this address and port, obtain the configuration information of the AS-21C that has gone online, and establish a TCP connection with it. After the TCP connection is established, a "Stop Device Configuration Information Broadcast" message (type code LIM\_CODE\_LDBCONFIG\_STOP) can be sent to the AS-21C, Meanwhile, the AS-21C

stops the configuration information broadcast, and it can also send a "Startup device configuration information broadcast" message (type code: LIM CODE LDBCONFIG START) to the AS-21C. and AS-21C Start the configuration information broadcast again.

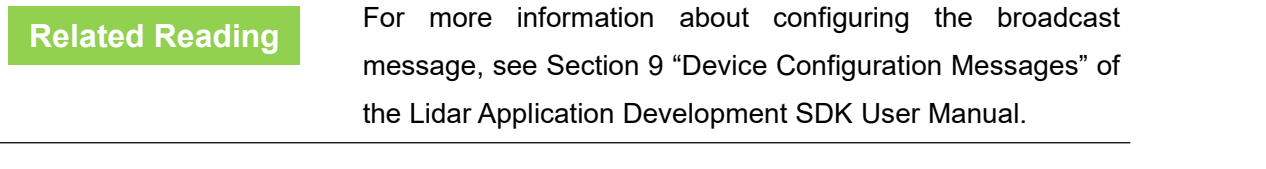

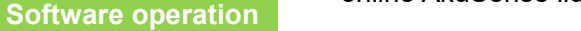

FILPS automatically listens to the online AS-21C and lists all online AkuSense lidar devices in the "Online Device" form. After double-clicking the device entry to establish a TCP connection with AS-21C, you can modify the Ethernet configuration on the "Device Configuration" tab.

#### <span id="page-32-0"></span>4.4 Regional monitoring function and application development

The AS-21C has a built-in area monitoring function that can independently perform some common area monitoring applications such as AGV obstacle avoidance, intrusion detection, and target care. Correctly using the built-in area monitoring function of AS-21C can effectively reduce the system complexity and reduce the cost of system construction. This section explains the concepts, working principles, methods of use, and application development of the regional monitoring function.

#### <span id="page-32-1"></span>**4.4.1 Operating principle**

The basic mod of regional monitoring function is "regional group  $+$  monitoring mode": binding a monitoring model in a regional group to form a "monitoring regional group". After the monitoring zone group is "activated", it starts to work, processes the scene measurement data, generates different "monitoring signals", and outputs them through TCP messages and I/O output ports. multiple activated monitoring zone groups can work simultaneously. The final output of the monitoring signal can also be forced to control. As shown in "Figure 4.6 Area Monitoring Function Operation".

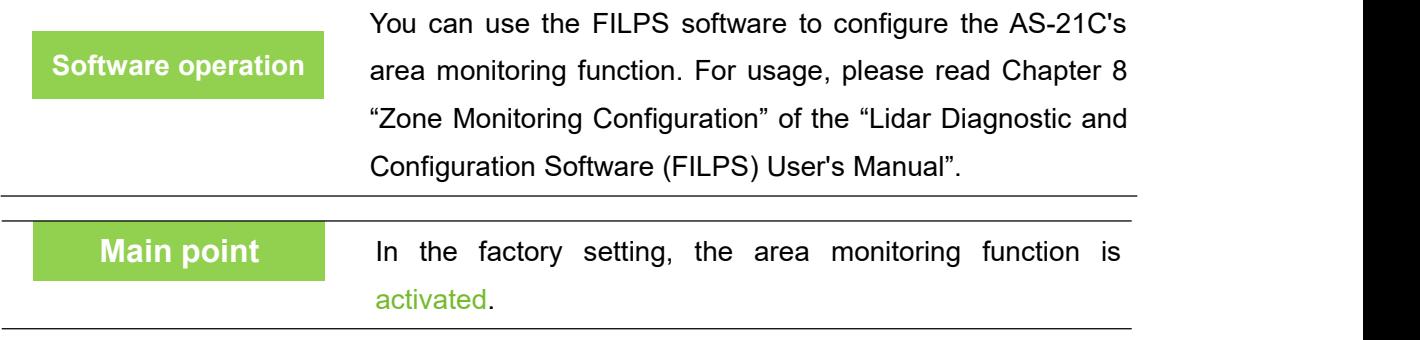

**Related Reading** For details on the TCP packets for the area monitoring<br>function, please read Section 6 "Region Monitoring Packets" For details on the TCP packets for the area monitoring of the "Lidar Application Development SDK User's Manual".

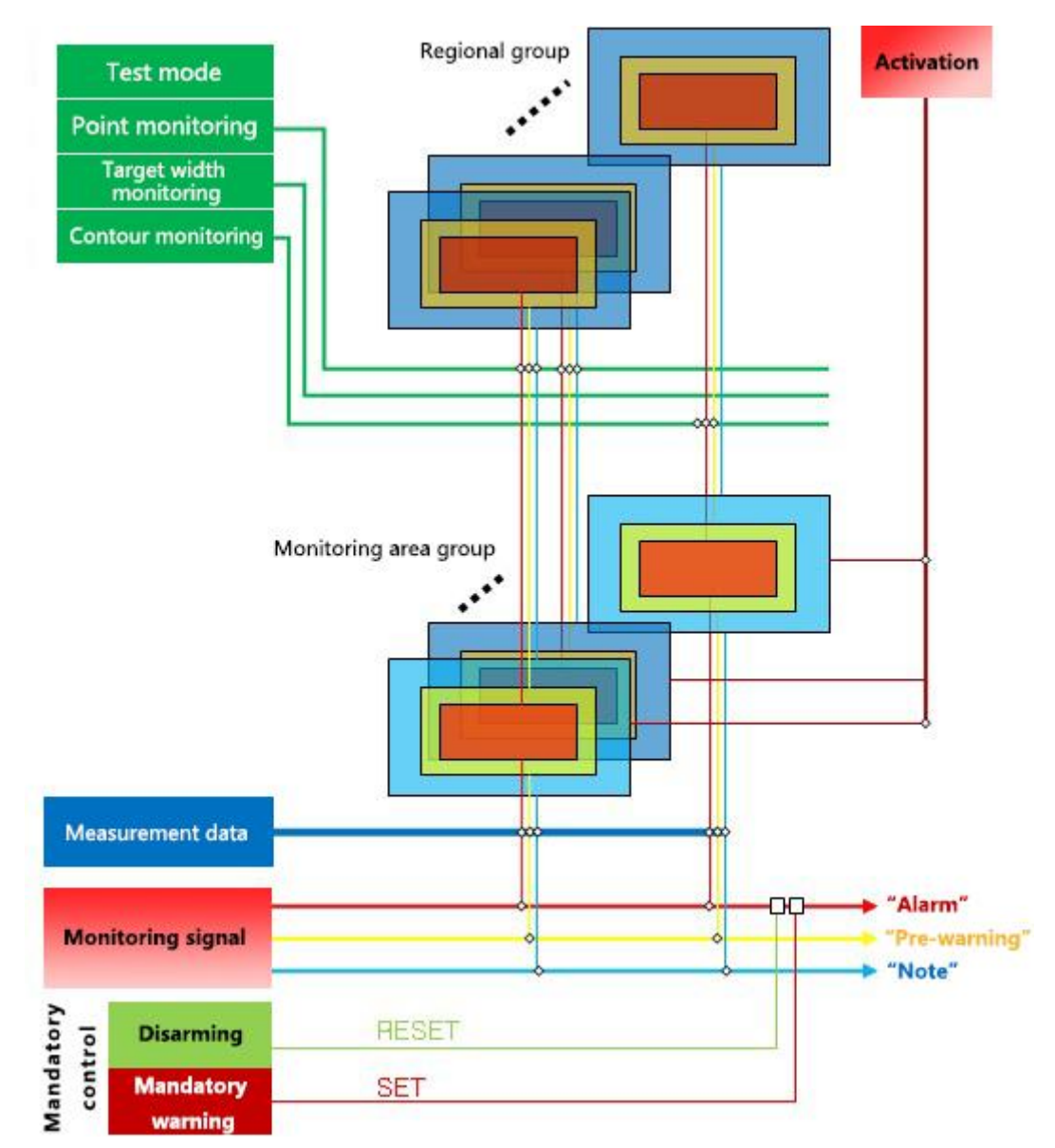

Figure 4.6 Area monitoring function operating principle

#### <span id="page-33-0"></span>**4.4.2 Regional groups and monitoring regional groups**

**Instructions** The AS-21C's area monitoring function is based on regional group work, Each regional group consists of three regions, which are the "attention zone", "pre-warning zone" and "alarm zone", Produce "attention", "pre-warning" and "alarm" monitoring signals respectively, And output through

TCP messages and I/O output terminals. In general, the "attention zone" contains the "pre-warning zone" and the "pre-warning zone" contains the "alarm zone," as shown in "Figure 4.7 Zone group".

In the area group shown in "Figure 4.7 Zone Group", The rectangular area group and the sector area group are the area groups of the system's built-in shape. The user can use FILPS software to adjust the shape parameters and fine-tune the edge to obtain the desired area group. The custom area group is a group of polygon regions that are manually drawn by the user using the custom zone group function of the FILPS software, and can also finely tune the edges after drawing.

#### **Related Reading**

For the editing and drawing methods of the zone group, please read Section 8.5 "Region Editing" of "Lidar Diagnostic and Configuration Software (FILPS) User's Manual".

The AS-21C incorporates four preset groups of zones with different shapes, sizes, and locations, such as "Table 4.2 Preset Zone Groups" and "Table 4.3 Preset Zone Group Basic Parameters". When it is actually used, you can select from these four groups of regional groups as needed, use the FILPS regional group shape edit function to edit and modify, or you can create new desired area groups.

Figure 4.7 Regional Groups

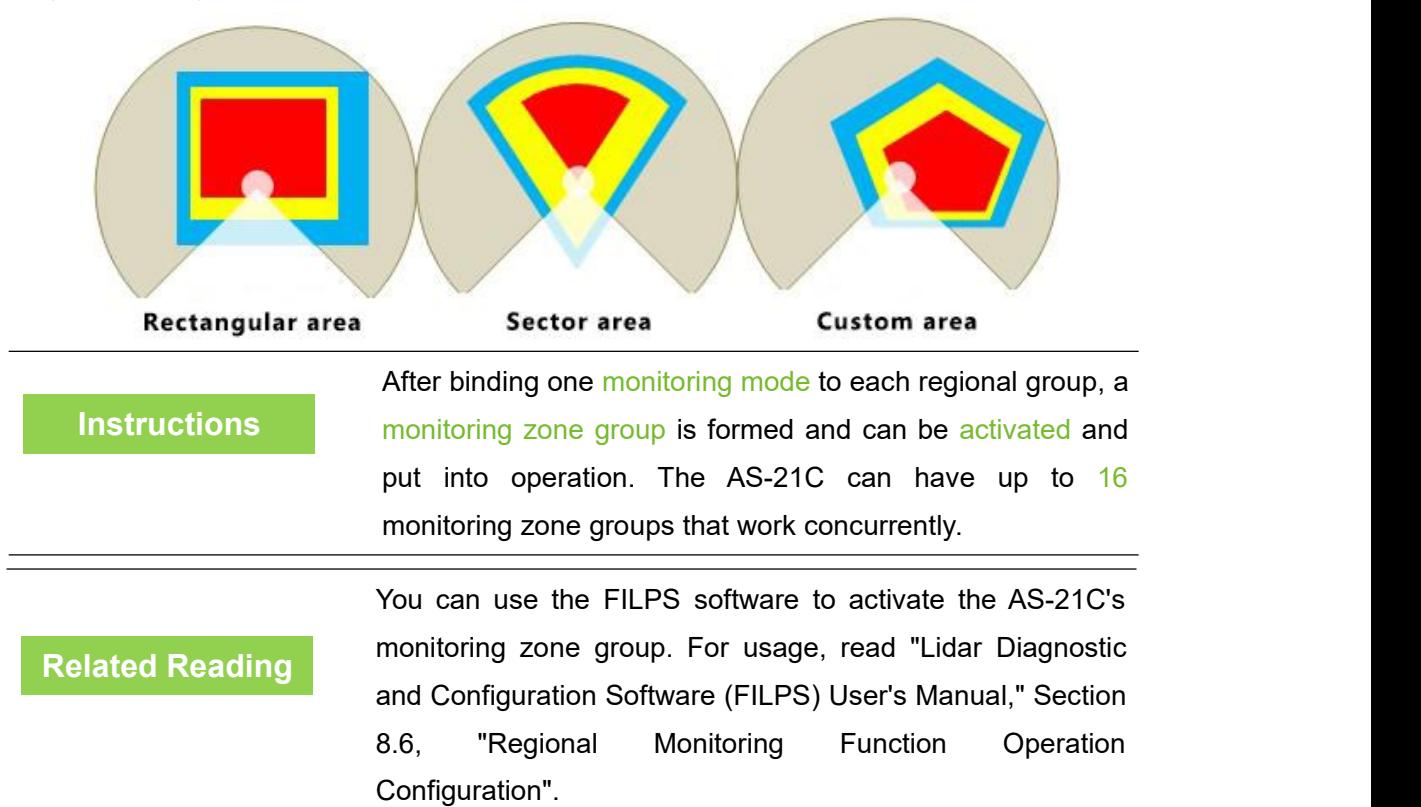

#### Table 4. 2 Preset zone groups

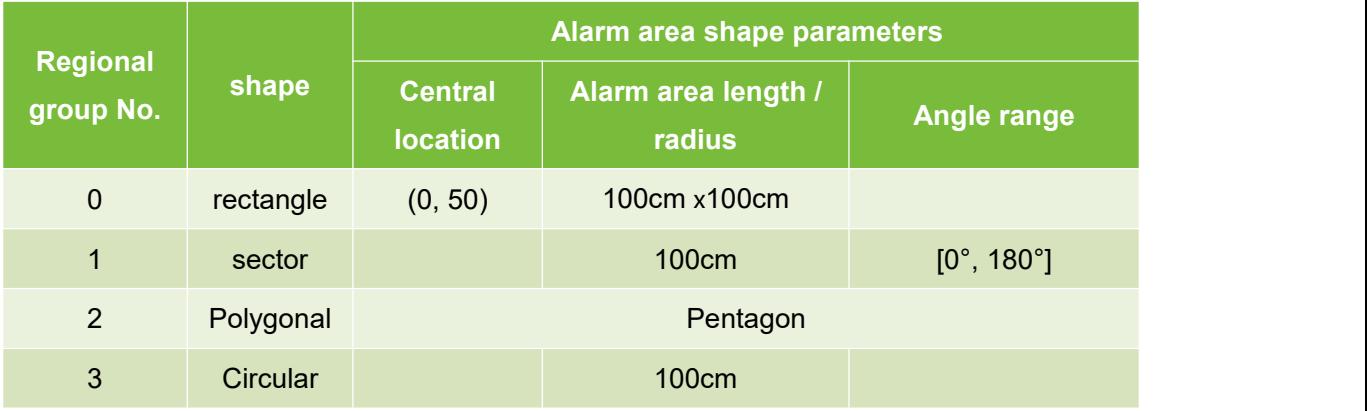

#### Table 4. 3 Preset Zone Group Basic Parameters

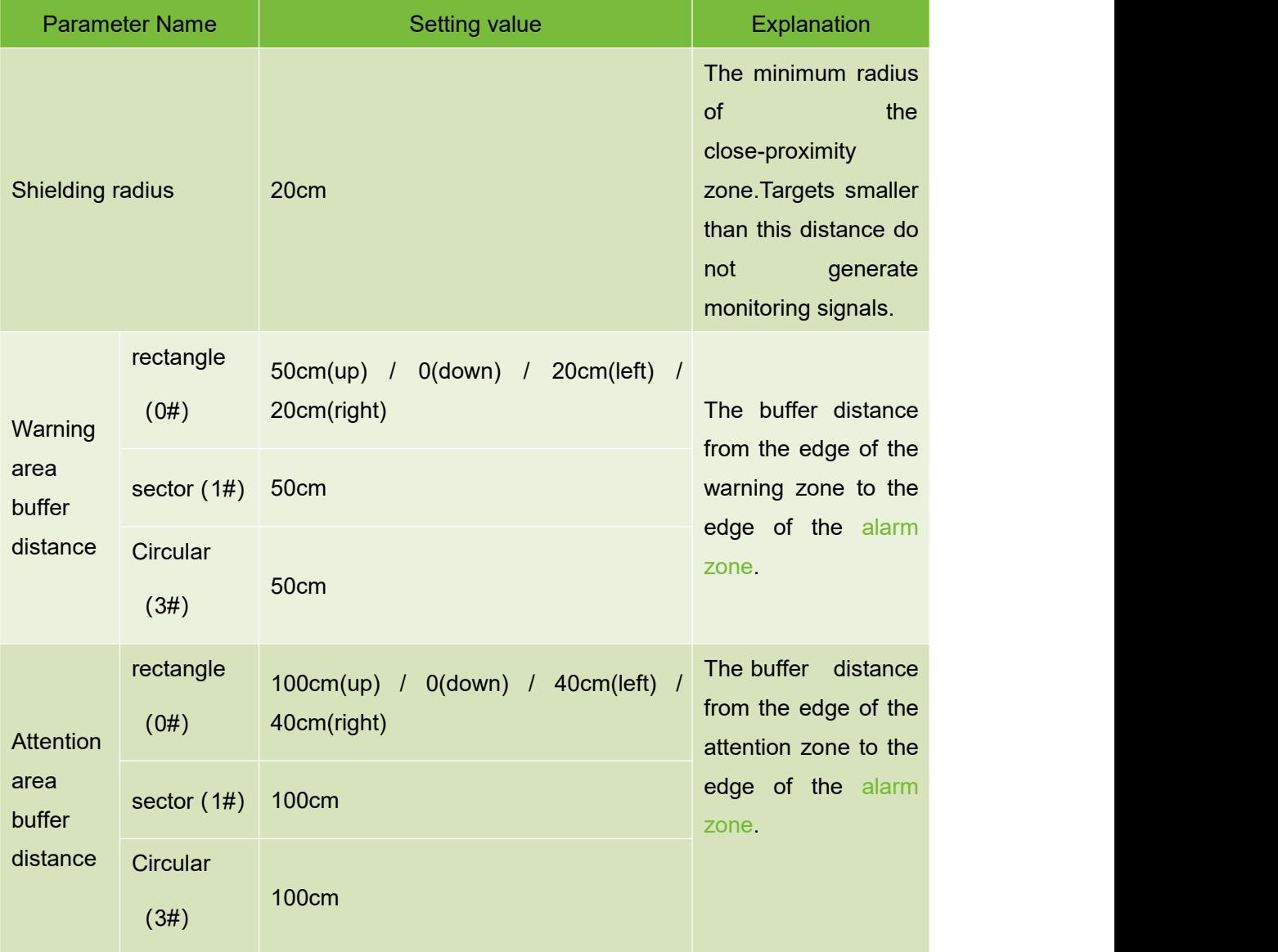
#### **Main point**

In a zone group, if you do not need a zone to work, you can use the FILPS software to set this zone to the "invalid" state, and the zone of the "invalid" state will not generate zone monitoring signals. For the setting method, please read Chapter 8, "Regional Monitoring Configuration" in the "Lidar Diagnostics and Configuration Software (FILPS) User Manual".

#### **4.4.3 Monitoring area group selection mode**

There are two modes for selecting and activating AS-21C monitoring area group , they are :

- I/O input: Use IN1~IN4 to select one of the 16 monitoring area groups and activate them. Please read "4.5.1 I/O Input Terminal Function Definitions" for usage.
- FILPS: Use FILPS software to select one or more of the 16 monitoring zone groups and activate them. For usage, read "Lidar Diagnostic and Configuration Software (FILPS) User's Manual" in Section 8.6 "Regional Monitoring Function Operation Configuration".

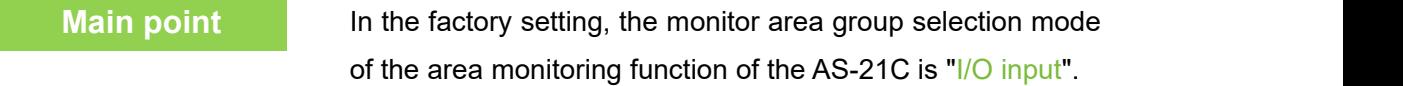

You can use the FILPS software to set the monitor zone set selection mode of the AS-21C. For usage, read "LiDAR Diagnostic and Configuration Software (FILPS) User's Manual" in Section 8.6 "Regional Monitor Function Operation Configuration".

#### **4.4.4 Background self-learning and zone group background tailoring**

In the actual application of the area monitoring function, it is necessary to edit and draw the specific shape of the area group according to the use scene, so as to avoid triggering the monitoring signal of the fixed background target entering the monitoring area. This work is the largest part of the regional monitoring function configuration workload. It also has a great influence on the use of regional monitoring.

The AS-21C's area monitoring function has "background self-learning" function and "regional group background tailoring" function. Using these two functions can significantly reduce the workload of drawing area groups and improve system configuration efficiency.

**Software operation**

## **Applications**

**Instructions**

- **•** Background self-learning: The current scene is measured for a period of time, and a stable, referenceable background profile is generated based on the accumulated measurement data. the generated background can be deleted.
- Regional group background tailoring: The activated monitoring area group can enable the "Region group background trimming" function, and use the background outline to trim the edited shape area group to generate the final used area group, such as "Figure 4.8 Background self-learning and area group background trimming". Shown.
- After "background self-learning" is completed, the "background trimming function" function can be enabled for all activated monitoring area groups.

Figure 4.8 Background self-learning and area group background trimming

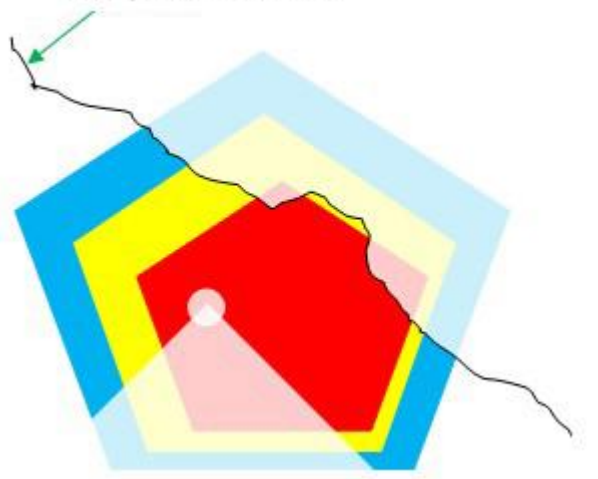

#### **Background outline**

**Main point** When the monitoring zone group selection mode is set to "I/O input", the "background trimming" function of the activated monitoring zone group is automatically enabled.

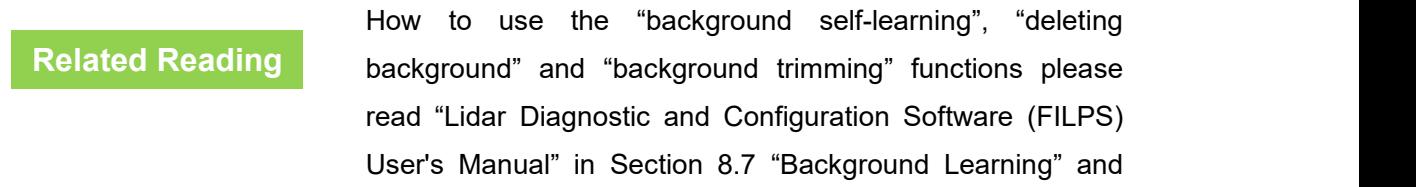

Section 8.6 "Regional Monitoring Function Operation". Configuration".

#### **4.4.5 Monitoring mode**

The AS-21C has three built-in monitoring modes. Their respective functions, conditions of use, monitoring signals output, and parameters used are shown in "Table 4.4 Monitoring Modes and Parameters."

|                                  | <b>Function Description</b>                                                                                                    | <b>Monitoring</b><br>signal                       | <b>Parameter Description</b> |               |                          |
|----------------------------------|----------------------------------------------------------------------------------------------------|---------------------------------------------------|------------------------------|---------------|--------------------------|
| <b>Monitoring</b><br><b>Mode</b> |                                                                                                    |                                                   | <b>Parameter</b>             | <b>Unit</b>   | <b>Defaul</b><br>t value |
| Point<br>monitoring              | Count<br>number<br>the<br><sub>of</sub><br>target points entering the<br>area. If the number of<br>target points exceeds the<br>set number threshold and<br>the time exceeds the set<br>response time threshold,<br>the monitoring signal is<br>output. | <b>Attention</b><br>Pre-warning<br>Alarm          | Number of<br>points          | pcs           | $6\phantom{1}$           |
|                                  |                                                                                                    |                                                   | duration                     | Scan<br>cycle | $\pmb{0}$                |
| Target<br>width<br>monitoring    | Detecting the target of the<br>entering area, if there is a                                                                                                    | width<br>Attention<br>Pre-warning<br>the<br>Alarm | <b>Target</b><br>width       | cm            | $6\phantom{1}$           |
|                                  | whose<br>target<br>exceeds the set width<br>threshold,<br>and<br>existence time exceeds<br>the<br>set<br>response<br>threshold, the monitoring<br>signal is output.                                                                                     |                                                   | Existence<br>time            | Scan<br>cycle | $\pmb{0}$                |
| Contour<br>monitoring            | Detect the integrity and<br>stability of the background<br>lines<br>obtained<br>contour<br>from the self-learning in<br>monitoring<br>the<br>area<br>group. If the background<br>contour line exceeds a                                                 | Alarm                                             | Change<br>distance           | cm            | 20                       |
|                                  |                                                                                                    |                                                   | Change<br>length             | cm            | $\,6\,$                  |
|                                  |                                                                                                    |                                                   | <b>Existence</b><br>time     | Scan<br>cycle | $\pmb{0}$                |

Table 4. 4 Monitoring Modes and Parameters

### **Applications**

# **AkuSense**

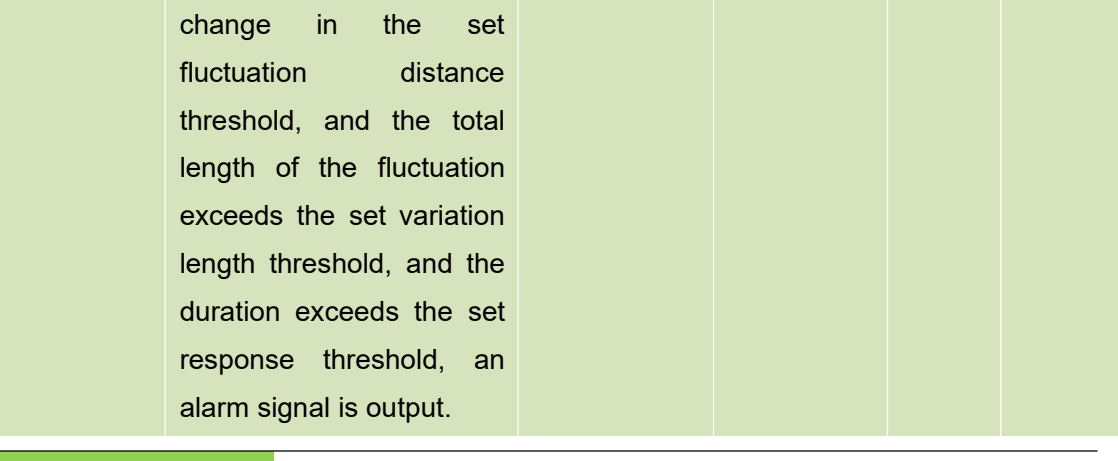

**Main point** In the factory setting of AS-21C, the preset monitoring mode for each zone group is "Target Width Monitoring".

**Software operation** methods, please read "LiDAR Diagnostic and Configuration For monitoring mode selection and parameter adjustment Software (FILPS) User's Manual" in Section 8.6 "Regional Monitoring Function Operation Configuration".

#### **4.4.6 Normal target self-learning and exclusion (customized function)**

If the monitoring mode of a monitoring area group is "target width monitoring", the "normal target self-learning" function of the area monitoring function can be enabled for the normal objects of a specific shape appearing in a specific position in the "attention" monitoring area. Exclude normal targets and avoid unnecessary monitoring and control actions.

#### **Description**

- "Normal target self-learning": The current scene is measured for a period of time, and the normal target that enters the specific location of the monitoring area and the specific shape is detected, and a normal target contour database is generated based on the accumulated normal target contour measurement data, as shown in FIG. 4.9. Normal target self-learning is shown.
- **"**Normal Target Exclusion**"**: After the "Normal Target Self-learning" is completed, whenever the intrusion target is detected in the monitoring area, the position and contour of the intrusion target are compared with the normal target database. If it is found to be a normal

target, then Does not generate monitoring signals.

 All activated monitoring zone groups can be enabled with "normal target self-learning" and "normal target exclusion" functions.

Figure 4.9. Normal target self-learning

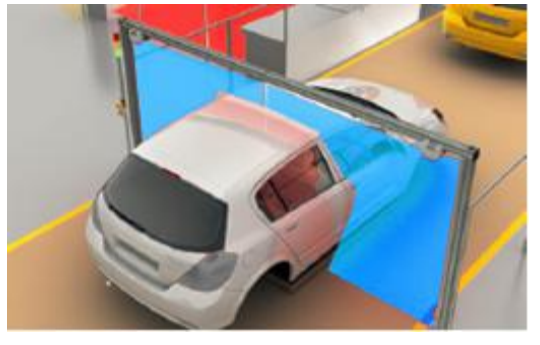

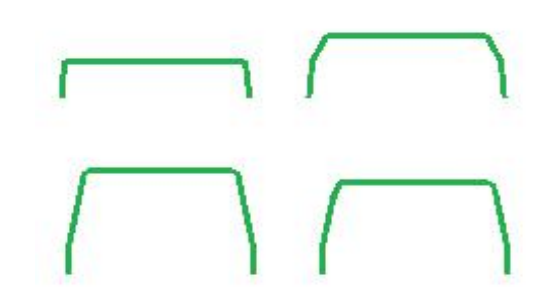

Normal target Normal target profile database

#### **4.4.7 Forced control**

If the monitoring area group selection mode is set to "FILPS", the area monitoring function can be controlled through the I/O input terminal of AS-21C. The control modes include:

- **•** Forced cancellation: It is forbidden to generate and output monitoring signals in some areas. The I/O terminal is IN1, and the high level is valid. At this time, some monitoring signals of the area monitoring function are shielded and not output.<br>When IN1 goes low, the generation and output of these monitoring signals are restored. It can be used to shield the monitoring signal output under safe conditions by an external identification device such as an RFID card reader.
- Forced effective: Forced generation and output of some area monitoring signals, the I / O terminal is IN2, high level valid.The monitoring signal of the regional monitoring function is forced and in a valid state.When IN2 change to low level, the generation and output of these monitoring signals are restored to normal and can be used to connect the emergency alarm button.

#### **Related Reading** For the I/O port TCP messages related to the forcible control, read "4.5 I/O Interface Usage Description and Application Development."

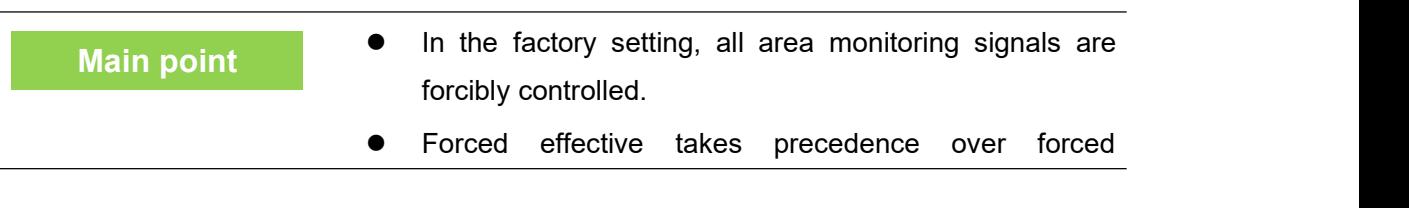

cancellation.

 The area monitoring signals controlled by "forced cancellation" and "forced effective" can be set separately using FILPS software. For the setting method, please refer to Chapter 10 "Advanced Configuration" in the "Lidar Diagnostics and Configuration Software (FILPS) User Manual".

#### **4.4.8 Monitor signal output**

When the activated monitoring area group works on-line, the generated monitoring signals are output through the TCP message output, and are also output through the output end of the I/O interface for directly controlling external control devices (such as audible and visual alarms and brakes). Institutions, etc., have stronger real-time performance than TCP message output methods.

The definition of the TCP message monitoring signal and the signal output from the output of the I/O terminal is shown in "Table 4.5 Monitoring Signal Network Message". In TCP messages, the status of the monitoring signal (0/1) is given in bit0 – bit5 of Data[1], respectively. Whenever the status of a certain monitoring signal changes, including when the state of the monitoring signal changes due to the forced control being activated or released, the AS-21C will automatically send a monitoring signal TCP message to the application system.

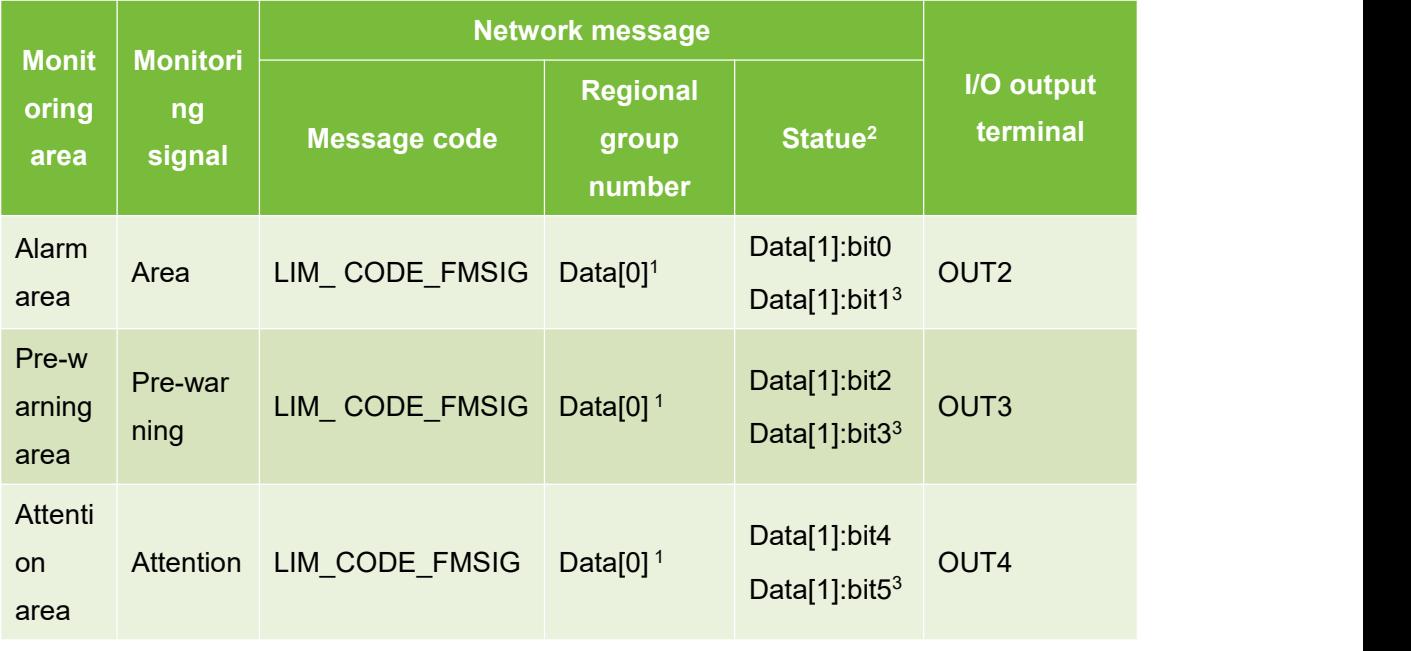

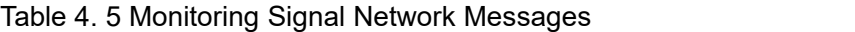

1: Zone group number starts from 0

2: "0" indicates that the signal is invalid and "1" indicates that the signal is valid.

3: The total status of the corresponding monitoring signals for allmonitoring area groups that are activated ("or" for all states).

#### **Related Reading**

For the definition of the output monitoring signal through the I/O output terminal, read "4.5 I/O Interface User's Guide and Application Development."

The status of IN1 / IN2 of the I/O interface can be read by TCP messages to determine whether the change of the monitoring signal status is forced control. In addition, the application system can send LIM\_CODE\_FMSIG\_QUERY to the AS-21C at any time. The message is used to query the status of the monitoring signal. The AS-21C answers with the LIM CODE FMSIG message defined in Table 4.5 Monitoring Signal Network Messages.

### **Related Reading**

Read the TCP messages of the I/O interface status. Please read "4.5 I/O Interface Operation Instructions and Application Development". For details of TCP messages monitoring the signal, please read Section 6 "Region Monitoring Messages" in the "Lidar Application Development SDK User's Manual".

#### 4.5 I/O interface usage instructions and application development

#### **4.5.1 I/O input terminal function definition**

If the monitoring zone group selection mode is set to  $"FILPS"$ , the preset function of the I/O input terminal is defined as disarming and forced alarm control of the zone monitoring function, if the monitoring zone group selection mode is set to  $\frac{m}{\sqrt{2}}$  input", The preset function of the I/O input terminal is defined as the monitoring zone group selection, as shown in "Table 4.6 Input terminal preset function definition".

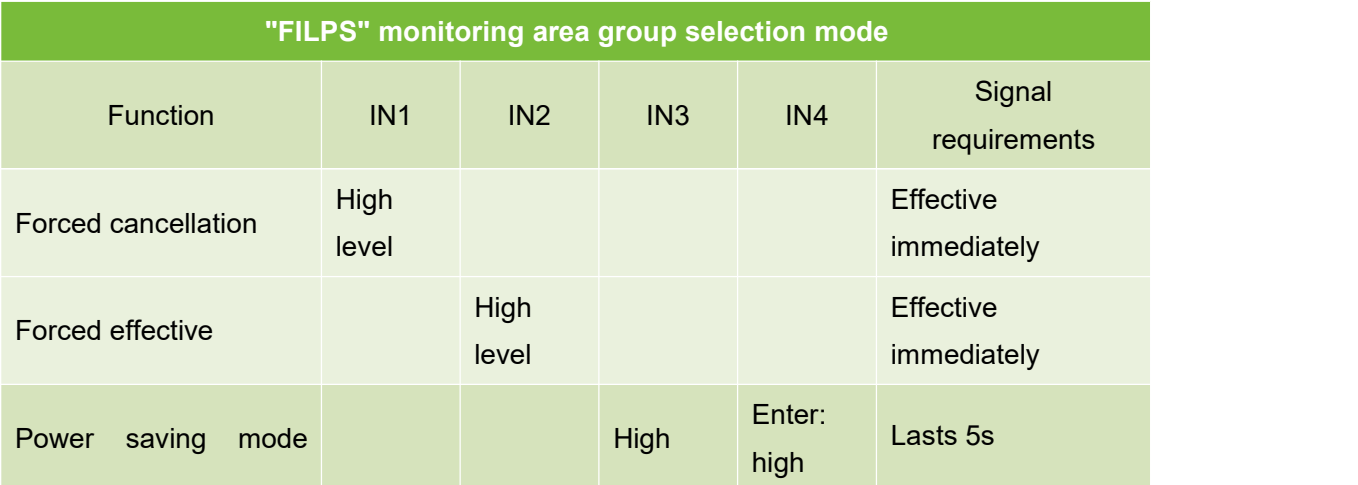

#### Table 4. 6 Input terminal preset function definition

# **Applications**

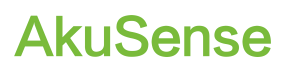

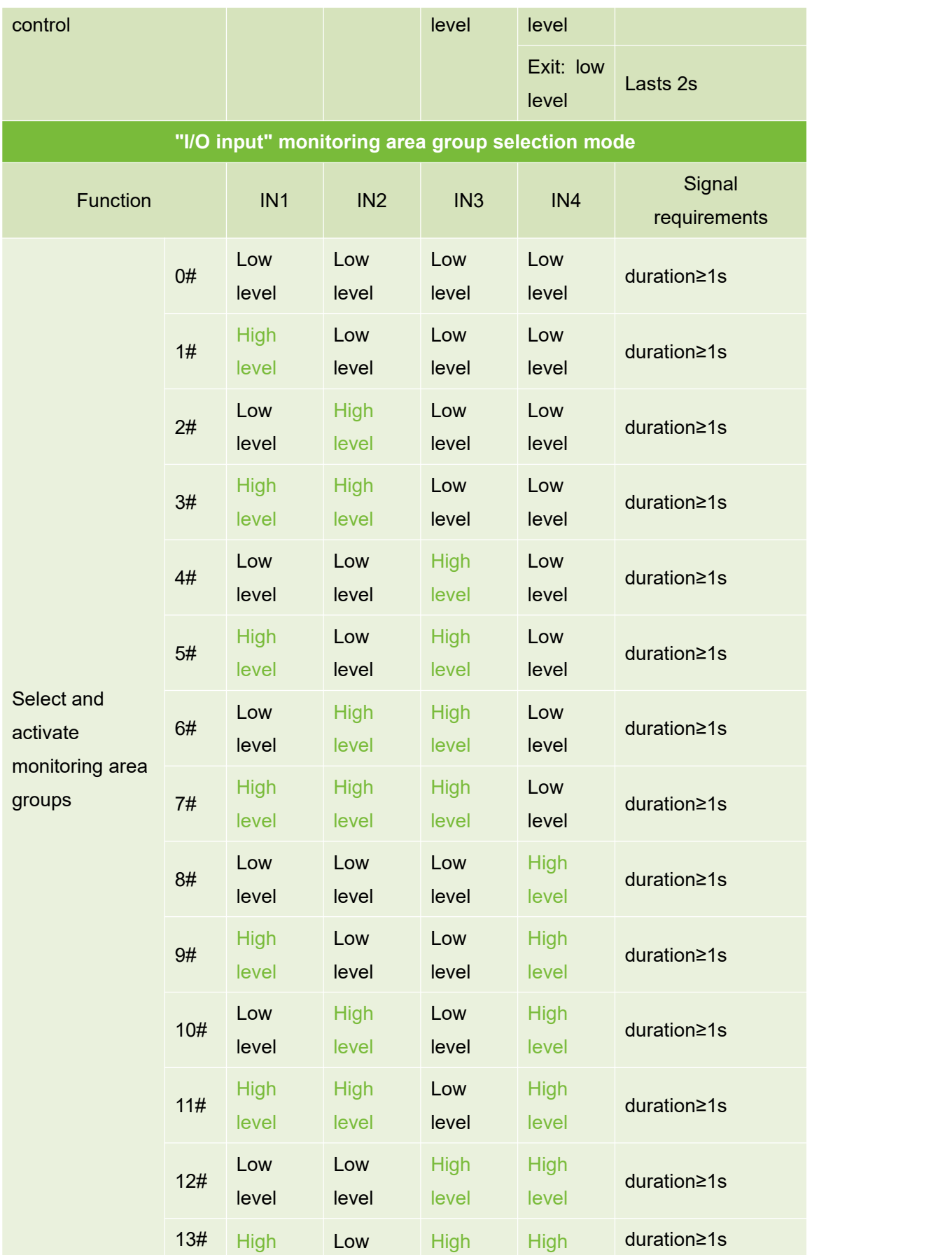

## **Applications**

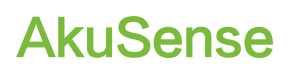

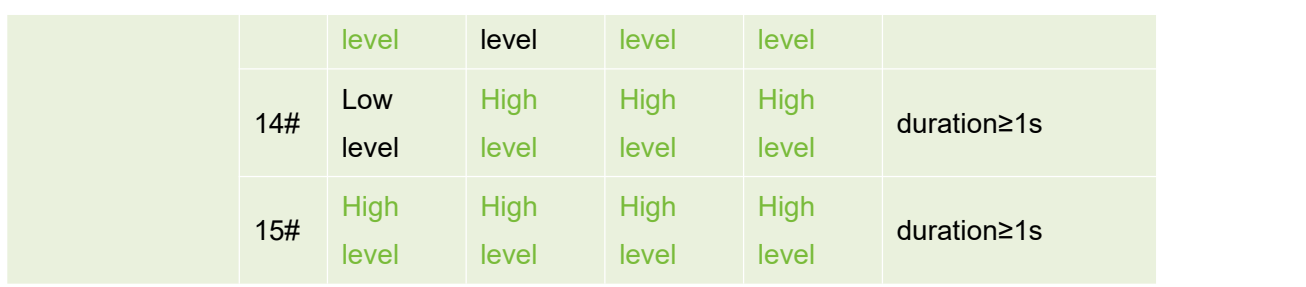

#### **4.5.2 I/O output terminal function definition**

The preset function of the I/O output terminal is defined as the monitor signal output of "equipment ready" and area monitoring function, as shown in "Table 4.7 Output Terminal Preset Function Definition".

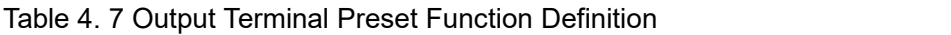

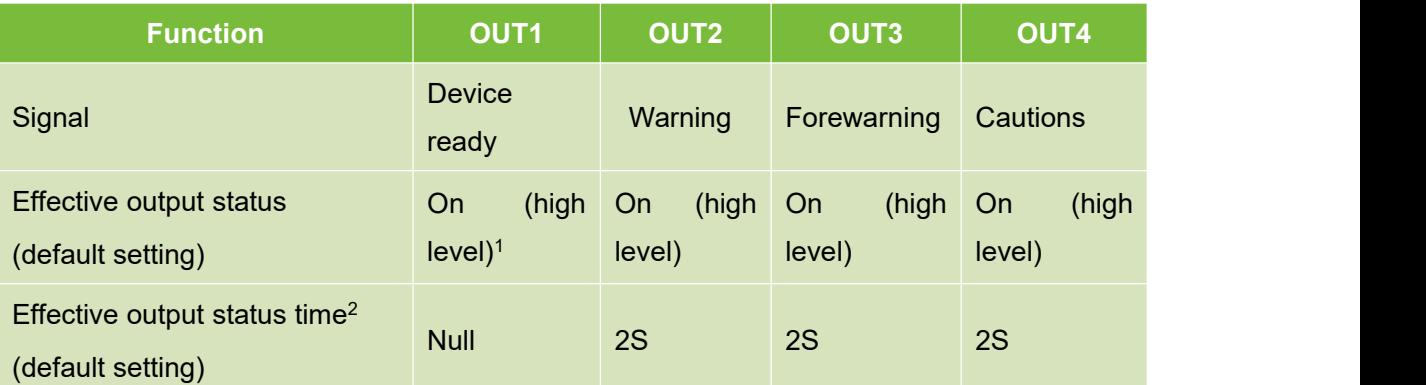

- 1. The valid output state of the device ready signal is on (high level) and cannot be changed.
- 2. Meaning: The minimum duration of the output state of the OUT port when the signal is active. During this period, the output state of the OUT port does not change even if the signal is not valid.
	- **Main point**  $\bullet$  After the device is ready, you can read the status of the I/O terminal through TCP packets or control the output status of the OUT port. The effective output status and time of the area monitoring signal of the OUT port can be set separately using the FILPS software. For the setting method,
		- please refer to Chapter 10 "Advanced Configuration" in the "Lidar Diagnostics and Configuration Software (FILPS) User Manual" .
		- If it is not necessary to output the device ready signal or the area monitoring signal through the OUT port, the FILPS software can be used to cancel the association of the signal with the corresponding OUT port. At this time,

the output state of the OUT port is not affected by the signal state. For the setting method, please refer to Chapter 10 "Advanced Configuration" in the "Lidar Diagnostics and Configuration Software (FILPS) User Manual".

#### **4.5.3 I/O interface network message**

The I/O terminals can be read and set via TCP messages. The message type codes are:

- Read I/O terminal status: LIM\_CODE\_IOREAD
- Set I/O Terminal Status: LIM CODE IOSET (Output Terminals Only)

After receiving the above message, AS-21C will complete the reading or setting of the I/O terminal and reply a reply message. The message type code is LIM\_CODE\_IOSTATUS.

The TCP message used by the I/O interface are shown in Table 4.8 I/O Interface Network Message.

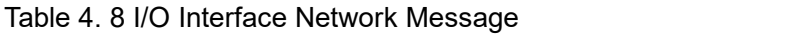

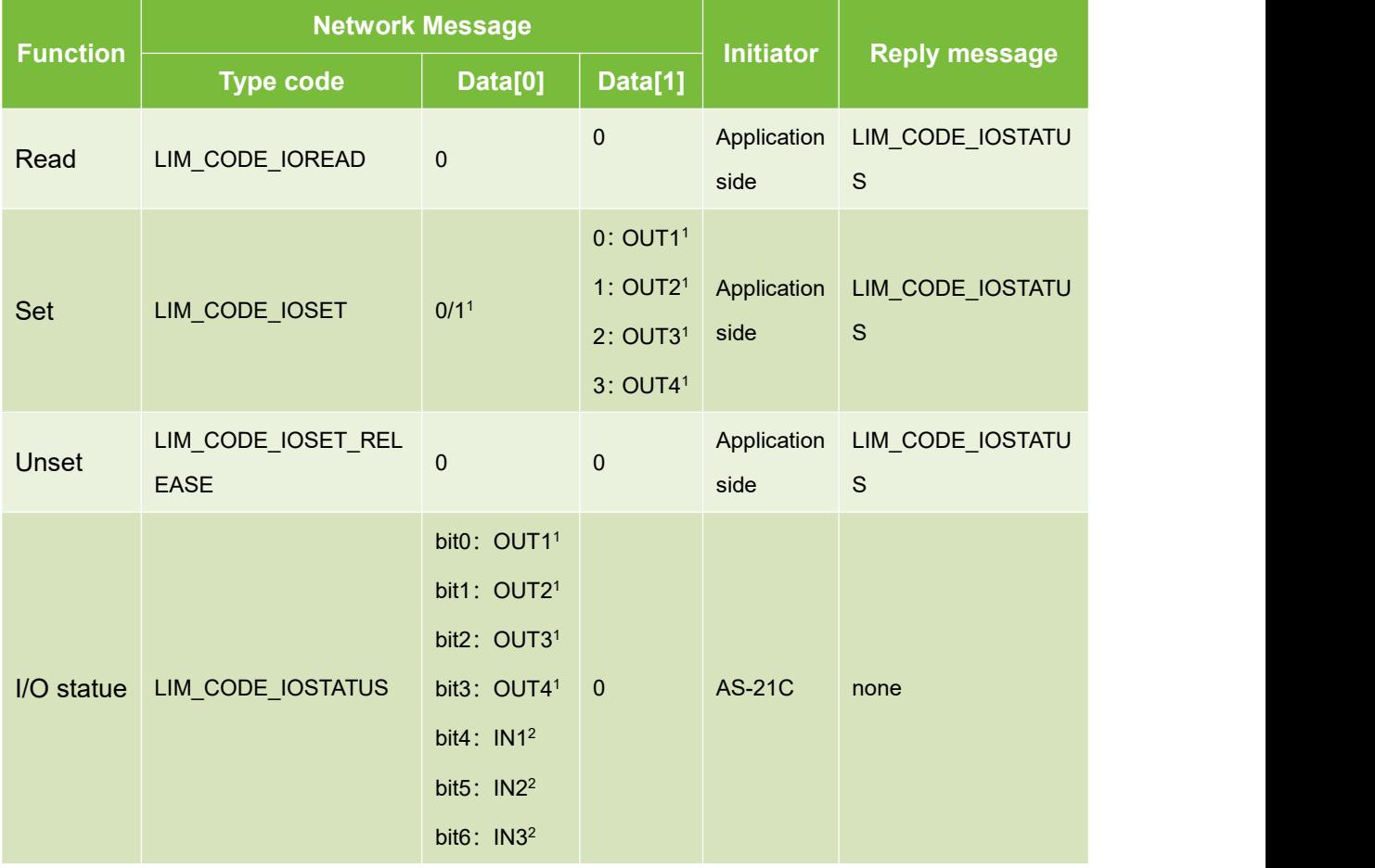

AS-21C **User Manual**

## **Applications**

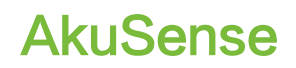

#### bit7:  $IN4<sup>2</sup>$ 2 and 2 and 2 and 2 and 2 and 2 and 2

- 1: "0" means "off", "1" means "pass".
- 2: "0" indicates Low level, and "1" indicates High level.

When the area monitoring function is enabled, using the LIM\_CODE\_IOSET\_message to set the output state of the output terminal, its operation priority is higher than that of the area monitoring signal. In the subsequent time, the area monitoring signal output is masked. If you want to restore the output of the area monitoring signal, you need to send a "Release I/O Terminal Status" message to AS-21C. The message code is LIM CODE IOSET RELEASE and the reply message code of AS-21C is LIM\_CODE\_IOSTATUS.

When the AS-21C receives the LIM\_CODE\_IOSET\_RELEASE message and restores the monitoring signal output of the area monitoring function, the AS-21C will also send the application system if the ON/OFF status of the I/O output terminal changes. LIM\_CODE\_FMSIG message.

**Related Reading**

**Main point**

For more information about I/O interface TCP packets, please read Section 7 "I/O Packets" in the Lidar Application Development SDK User's Manual.

### **4.6 Device self-test and device ready signal**

#### 4.6.1 Equipment self-test item

As a sensor for security applications, the AS-21C can self-test its own working status and discover internal and external factors that may affect the normal measurement function and regional monitoring function, and output it through the device alarm signal. The TCP message code of the device alarm signal is LIM CODE ALARM, and Data[0] in the message is the alarm code. When the alarm is restored, the AS-21C sends a corresponding device alarm release signal to the application. The TCP packet code is LIM\_CODE\_DISALARM.

Device self-test items include:

- Internal error: Device failure due to mechanical or electrical failure.
- Measurement failure: The correct measurement data cannot be generated, which

may be caused by the photoelectric device or the surrounding environment being too empty.

- Measurement stop: The application system sends a stop measurement command to the AS-21C due to power saving, service life, etc., causing the AS-21C to enter the power save mode, and the laser emission and distance measurement are suspended.
- Occlusion/dirty: The AS-21C is blocked at close range or the translucent cover is dirty, which will cause the AS-21C to fail to measure and ensure the effective range.
- High and low temperature: The internal temperature of AS-21C is too high or too low, which will cause the AS-21C to not measure properly and ensure the effective range.
- Blocked by dense fog: AS-21C is blocked by dense fog that the laser cannot penetrate. If the reflected echo energy generated by the dense fog is strong, erroneous measurement data will appear, which is generally an irregular arc with a radius of 2 to 4 meters.
- The monitoring area is occluded: some areas of the AS-21C's activated monitoring area group are occluded, resulting in the area monitoring function not being performed properly and there is a risk of underreport.

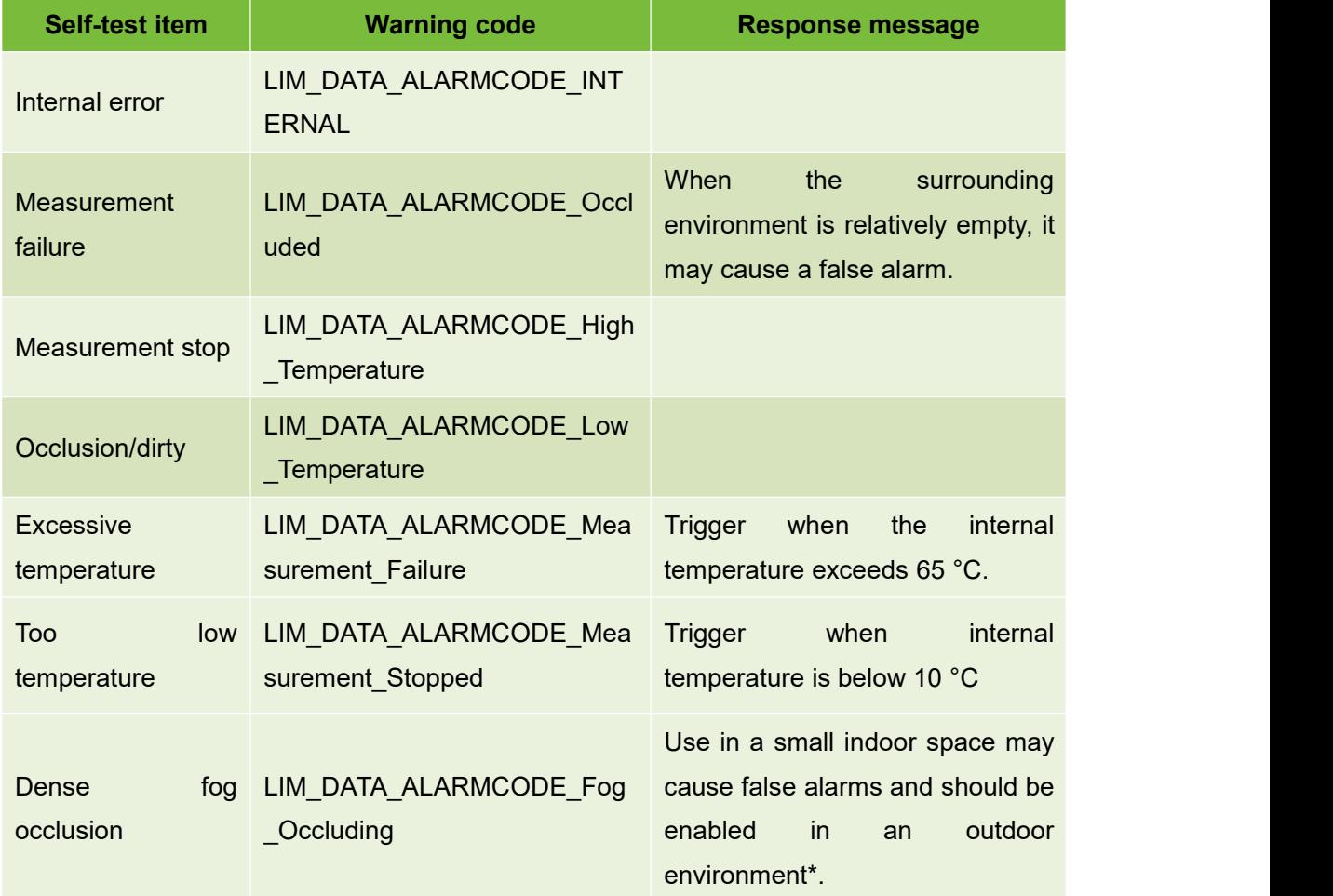

Table 4. 9 Equipment self-test item

### **Applications**

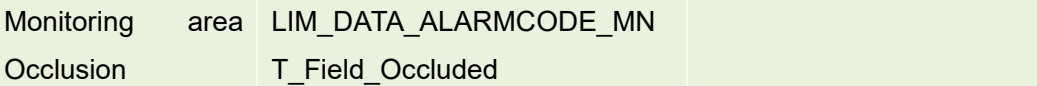

\*: For the method of enabling and disabling the fog occlusion detection, please refer to Chapter 10 "Advanced Configuration" in the "Lidar Diagnostics and Configuration Software (FILPS) User Manual".

#### 4.6.2 Device ready signal

The equipment ready signal is associated with the device self-test item, reflecting the basic working status of the AS-21C, providing a convenient method for the application system to monitor the operation of the AS-21C. When the status of the device self-test item changes, the AS-21C updates the status of the device ready signal according to the device configuration. When the device ready signal status changes, it will output to the application system through the TCP message and the I/O output port. The TCP message code of the device ready signal is LIM\_CODE\_DEVICE\_STATUS, Data[0] in the message: bit0 is the device ready state, and Data[0]: bit1~bit8 is the current state of each device self-test item defined by bit.

The generation logic of the device ready signal is: when the status of all device self-test items associated with the device ready signal is invalid, the status of the device ready signal is valid. When the status of one or some of the device self-test items associated with the device ready signal is valid, the status of the device ready signal is invalid.

The device self-test item associated with the device ready signal can be configured via FILPS software, and the I/O output port corresponding to the device ready signal is OUT1. When the device ready signal is active, the output state corresponding to OUT1 is on (high level); whether the output device ready signal through OUT1 can also be configured through FILPS software. In actual use, the correct associated content and I/O configuration should be selected according to the application requirements.

#### **Main point**

For the setting method related to the device ready signal,please refer to Chapter 10 "Advanced Configuration" in the "Lidar Diagnostics and Configuration Software (FILPS) User Manual".

#### 4.7 Intrinsically safe configuration

When the AS-21C's regional monitoring function is used in security protection and security applications with high security requirements, it is necessary to fully consider the security risks caused by various abnormal factors. Ensure that in the event of these abnormal conditions, the system can automatically enter the security mode to avoid security incidents. The AS-21C's regional monitoring function and device ready signal are designed to ensure the intrinsic safety of the system, including the following two aspects:

- The I/O output port valid status of the area monitoring signal can be set: the I/O output valid status of the area monitoring signal can be set to "on" or "off".
- The zone monitoring signal is associated with the device ready signal: each zone

monitoring signal can be associated with a device ready signal, and when the device ready signal transitions to "inactive", the associated zone monitoring signal automatically transitions to the "active" state.

In actual use, the correct association content and I/O configuration should be selected according to the intrinsic security requirements of the application system. For related configuration methods, please refer to Chapter 6, "Device Configuration" and Chapter 10 "Advanced Configuration" in the "Lidar Diagnostics and Configuration Software (FILPS) User Manual".

> Here are some important usage tips related to intrinsic safety:

- The application system should correctly configure the association between the device ready signal and the device self-test item according to the requirements of the actual use environment to ensure that the device ready signal can reflect the working status of the AS-21C in a timely and comprehensive manner.
- For the AS-21C device ready signal output through the TCP message and I/O output port, the application system should design the necessary processing mechanism. For example, an alarm is given by an indicator light or a buzzer to ensure that the AS-21C's working status is abnormal and can be detected and reacted as necessary.
- The effective state of the I/O output port of the area monitoring signal should be set to "off" to ensure that the electrical status of the area monitoring signal actually received by the system is consistent with the effective status when abnormal conditions such as poor contact or cable breakage occur.
- The regional monitoring signal and the equipment ready signal should be configured as necessary to ensure that when the device is ready, the relevant regional monitoring signal can be automatically turned into effective, so that the system automatically enters the security mode and waits for maintenance and overhaul.

#### 4.8 Power saving mode

For applications such as in-vehicle applications that use batteries as the power supply and have power saving requirements, the AS-21C has a power-saving control function that can enter the power-saving mode. In the power-saving mode, the laser emission and reception of the AS-21C will stop working, the power consumption of the whole machine (excluding heating power consumption) will drop by about 35%, and it can quickly return

### **Important note**

to the normal working mode to avoid delay effects on the application. . There are two ways to enter the power save mode:

- TCP message: Send the measurement control switch setting message to the AS-21C (the message code is LIM\_CODE\_MEASURE\_SWICTH\_STS\_SET) and set Data[0] to 0.
- I/O input port: Set the I/O input port IN4 of the AS-21C to a high level for 5S.

There are two ways to restore normal measurements:

- TCP message: Send the measurement control switch setting message to the AS-21C (the message code is LIM\_CODE\_MEASURE\_SWICTH\_STS\_SET) and set Data[0] to 1.
- I/O input port: Set the I/O input port IN4 of the AS-21C to low level for 2 seconds.

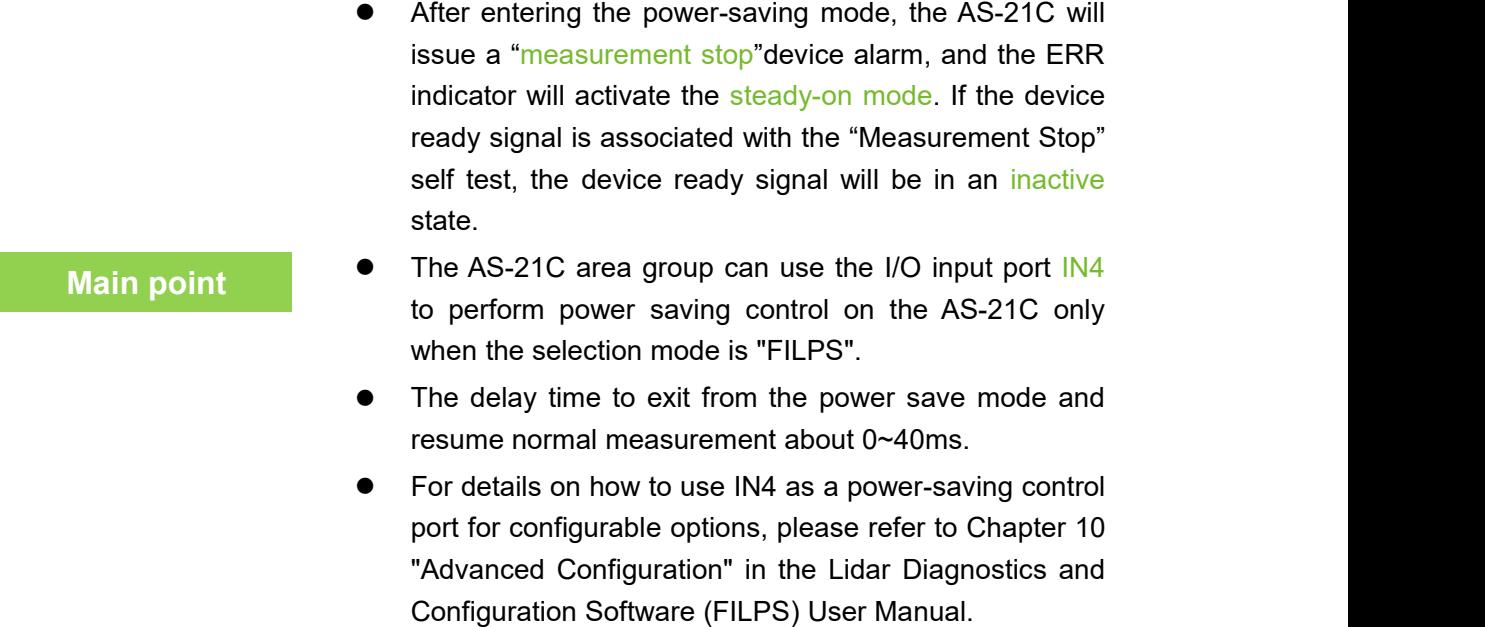

#### 4.9 Device control and function switch

The AS-21C has a number of device control and data processing functions built in. The data processing function can be selectively turned on or off for application requirements. It can make the control options take effect in real time through the running control function of the FILPS software. The device configuration function of the FILPS software enables the control options to take effect continuously and performs real-time control by sending TCP messages to the AS-21C.

These device control features include:

- Restart the device: Restart AS-21C. The corresponding TCP message code is LIM\_CODE\_SYS\_REBOOT.
- Stop/Start Measurement: Stop or start measurement to cause the AS-21C to enter or exit the power save mode. For details, please refer to "4.8 Power Saving Mode". The corresponding TCP message code is LIM\_CODE\_MEASURE\_SWICTH\_STS\_SET.

Data processing features include:

- Rain, fog, and dust penetration: Turn on the rain and fog soot penetration function, and filter the close-range measurement data generated by the rain, fog, and dust to find the target at a long distance. For details, please refer to "4.1.3 Rain and Fog Penetration". The corresponding TCP message code is LIM\_CODE\_RAINDUST\_FLT\_SWICTH\_SET.
- Static application: The measurement data output of AS-21C has two modes, static application mode and movement application mode. In the static application mode, the raw measurement data is filtered using a time domain filter before output. At this time, the measurement data of the target that remains stationary in the scene has a small statistical error and can ensure the real-time performance of the measurement data of the moving target. .In the movement application mode, the raw measurement data is directly output to ensure the real-time performance of the measurement data of the entire scene; the corresponding TCP message code is LIM\_CODE\_STATIC\_APP\_SWICTH\_SET;
- Airspace filtering: The AS-21C has a built-in airspace filtering function to filter unreliable measurement results in measurement data. For example, "pseudo edge points" (see "4.1.4 pseudo edge points"), reduce the noise in the measurement data, the corresponding TCP message code is LIM\_CODE\_SPATIAL\_FLT\_SWICTH\_SET;
- Area monitoring function: Enable area monitoring function, the corresponding TCP message code is LIM\_CODE\_FIELD\_MNT\_SWICTH\_SET.
- Dense fog detection function: It detects the possibility of viscous fog in the scene, and generates a device that is blocked by dense fog. The corresponding TCP message code is LIM\_CODE\_FOGCHK\_SWICTH\_SET.
	- **•** In the factory setting, the application mode of the AS-21C is "Movement Application Mode".
	- When the real-time control function of FILPS or the start/stop control of the function switch is performed through TCP message, it is valid only for the current running cycle of the AS-21C. After the AS-21C is restarted, the initial state of each function switch is determined by the device configuration.
	- If you want to control the function switch of the AS-21C continuously, you should use the "Device Configuration" and "Advanced Configuration" functions of the FILPS software to modify the configuration of the function switch and upload it to the AS-21C.

### **Main point**

- For the method of device control and configuration of the AS-21C using FILPS software, please refer to the " Lidar Diagnostics and Configuration Software (FILPS) User Manual " Chapter 6 " Device Configuration " , Chapter 9 " Operation Status Monitoring", Chapter 10 "Advanced configuration."
- For TCP messages for device control and function switch control of the AS-21C, please refer to Section 10 "Device Control and Function Switch Messages" in the " Lidar Application Development SDK User Manual".

#### **Related Reading**

### **5. Device installation**

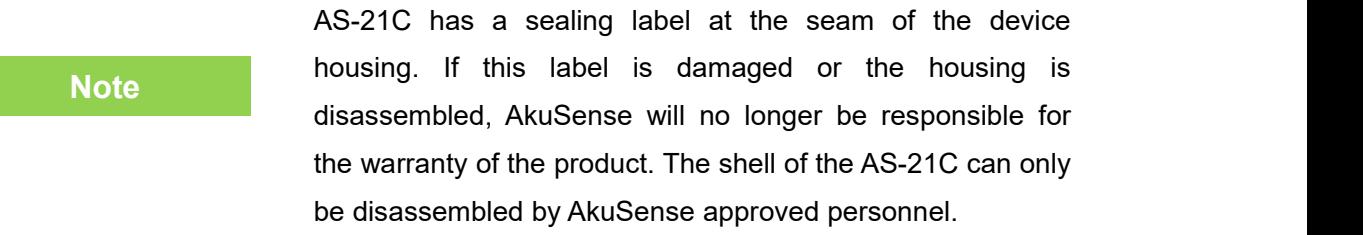

#### 5.1 Installation preparation

#### **5.1.1 Basic requirements for installation**

The total weight of AS-21C is 0.6Kg. The basic requirements when installing AS-21C are:

- **•** Fastening.
- Keep away from vibration sources or take shock absorption measures.
- Avoid being hit.

For outdoor work AS-21C, necessary protective equipment should be installed to avoid the translucent cover from being contaminated, damaged or exposed to direct sunlight. The standard protective cover PT22@AS-21C of the AS-21C can be installed, or it can be designed by itself.

#### **5.1.2 Mounting material**

- Aside from AkuSense, the AS-21C-AT side mount/seat mount bracket (supplied), as well as the necessary mounting equipment.
- Select the set of side-mounted/seat-mounted composite stand AS-21C-AT provided by AkuSense and necessary installation equipment as required.
- Select one set of protective cover AS-21C-PT 1 provided by AkuSense and necessary installation equipment as required.
- Or a user-designed mounting bracket with mounting angle rotation adjustment capability, and two M4 screws of appropriate length.

#### **5.1.3 Installation location selection**

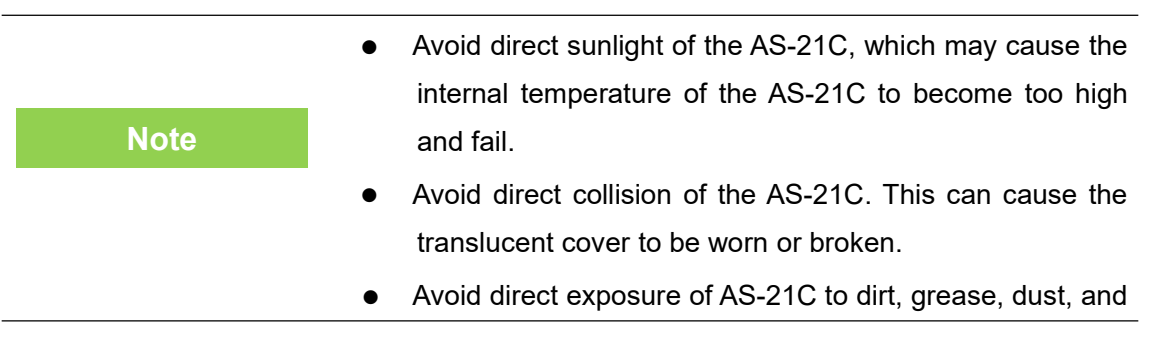

other contaminants. This can cause the translucent cover to be covered with opaque material and cause measurement failure.

If this is possible, install an appropriate protective cover for the AS-21C.

#### **5.1.4 Special reminder**

When installing the AS-21C, pay special attention to:

- Make sure that the entire translucent cover's field of view is not obstructed by the mounting parts within the 300 degree scanning range of the AS-21C.
- If the installation condition is limited, the 300 degree scanning range of AS-21C cannot be ensured by the mounting parts or the mounting surface. The effective scanning angle of AS-21C needs to be adjusted. For details, see "5.5. Adjust the scan range".
- **Note** AS-21C front panel. To be able to more easily see the two lights on the
	- To be able to easily operate the AS-21C front panel SLR operation buttons $\mathcal{D}$ .
	- There should be enough space on the left side of the AS-21C to facilitate the connection of the interface cable.
	- Avoid excessive vibration of the AS-21C.
	- If AS-21C is installed in a vibrating environment, loosening measures should be taken for the mounting screws.
	- Check the tightening of the mounting screws regularly.
	- Regularly check the contamination of the translucent cover.

#### 5.2 Mounting height and pitch angle

#### **5.2.1 Mounting height and effective working distance**

The spot laser spot emitted by AS-21C is circular, and the divergence angle in the vertical direction is the same as the horizontal divergence angle, which is 12.5mrad. As the detection distance increases, the spot gradually increases and the spot size increases. Stepping down gradually, if you hit the ground or install the surface, you will not be able to measure a farther target. Therefore, there is a certain relationship between the effective

## **Device installation** *installation AkuSense*

working distance and installation height of AS-21C, as shown in "Figure 5.1 Effective working distance and installation height".

Taking the horizontal floor installation as an example, the relationship between the bottom installation height h of the AS-21C and the effective working distance d' $_{\text{max}}$  is:

 $d'_{max}$  = 2(h+h<sub>0</sub>-r<sub>0</sub>) / α

among them:

 $h_0$  is the height of the light axis of the AS-21C relative to the bottom surface,  $h_0$  = 0.079m.

 $r_0$  is the spot exit diameter,  $r_0 = 0.008$ m.

 $α$  is the divergence angle of the spot,  $α = 0.0125$ .

Figure 5.1 Effective working distance and installation height

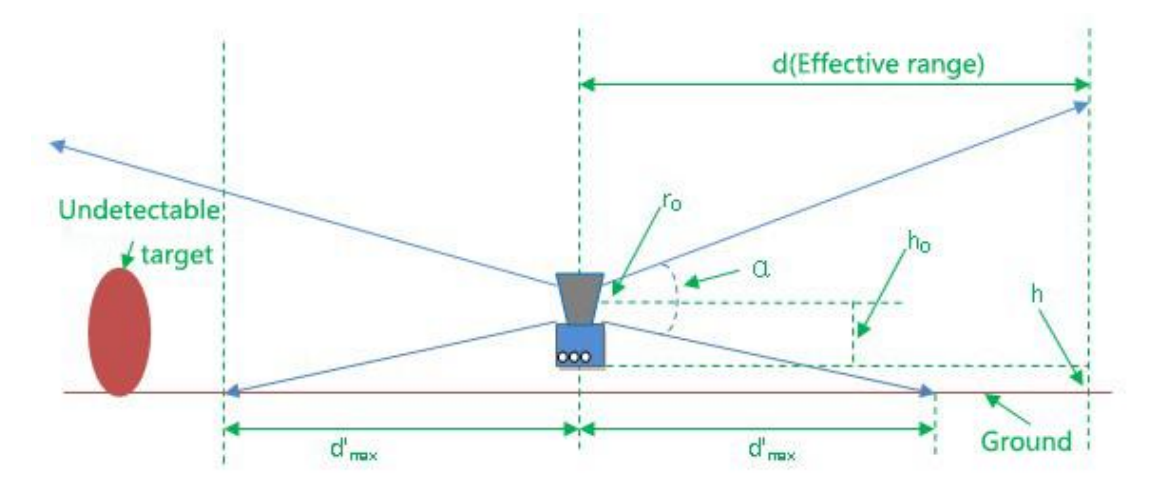

**Important note** determined based on the relative height between the ground The actual installation height of the AS-21C is to be or reference work surface at the work site and the installation position, and the working range requirements.

#### **5.2.2 Multi-LiDAR Height and Angle Adjustment at the Same Time**

If there are multiple AkuSense lidars working in the environment at the same time, the laser beam emitted by one Lidar should be prevented from directly entering the otherlaser Lidar. Otherwise, the measurement of the two lidars may be interfered with each other.<br>Mismeasurement data is generated at each specific scan angle. If there is such a possibility, the height or pitch angle of the laser scanning surface of the Lidar should be adjusted to avoid the mutual interference, as shown in "Figure 5.2 Scanning surface height adjustment" and "Figure 5.3 Scanning surface tilt angle adjustment".

# **Device installation CONSERVING AREA**

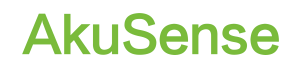

Figure 5.2 Scanning surface height adjustment

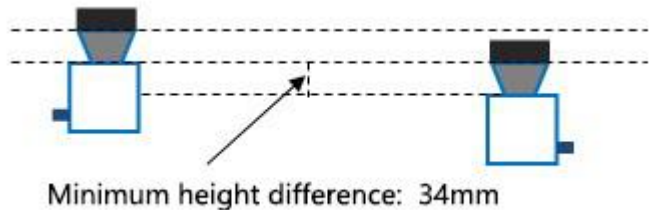

Figure 5.3 Adjustment of pitch angle of scanning surface

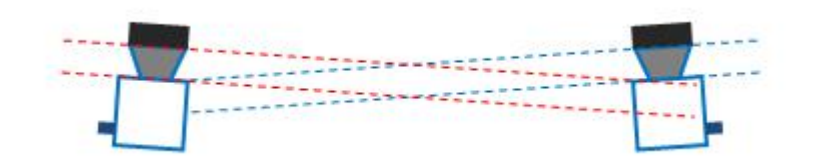

**Important note**

If the above installation adjustment cannot be achieved, you can try to power off and re-power the misfired laser radar until the mismeasured data disappears. Once the mismeasurement disappears, it will not reappear in a short time.

# **Device installation** *installation installation installation*

#### 5.3 Adjust the scan range

In the factory setting, the original working scan range of the AS-21C is a device scan range of 300 $^{\circ}$ , the scan start angle is -60 $^{\circ}$ , and the scan end angle is 240 $^{\circ}$ , as in "Figure 10.1 Measurement Coordinate System/Scan Range/range is shown. When using the AS-21C, if there is an object at a height of the laser scanning surface within the original working scanning range, if there is an object at a position not exceeding 5 cm from the transmissive cover, for example, a self-designed protective cover structure, Or the non-detachable objects or walls in the installation environment will cause the device to block alarms, and may also trigger the output monitoring signals of the area monitoring function. In order to avoid this, the scanning start angle and the scanning ending angle need to be adjusted according to the actual effective scanning range of the AS-21C in the working environment, as shown in "Figure 5.7 Effective scanning range".

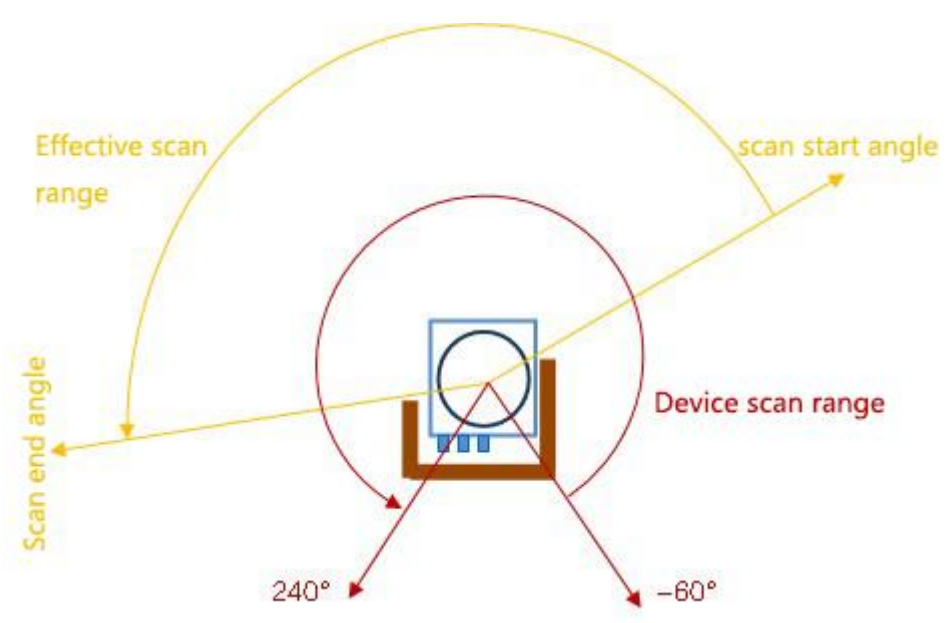

Figure 5.4 Effective scanning range

You can use FILPS software to adjust the AS-21C's scan start angle and scan end angle as follows:

- Use FILPS to connect AS-21C through Ethernet to configure the device of AS-21C. Please refer to "7.3 Device Configuration" for detailed operation procedures.
- Open the "Operation Status" tab in the device window, then you can observe the measurement data of the AS-21C on the use of the scene. Use the mouse to magnify the measured scene depth image to the maximum level, then use the "Special Angle Measurement Data" function to check the occlusion angle of the occluder and determine the effective scanning range of the AS-21C, as shown in "Figure 5.8. Effective scanning range"

# **Device installation** *installation AkuSense*

- On the "Device Configuration" tab page of the Device window, in the "Running Configuration Parameters" column, enter the correct starting and ending angle values in the "Valid Angle Range" to edit box, as shown in Figure 5.9. "Software Operation Interface" shows that FILPS will adjust the input value according to the current scanning angle resolution of AS-21C.
- Press the "Upload to Device" button to send the configuration data to AS-21C. At this time, AS-21C will restart automatically.

After the reboot of AS-21C, the new set of work scan range parameters start to work. At this time, AS-21C only outputs the measured data within the scope of the work scan, and the regional monitoring function only deals with the data in the scope of the work scan.

#### **Related Reading**

For details on the adjustment of the scanning angle range, please read "Lidar Diagnostic and Configuration Software (FILPS) User's Manual", Section 7.11 "Specific Angle Measurement Data" and Section 6.3 "Operation Configuration Parameters".

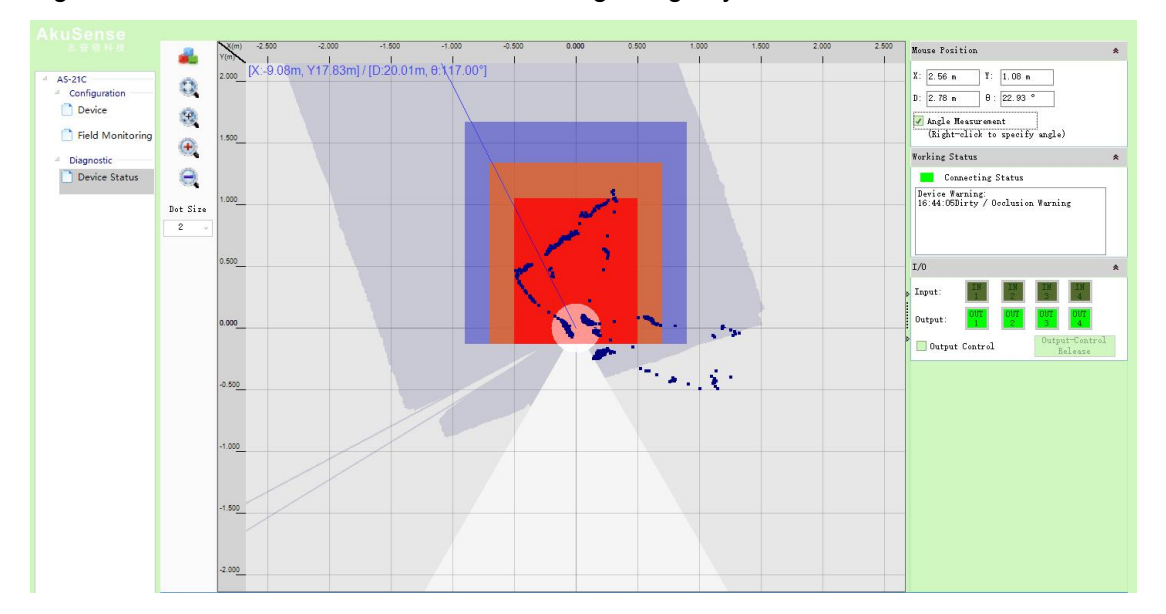

Figure 5.5 Determination of Effective Scanning Range by Measured Data

# **Device installation CONSERVING AREA**

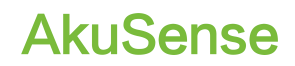

Figure 5.6 Effective Scan Range Adjustment Software Operation Interface

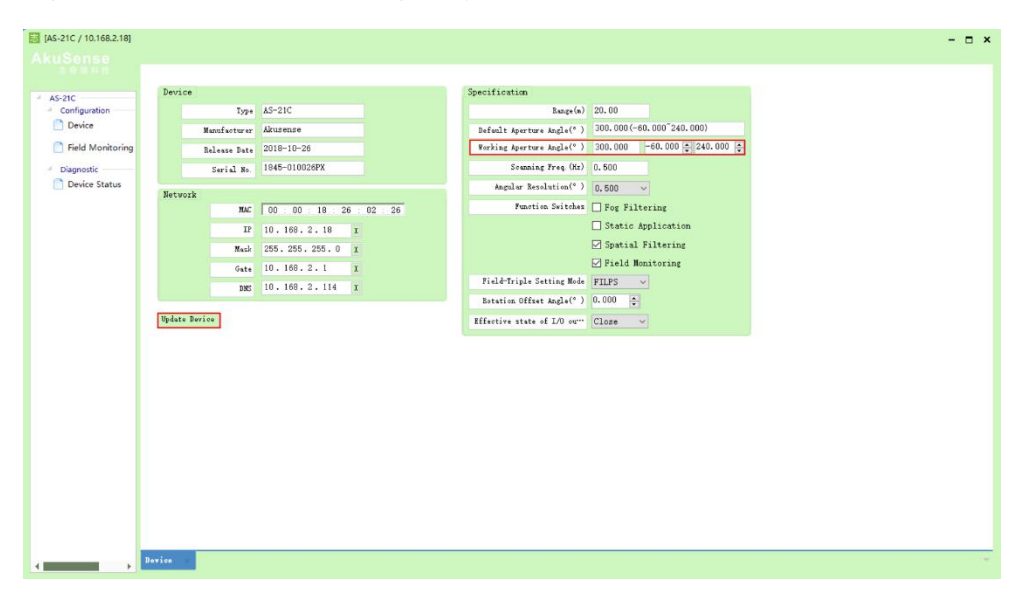

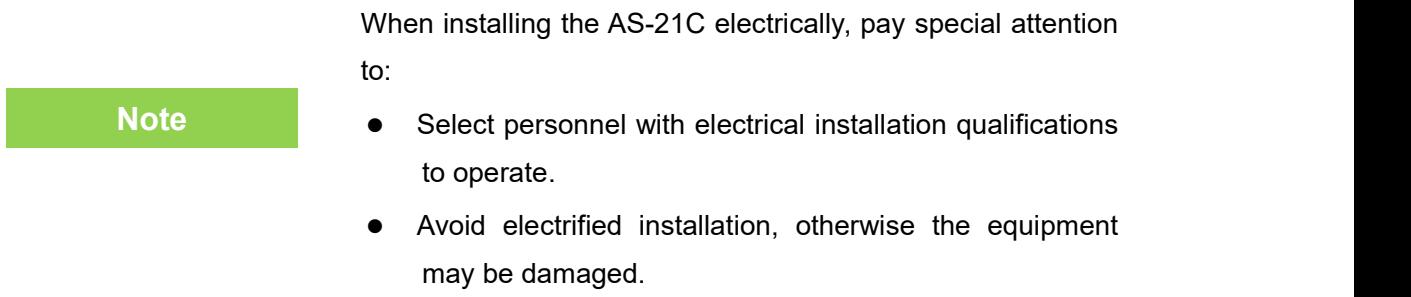

#### 6.1 Installation steps

For the electrical installation of AS-21C, please follow the following basic steps:

- Prepare the appropriate power supply for the AS-21C and complete the wiring of the power interface.
- According to the needs of the application to complete the I / O interface wiring.
- Connect to PC via Ethernet interface, ready to configure AS-21C.
- Connect the power connector and prepare for power-up operation.

#### 6.2 Installation preparation

#### **6.2.1 Power supply**

The power supply voltage requirement of AS-21C is  $10V~28V$  DC. The power consumption under normal operation is  $5W$ , and the maximum power consumption is 6W.When the internal temperature is lower than 20 °C, the built-in heating module will start automatically, and when it is higher than 30  $^{\circ}$ C, the heating will stop automatically. When the heating module is started, the power consumption of the whole machine under the DC12V supply voltage is  $8.6W$ , and the power consumption of the whole machine under the DC24V supply voltage is 19.4W. Please use the above standard to provide power when using.

**Important note** protection of the power supply cable of AS-21C to avoid short Please read "10.1 Data Sheet" for the complete requirements of AS-21C for power supply. The user shall comply with local regulations and perform necessary circuit or overload of the power supply. In addition, an emergency circuit breaker shall be installed on the power supply cable for emergency use. Cut off the power supply quickly.

#### **6.2.2 Power supply requirements and temperature characteristics for automatic heating**

In order to ensure the normal operation of the equipment under low temperature conditions, and to avoid excessive temperature changes caused by ambient temperature and excessive temperature drift of the measurement results, the AS-21C has a built-in heating module. When the internal temperature is lower than 20  $\degree$  C, the built-in heating module will automatically start, and when it is higher than 30  $\degree$  C, the heating will stop automatically.

**Warning** connect the pair of red wires in the lead respectively. (Vs) The AS-21C internal heating module and the AS-21C mainframe common power supply. If the user does not use the CB12@DC002M2LD cable, but directly uses the internal lead of the AS-21C composite interface cable, be sure to and black line (GND). Otherwise, when the ambient temperature is low under the DC24V power supply, the heating module automatically start up, which may cause the current of the power supply lead to exceed the lead load and cause equipment damage or fire.

When the ambient temperature is low, the device dissipates heat more quickly, the internal temperature drops faster, and the heating module will cycle periodically. The start-up cycle is related to the ambient temperature and the supply voltage. Figure 6.1 and Figure 6.2 show the start-up cycle of the automatic heating module of the device under different supply voltages when the ambient temperature is  $0 \degree$  C. The heating cycle under the DC12V supply condition is approximately About 60 minutes, and the heating cycle under DC24V power supply conditions is about 45 minutes. The application of the system in a low temperature environment requires consideration of the heating cycle factor when powering the AS-21C.

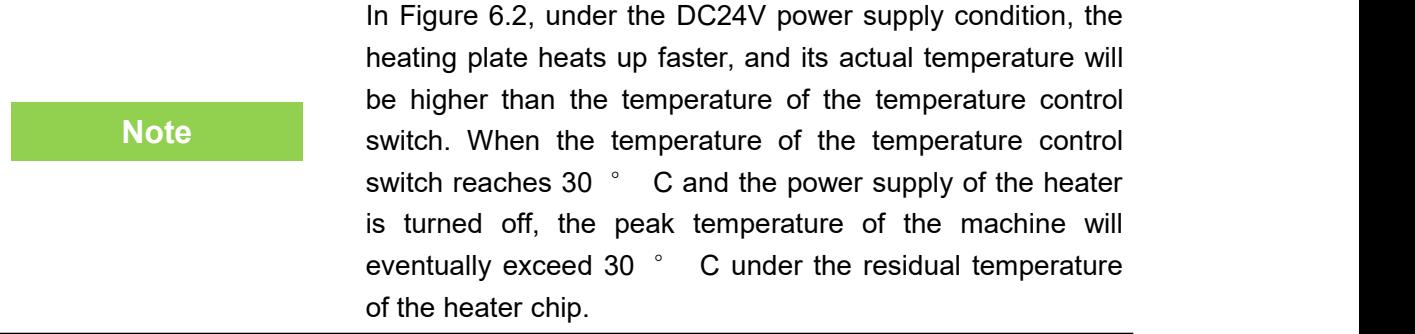

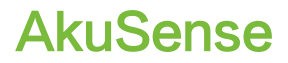

Figure 6.1 Heating start cycle at 0°C/DC12V

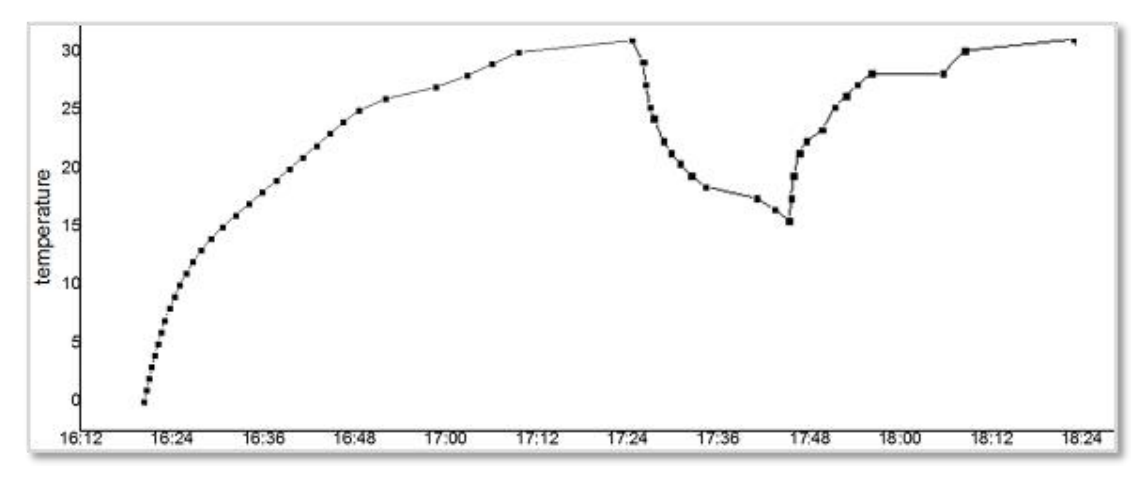

Figure 6.2 Heating start cycle at 0°C/DC24V

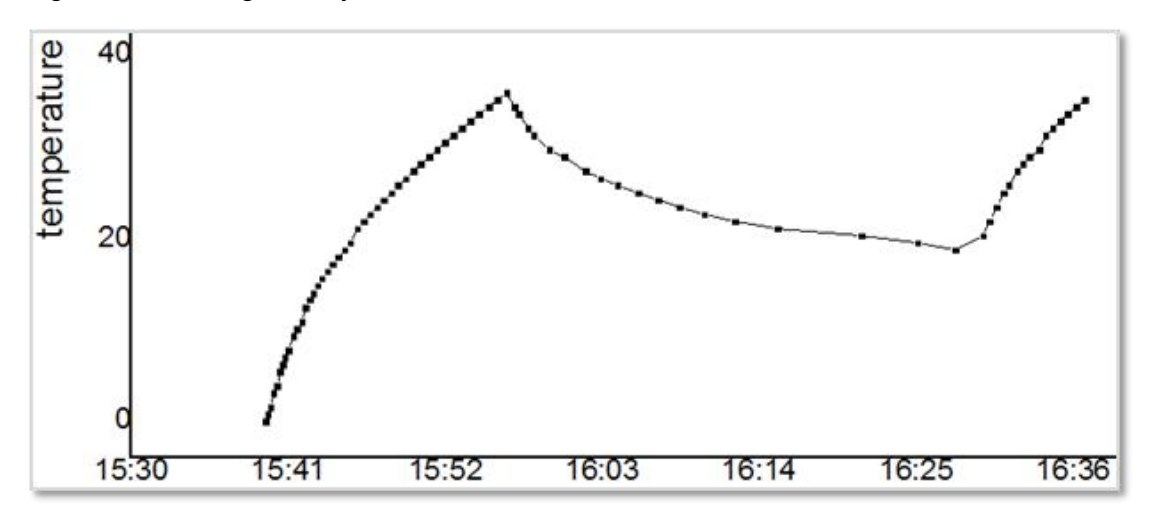

#### **6.2.3 Grounding requirements**

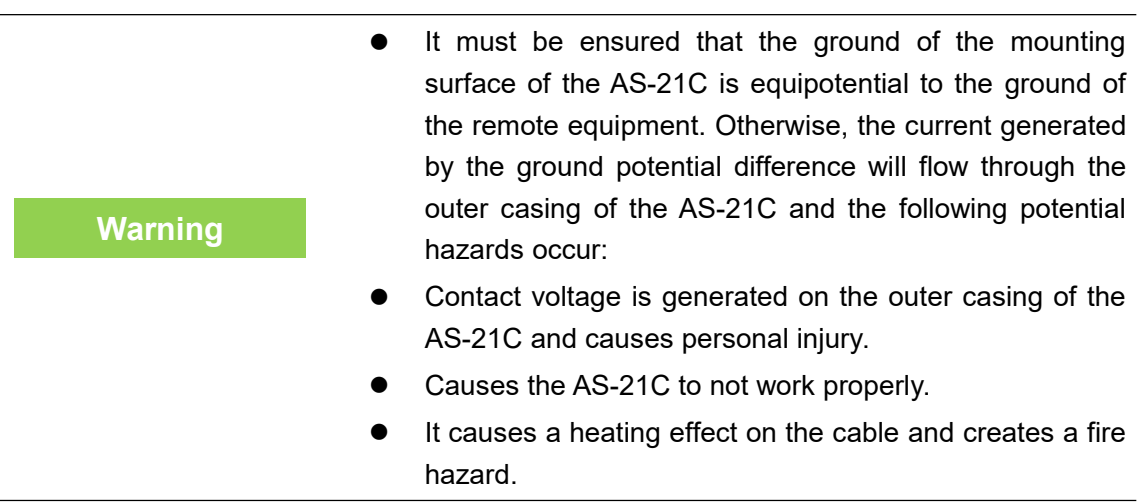

#### **6.2.4 Wire requirements**

Please use copper wires to complete the wiring. The cross-section of the wires is as shown in "Table 6.1 Wire Requirements".

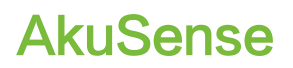

#### Table 6. 1 Wire Requirements

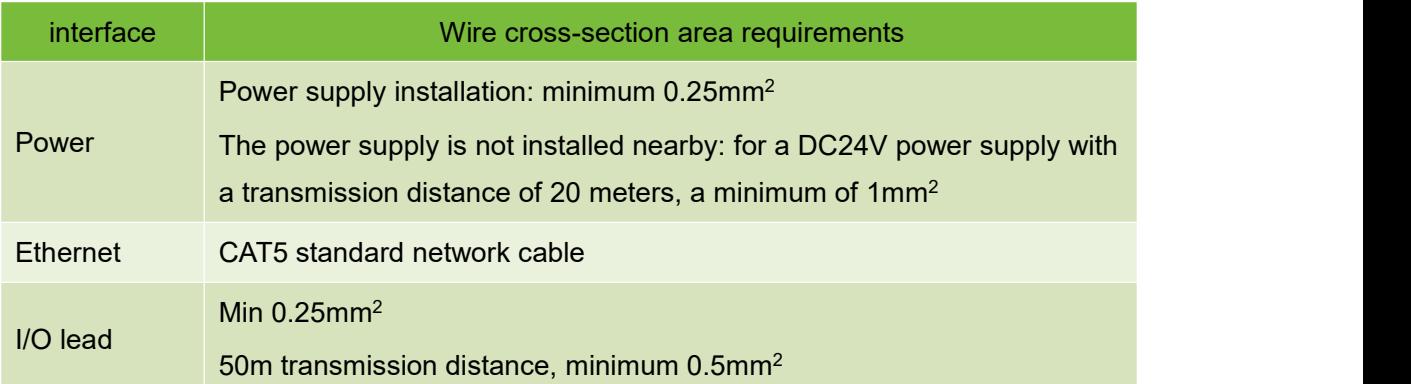

#### **6.2.5 Connect PC**

Please use RJ45 standard network cable to connect to PC through Ethernet port.

#### 6.3 Device interface signal definition

#### **6.3.1 Power interface signal definition**

The composite interface cable of AS-21C is prefabricated with DC002 power interface socket, which can be used by users directly. The signal definition of power interface and the internal thread color of the composite interface cable are shown in "Table 6.2 Power Interface Signal Definition".

Table 6. 2 Power Interface Signal Definition

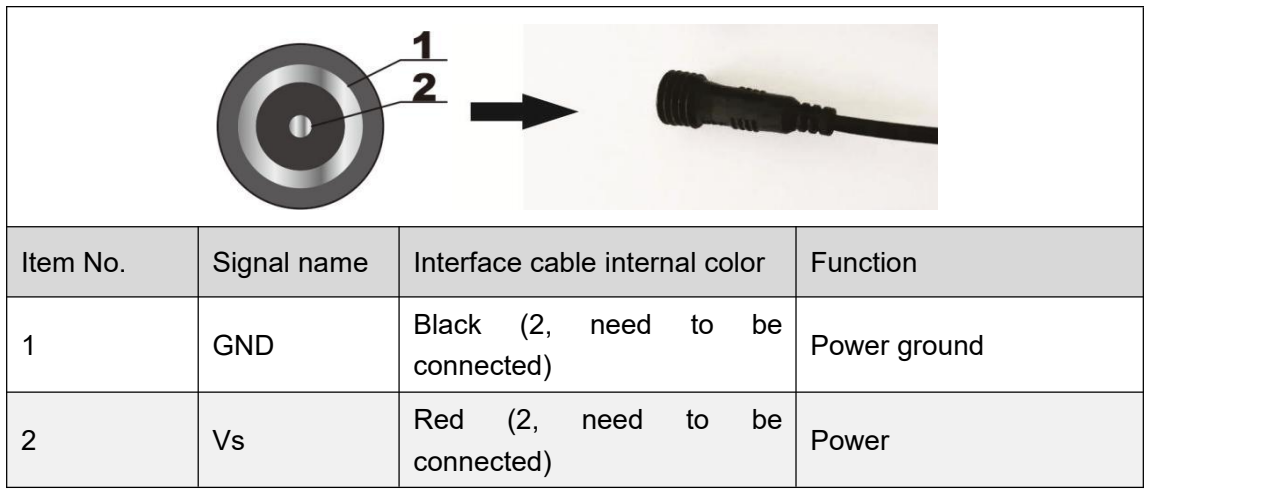

**Warning** lead of the AS-21C composite interface cable, be sure to The AS-21C internal heating module shares power with the AS-21C host. If the user does not use the CB12@DC002M2LD cable, but directly uses the internal connect the pair of red wires in the leads. (Vs) and black line (GND). Otherwise, under the DC24V power supply, when the ambient temperature is low and the heating module is automatically started, the current of the power supply lead

may exceed the lead load, causing damage or fire.

#### **6.3.2 Network interface signal definition**

The composite interface cable of AS-21C is prefabricated with RJ45 network interface socket, which can be directly used by the user. The signal definition of the network interface and the internal thread color of the composite interface cable are shown in "Table 6.3 Network Interface Signal Definition".

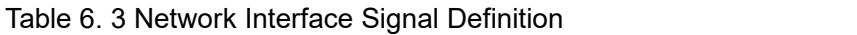

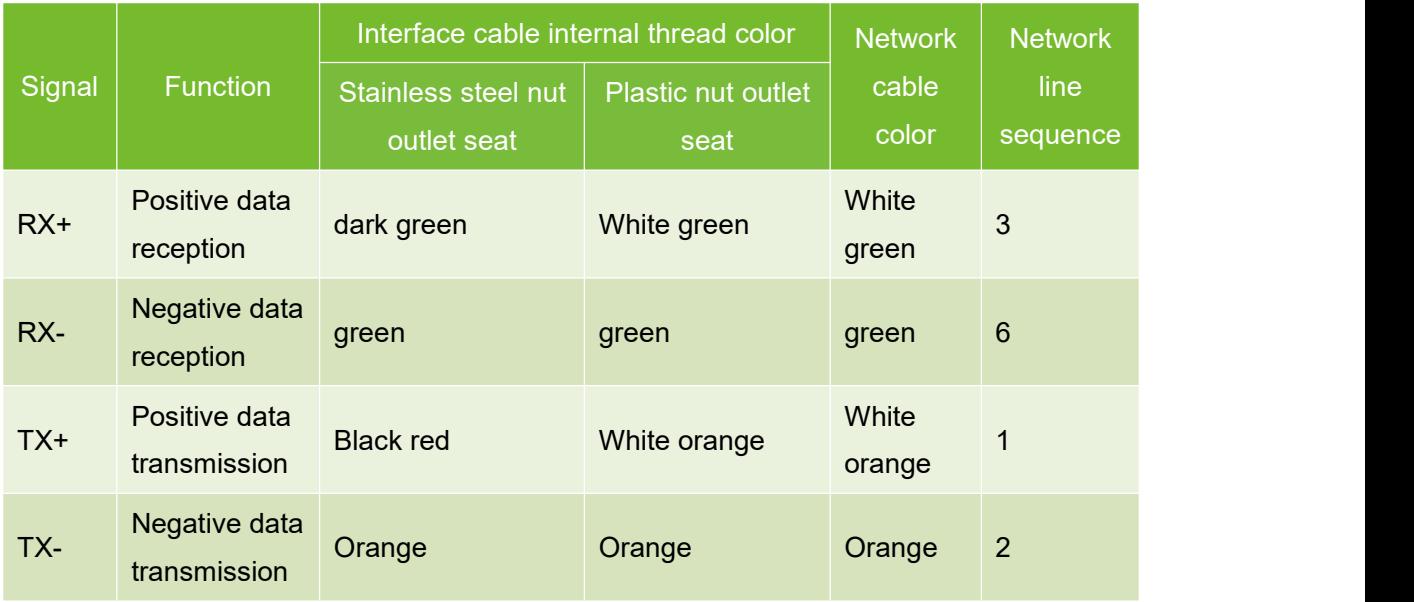

#### **6.3.3 I/O interface signal definition**

The I/O interface of the AS-21C is the wiring of the composite interface cable. The signal definition and wire color are shown in "Table 6.4 I/O Interface Signal Definition".

Table6. 4 I/O Interface Signal Definition

| <b>Signal</b>    | <b>Function</b>              | <b>Lead color</b>   |
|------------------|------------------------------|---------------------|
| IN1              | Universal input 1# positive  | <b>Blue</b>         |
| IN2              | Universal input 2# positive  | Grey                |
| IN <sub>3</sub>  | Universal input 3# positive  | Yellow              |
| IN4              | Universal input 4# positive  | White               |
| <b>GND IN</b>    | <b>Universal input GND</b>   | purple              |
| OUT <sub>1</sub> | Universal output 1# positive | <b>Black brown</b>  |
| OUT <sub>2</sub> | Universal output 2# positive | <b>Black blue</b>   |
| OUT <sub>3</sub> | Universal output 3# positive | <b>Brown</b>        |
| OUT4             | Universal output 4# positive | <b>Black yellow</b> |

Explanation:

- The input signal of the universal input positive terminal "IN1...4" is a level input (vs. common input common ground "GND IN") and the logic states are "High level" and "Low level".
- The Universal output "OUT1...4" is the PNP switch output (vs. power "Vs") and the logic states are "on" and "off".

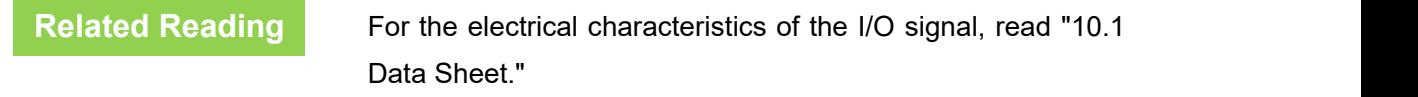

6.4 Interface cable wiring

The AS-21C has an IP67 protection rating. When connecting cables, pay attention to:

- If you use the supplied AS-21C-EC power cable for power wiring, you should pay attention to tighten the waterproof thread between the plug of the power cable and the DC outlet of the AS-21C.
- **Note** attention to the waterproof connection between the If you use a user-made power cable, you should pay cable and the DC outlet of the AS-21C.
	- When RJ45 Ethernet cable is used to connect the RJ45 Ethernet socket of AS-21C, waterproof protection must be provided using the supplied AS-21C-WJ waterproof jacket.
	- If you do not use the AS-21C's RJ45 Ethernet socket or I/O interface leads, waterproof protection is required. Do not expose.

The deliverables of AS-21C have a AS-21C-EC finished power cable with a DC002 type plug. Normally, they can be used directly. The wiring is defined as "Table 6.5 Power Cable (AS-21C-EC) Lead Signal Definition "Shown.

Table 6. 5 Power Cable (AS-21C-EC) Lead Signal Definition

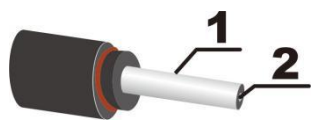

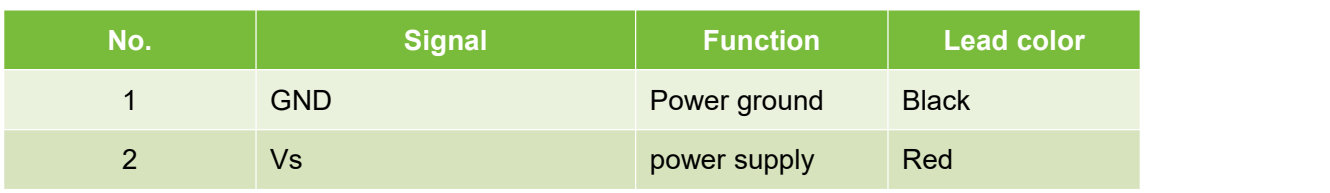

**Note**

The wiring of the power interface must be completed in strict accordance with the correct wiring sequence, otherwise it may cause permanent damage to the device.

#### 6.5 I/O interface external reference circuit

Figure 6.3 I/O Interface Input Terminal External Circuit (Ref. GND Level)

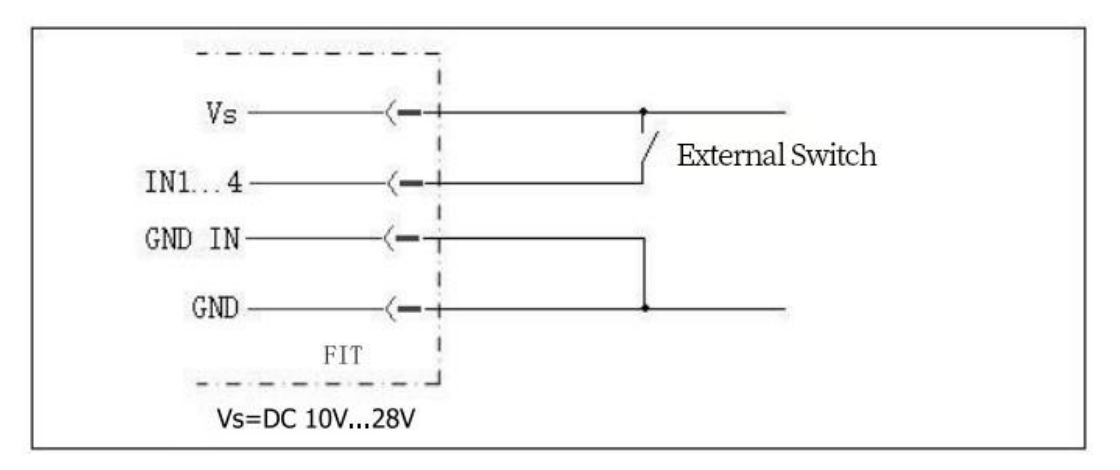

Figure 6.4 I/O Interface Input Terminal External Circuit (Floating)

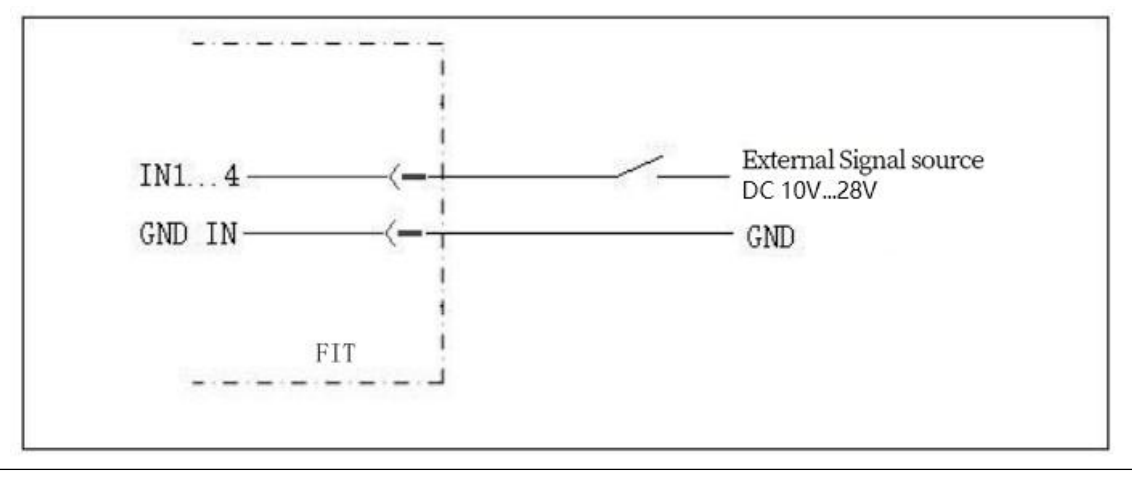

**Important note**

In the input connection mode shown above, the voltage of the external signal power supply must be 10V~28V DC.

Figure 6.5 I/O Interface Output Terminal External Circuit (PNP Mode)

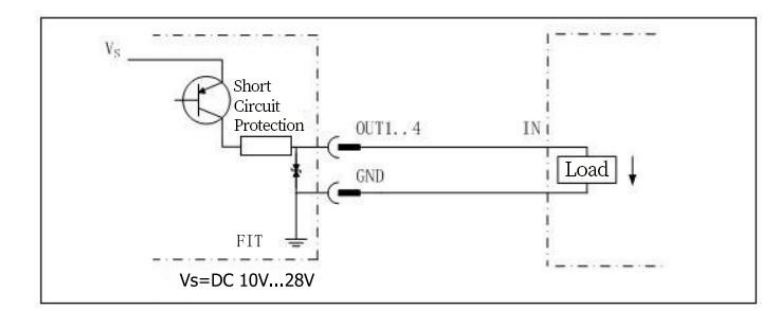

AS-21C **User Manual**

### **7. Equipment configuration and commissioning test**

#### **Caveat**

Incorrect device configuration can result in equipment damage or abnormal operation. Before configuring the AS-21C, make sure that the equipment has been fully inspected. Please carefully read "2 basic operations and precautions" and make necessary preparations.

The device configuration and commissioning tests of the AS-21C require the use of"Lidar Diagnostic and Configuration Software (FILPS)". FILPS is used to configure the operating parameters of AS-21C according to the application requirements, obtain and display measurement data, and test the area monitoring function and I/O interface input and output functions.

**Related Reading For detailed usage of FILPS, please read "Lidar Diagnostic** and Configuration Software (FILPS) User's Manual".

#### 7.1 Configuration and Test Procedures

- Install FILPS software on the PC.
- Establish a TCP connection between PC and AS-21C through the Ethernet port.
- According to the requirements of the application, the equipment parameters and function parameters of AS-21C are adjusted and saved.
- Perform functional tests on the AS-21C.

#### 7.2 Software and equipment preparation

- Install FILPS software on the PC using the "FILPS Installation Package" in "Lidar Diagnostic and Configuration Software (FILPS)".
- Turn off the power of the AS-21C.
- Directly connect the Ethernet port between PC and AS-21C.
- On the PC, in addition to the network adapter connected to the AS-21C, disable the other network adapters and configure "192.168.0.xxx / 255.255.255.0" for the network adapter connected to the AS-21C. IP address, x takes 0...254 can be, does not conflict with the IP address of other network adapter.
- According to AS-21C I/O lead signal definition and I/O interface input and output external circuit requires connecting external devices such as switches, indicator lights, ready to test the area monitoring function and I/O interface control function .

#### 7.3 Basic test

In the factory setting of AS-21C, the area monitoring function is set to the start state, the monitoring area group selection mode isset to "I/O input", and AKU-LS can be used without the PC. - The D20-300's area monitoring function performs basic tests.

- Disconnect the IN1...4 input of the I/O interface of the AS-21C. At this time, the activated monitoring area group is 0#. The alarm area is a circular area with a radius of 2 meters.
- After powering on the AS-21C, the "HTR" indicator  $\hat{\mathbf{F}}$  is off and the device enters the initialization state. After about 12 seconds, the device is turned on and the device has started normal measurement.
- Press the front panel SLR operation button of AS-21C, keep it until the "HTR" indicator enters the fast flash mode (2.5Hz), release the button, and retreat to the position outside the 0# alarm zone, wait 12 seconds At the time of bell, AS-21C has completed background self-learning and automatically enabled "Background tailoring" for the 0# monitoring area group.
- If there is a target entering the alarm zone of the  $0#$  monitoring zone group, the AS-21C will output an "alarm" monitoring signal on the OUT2 of the I/O interface, and the output can be observed by an external indicator on OUT2.

#### 7.4 Device Configuration

- Power up the AS-21C and the device enters the initial state. After about 12 seconds, the "HTR" indicator lights up, and the device has started normal measurement.
- Run FILPS on the PC.
- Find the AS-21C that is being configured in the "Online Device" form on the FILPS screen, as shown in "Figure 7.1 Online Device Form". double-click on the AS-21C device icon to place the AKU- LS-D20-300 is added to the "New Project" form. Double-click the AS-21C device icon in the project form to establish the TCP connection with the AS-21C. At this time, it is configured. The AS-21C's device form will appear as shown in the "Figure 7.2 Device Form and Device Configuration Tab".
- In the device form of the AS-21C, open the "Device Configuration" tab, as shown in Figure 7.2 Device Form and Device Configuration Tab, Modify the Ethernet configuration of the AS-21C according to the requirements of the application system and enable the area monitoring function. Press the "Upload to Device"<br>button to send the configuration data to the AS-21C. In this case, the AKU-LS-<br>The D20-300 will restart automatically.

#### Figure 7.1 Online Device Form

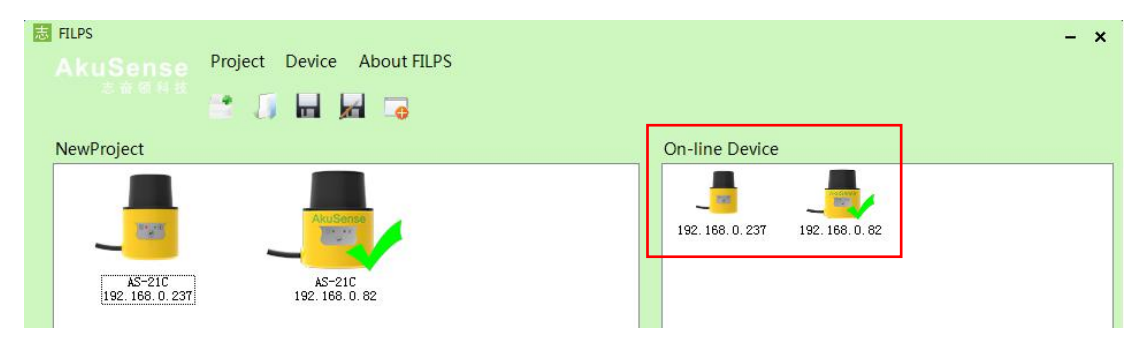

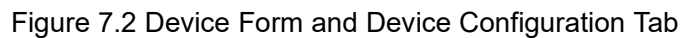

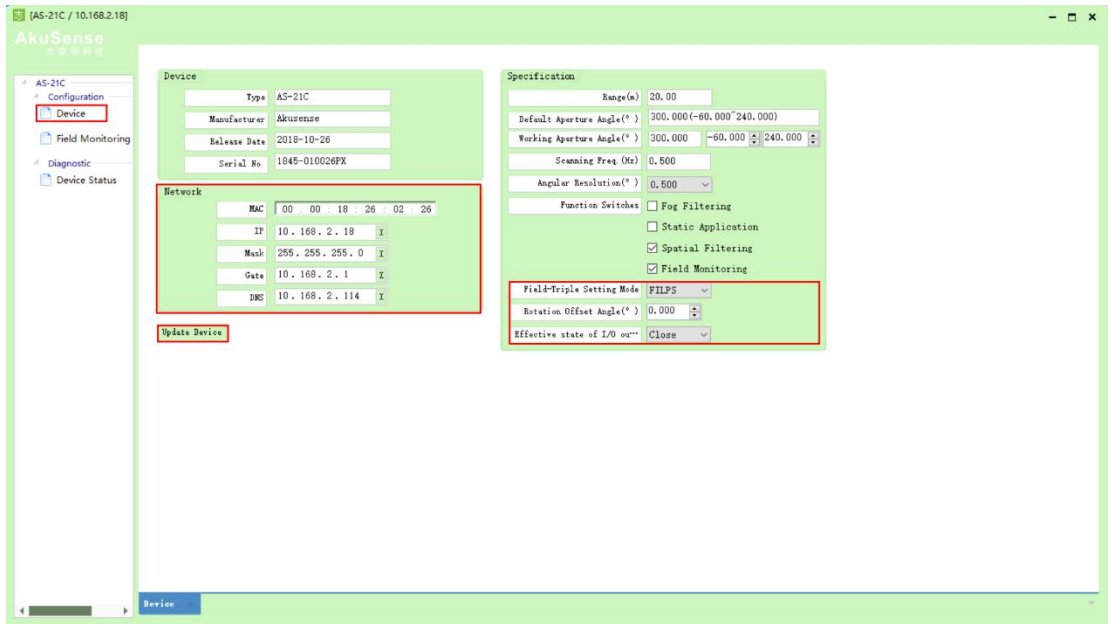

#### 7.5 Try running the test steps

When the AS-21C is restarted, and the "HTR" indicator turns to the usual light state, the FILPS is reconnected to the AS-21C to start the test run test on the device. The steps are as follows:

- Open the "Run Status" tab in the device window, as shown in "Figure 7.3 Operation Status Tab", then you can observe the measurement results of the AS-21C on the use of the site, and observe the output of the monitoring signal. At the same time, the output of the I/O interface output of the AS-21C can be observed through an external indicator, and the forced control function (disarm/force alarm) can also be tested through an external switch.
- Open the "Operation Status" tab, in the "I/O Interface" column, as shown in "Figure 7.4 I/O Interface Status" and "Figure 7.5 Output Terminal Status Control",<br>Use external switches and indicators to test functions such as I/O reading, I/O output setting, and releasing I/O output settings.

## **Equipment configuration & commissioning test**

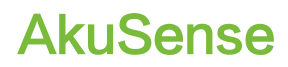

#### **Related Reading**

Please read the "Test Run Test" section of the "AS-21C Concise User's Manual" for test preparation and basic test procedures, and design other test methods as needed.

#### Figure 7.3 Operation Status Tab

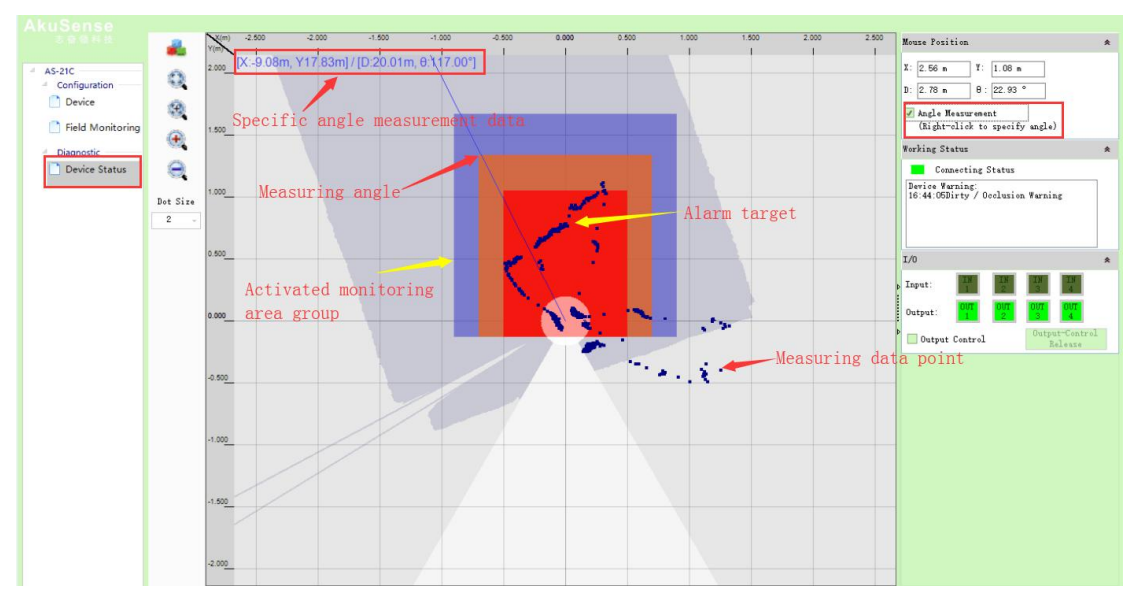

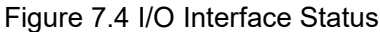

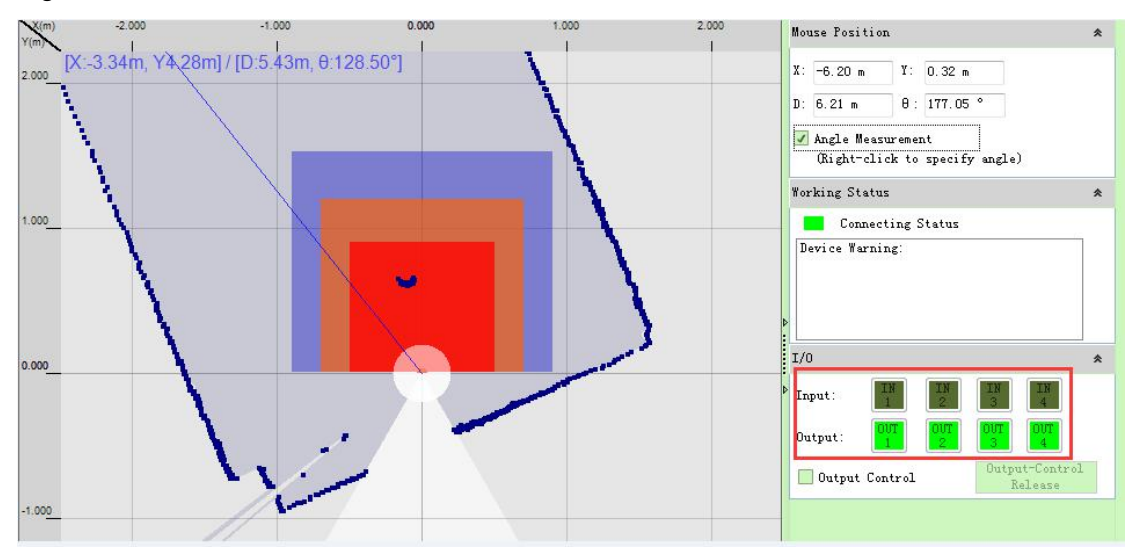

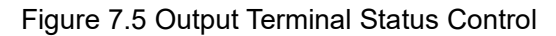

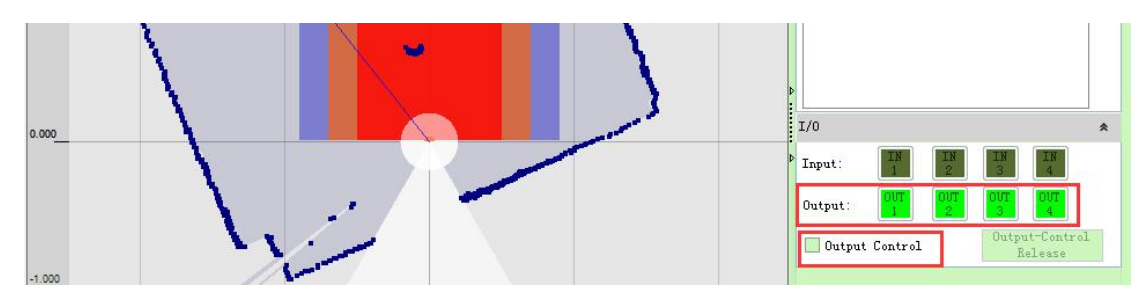

### **8. Equipment maintenance**

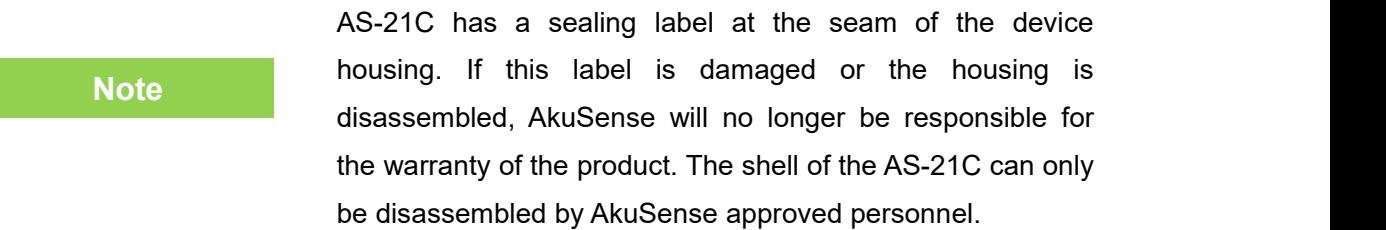

#### 8.1 Operation and Maintenance

The AS-21C working in a clean environment does not require maintenance. When working in an environment that may be contaminated by dirt, the main maintenance work is to clean the translucent cover. When cleaning the translucent cover, pay attention:

- Do not use corrosive or solid-containing cleaning agents.
- Do not use hard cleaning materials.

The static electricity on the translucent cover will cause the dust particles to attach easily and cause the measurement capability to decline. At this time, the lens cover should be wiped with a lens cloth with the ability to eliminate static electricity.

#### 8.2 Replace equipment

When the failed AS-21C is replaced, if the original equipment's cables and plugs are not damaged, they do not need to be replaced. Only the failed AS-21C can be replaced. The replacement procedure is as follows:

- Turn off the power switch of the replaced AS-21C.
- Remove all connected cables.
- Install AS-21C for replacement (see "5 equipment installation" and "6 electrical installation").
- Connect all cables.
- Open the power switch.
- Configure the replacement AS-21C by PC (see "7.4 device configuration").

After the AS-21C is restarted, the system can be reused.
### **9. Troubleshooting**

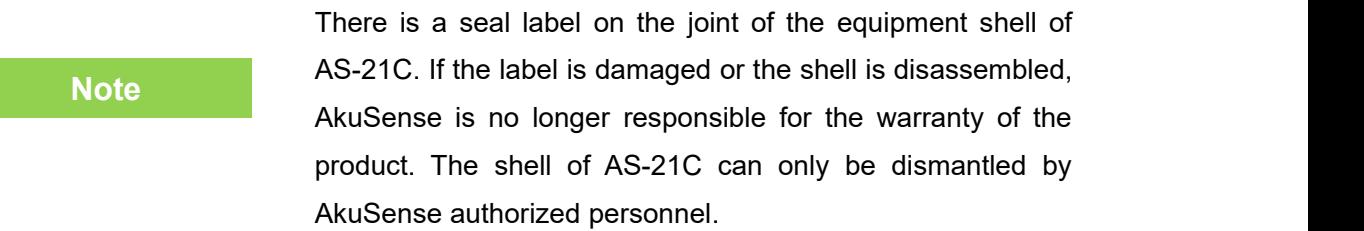

1. The "HTR" indicator  $\mathbb F$  keeps off:

After AS-21C is powered off and restarted after power failure, if multiple restarts still fail to return to normal, you need to return to the factory for maintenance.

2. The "ERR" indicator  $\overline{D}$  is on or blinking continuously:

<span id="page-72-0"></span>Table 9. 1 "ERR" Indicators Troubleshooting

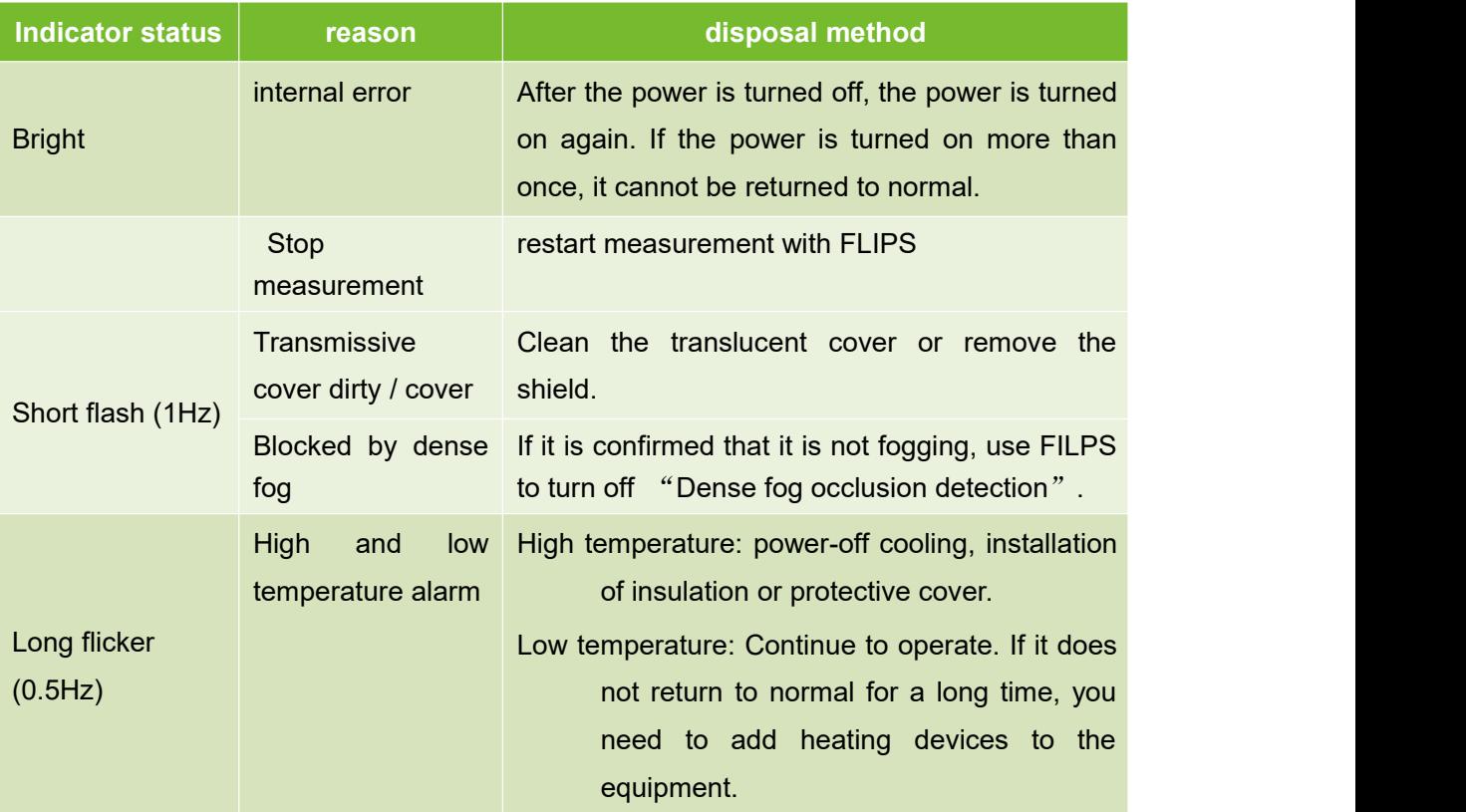

3. FILPS cannot find the configured AS-21C / Unable to connect directly to the AS-21C with a PC:

See Chapter 10, "Troubleshooting," in the Lidar Diagnostic and Configuration Software (FILPS) User's Manual.

#### 10.1 Data sheet

#### <span id="page-73-0"></span>Table 10. 1 Data Sheet

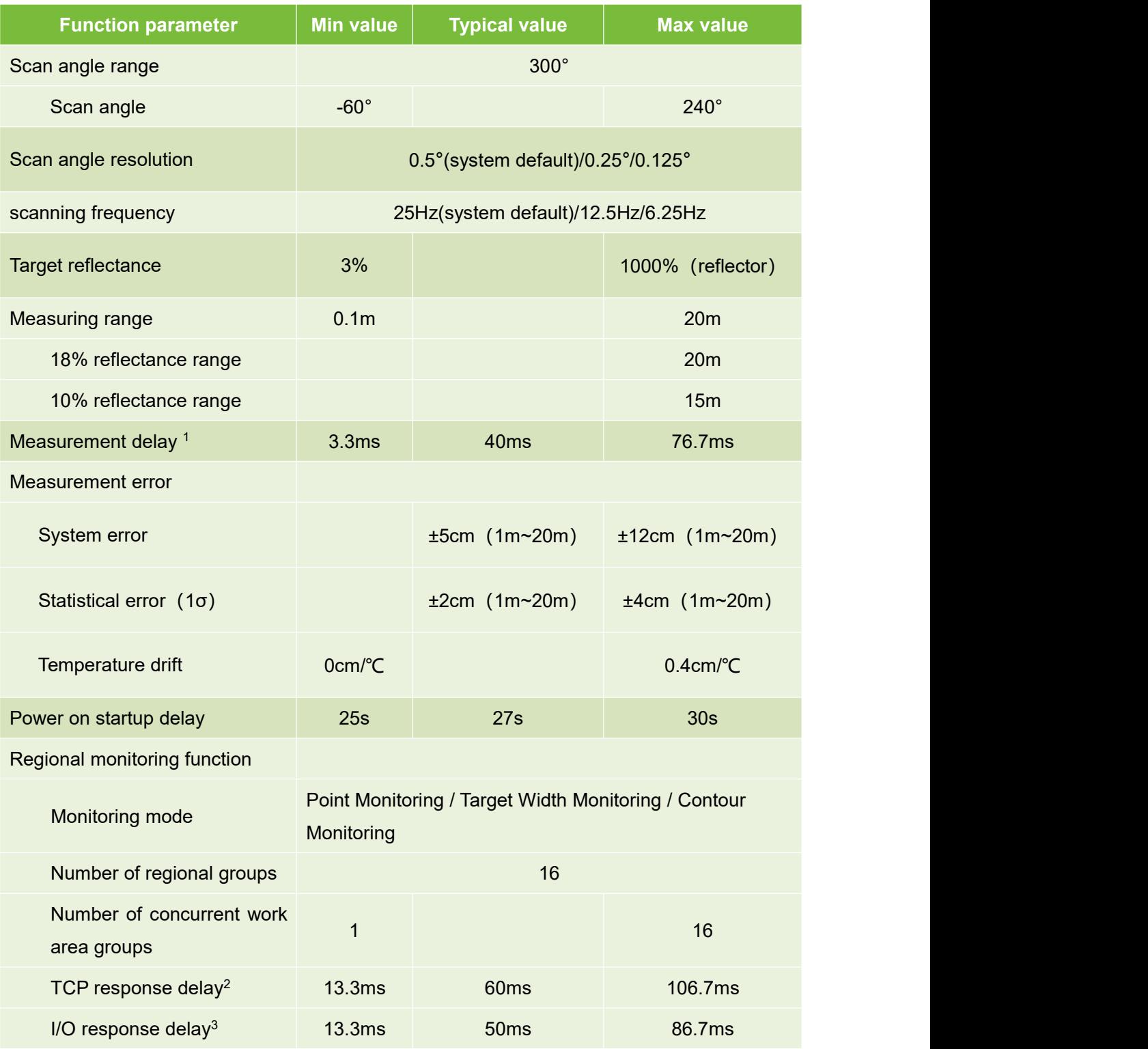

## **AkuSense**

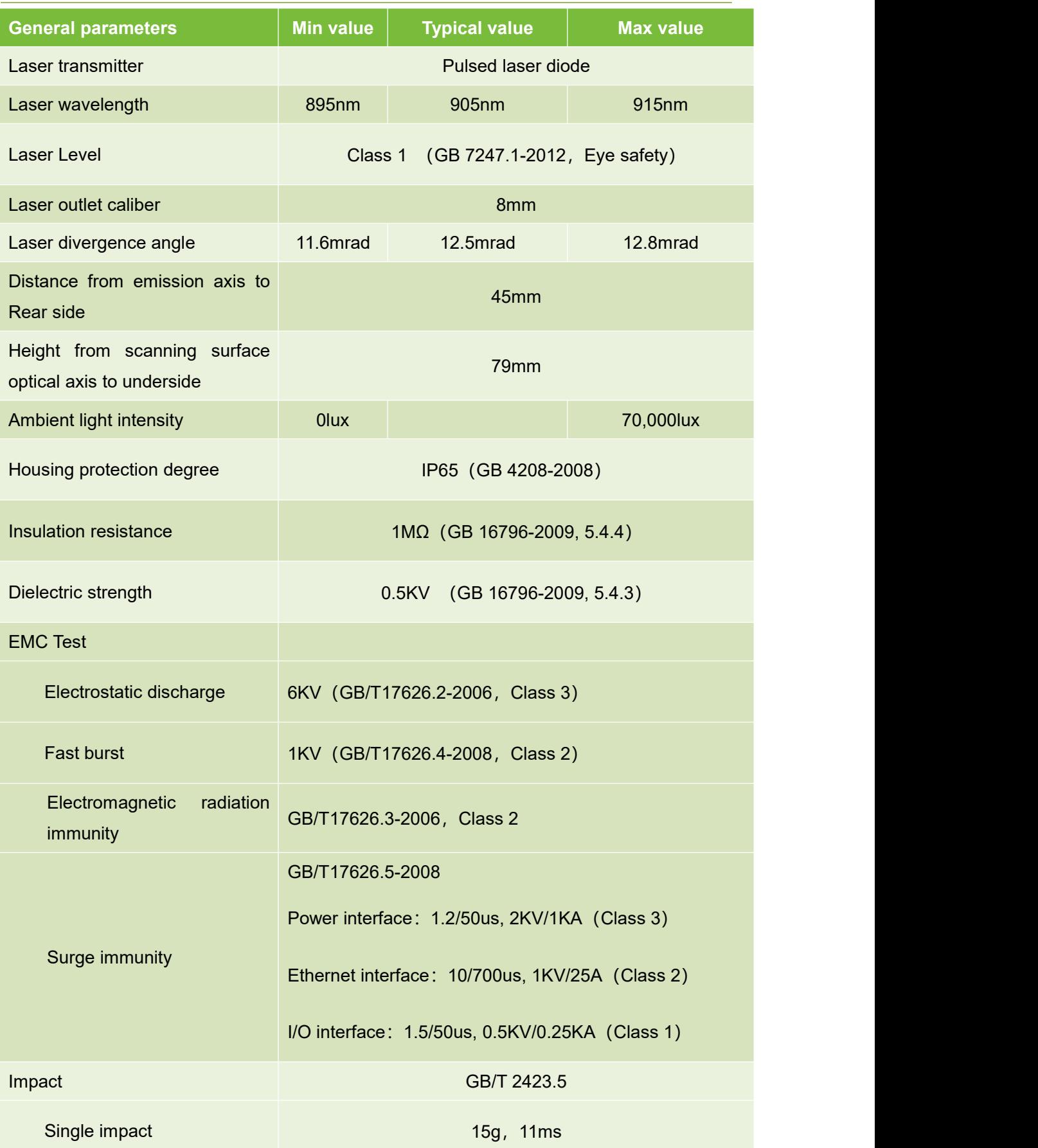

## **AkuSense**

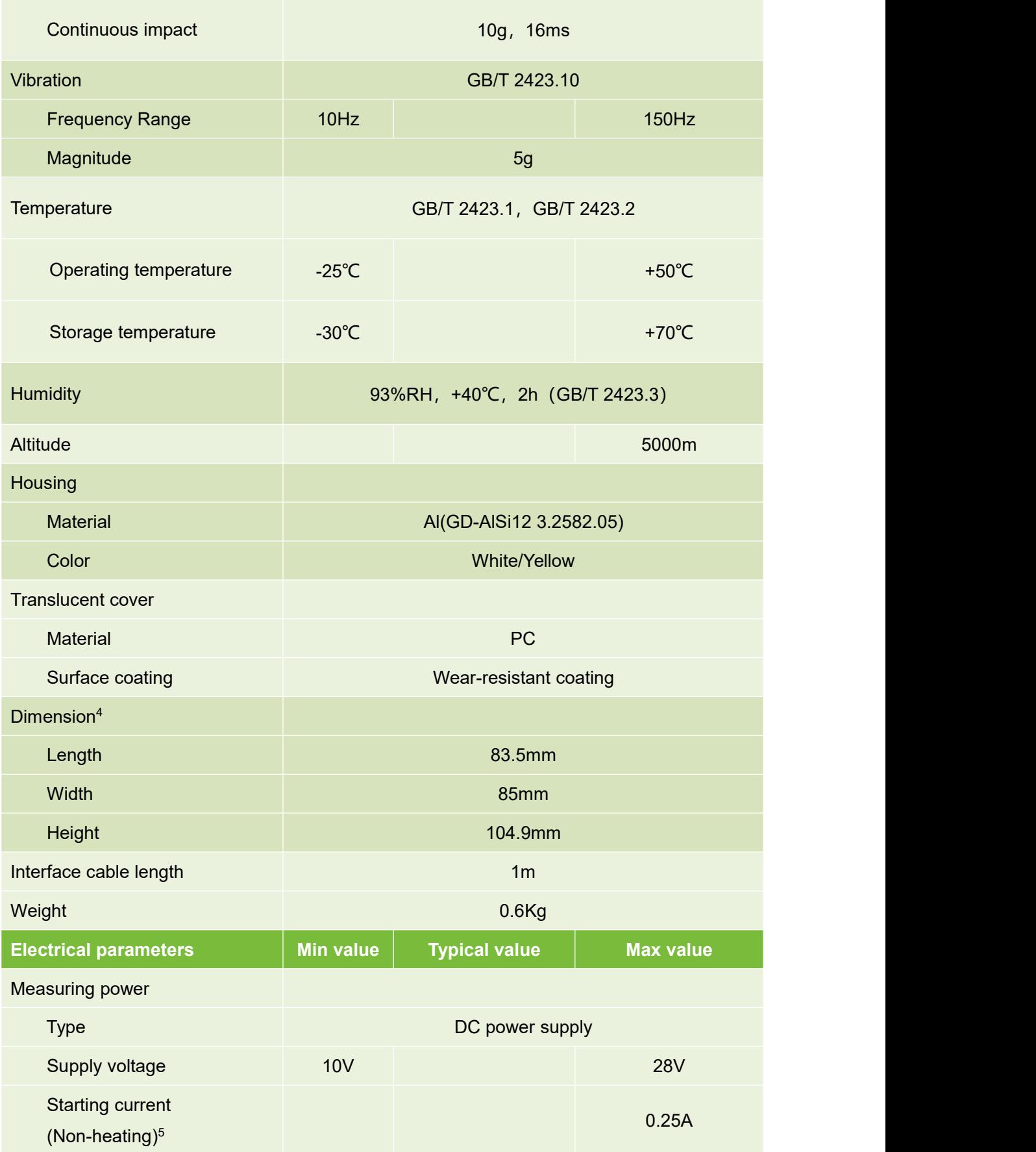

## **AkuSense**

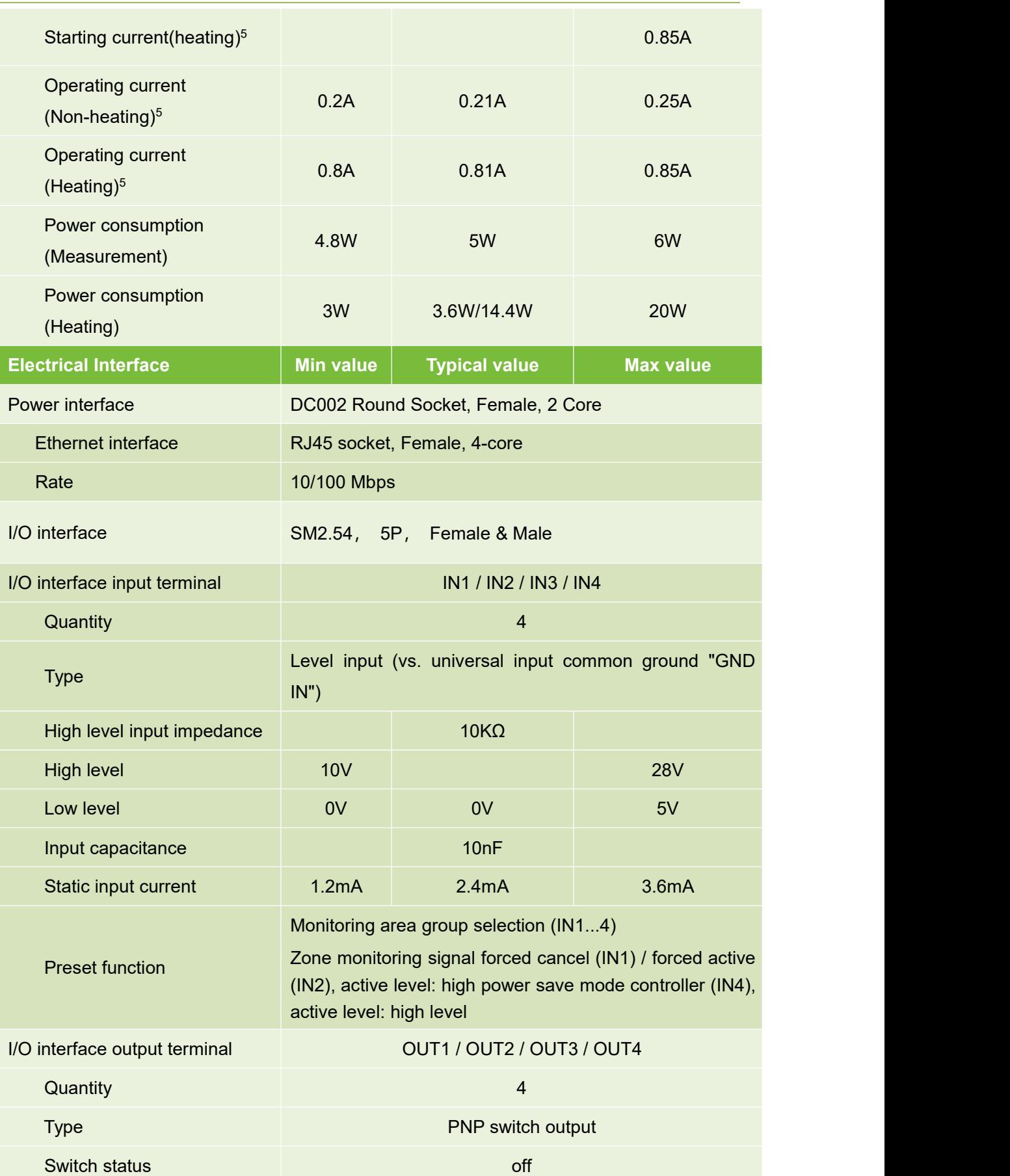

## **AkuSense**

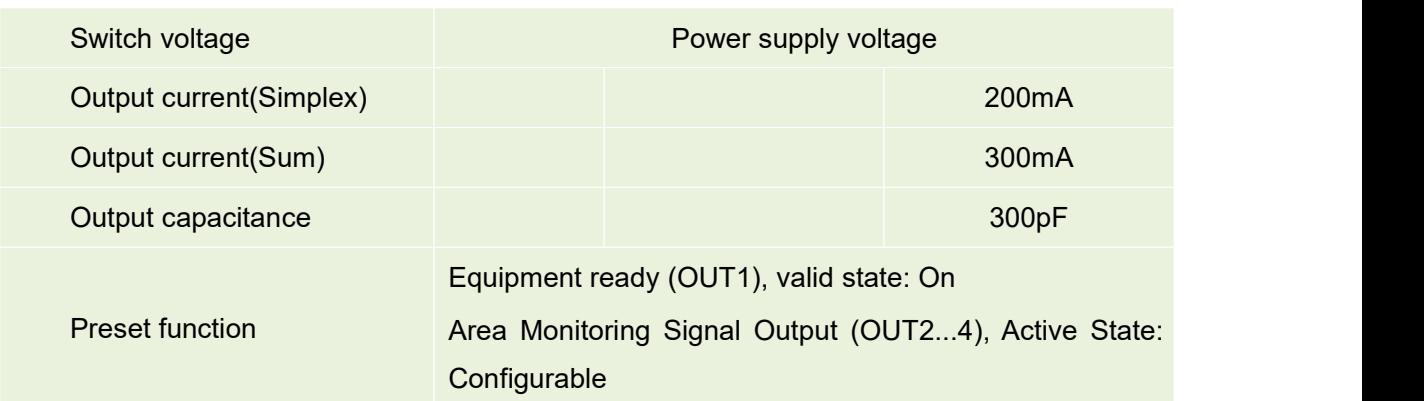

1: It is related to the location and timing of the target being measured, and does not include TCP network transmission delay.

2: The delay in the sensitive parameter mode condition is related to the complexity of the area monitoring configuration, and does not include the TCP network transmission delay.

- 3: No interface cable.
- 4: Operating parameters under DC24V power supply conditions.

#### 10.2 Measuring coordinate system/scan range/range

<span id="page-77-0"></span>Figure 10.1 Measurement Coordinate System/Scan Range/Range

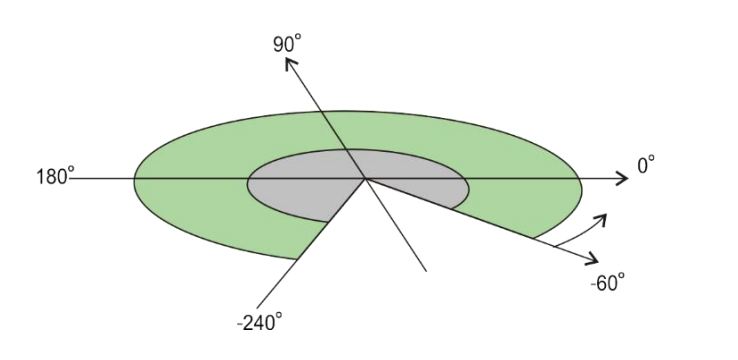

20 meters maximum range 10% Reflectance range 15 meters

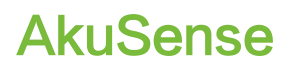

#### 10.3 Equipment outline drawings

#### <span id="page-78-0"></span>Figure 10.2 Equipment outline drawing

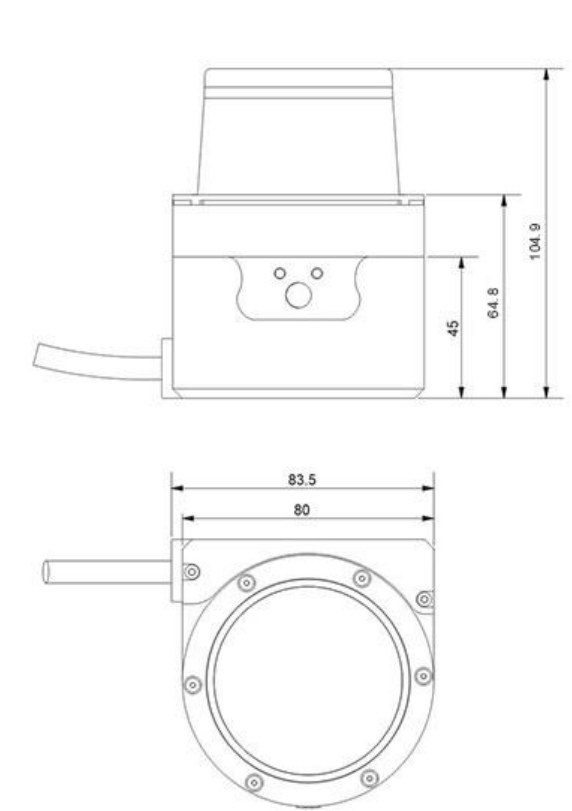

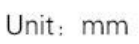

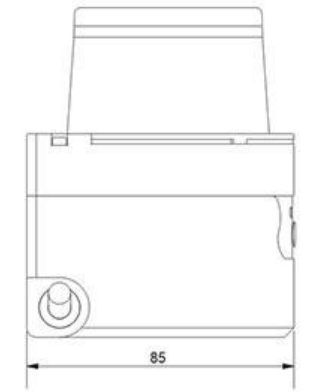

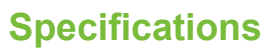

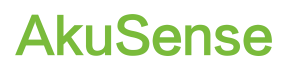

#### 10.4 Accessories outline drawings

#### <span id="page-79-0"></span>Figure 10.3 AS-21C-AT Outline Drawing

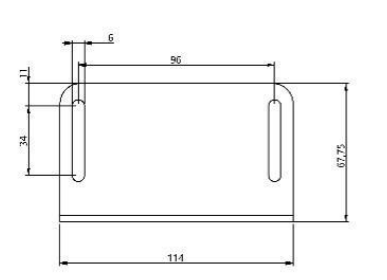

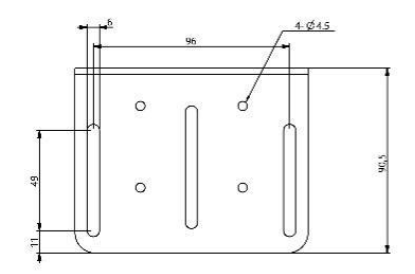

单位: mm

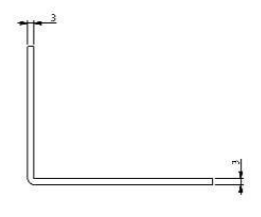

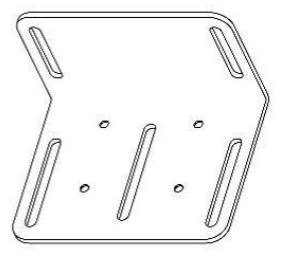

#### <span id="page-80-0"></span>Figure 10.4 Assembly Drawing of AS-21C-AT

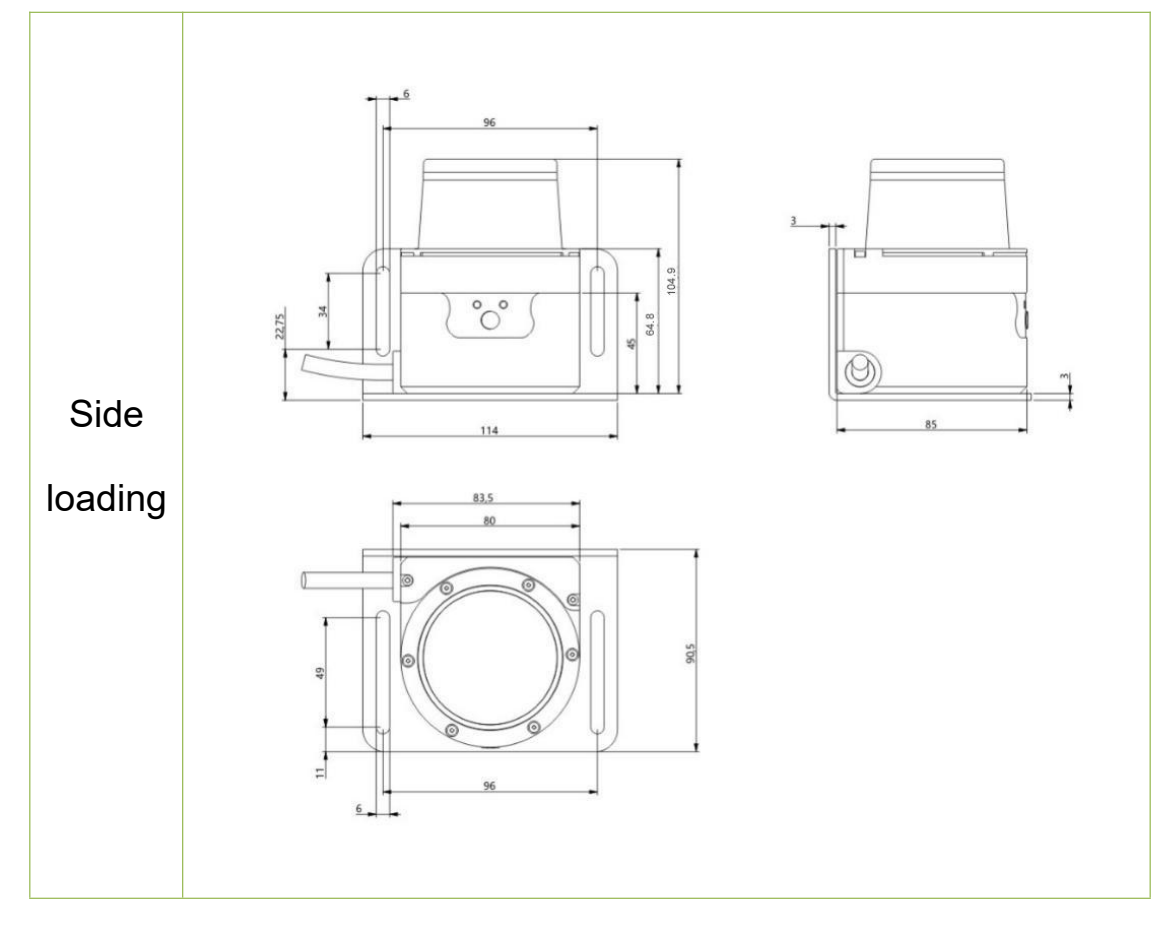

### **11. Update**

September 16, 2019

- 1. The Operating Voltage is changed to10V~28V;
- 2. Increasing Heating power consumption, 3.6W@DC12V / 14.4W@DC24V (Heating);
- 3. Increasing the content blocked by dense fog and monitored area;
- 4. I/O interface is changed to SM2.54, 5P, Female & Male; Cores quantity is 10;
- 5. Modifying 4.4.7 Forced control;
- 6. Modifying the "FILPS" monitoring area group selection mode;
- 7. Modifying and add chapters 4.6-4.9;
- 8. Increasing the content of power supply requirements and temperature characteristics of automatic heating;
- 9. Modifying efinition picture of power interface and power cable lead signal;
- 10. Modifying Table 10. 1 Data Sheet;
- 11. Modifying and add Table 4. 1 Application Development Network Packets;
- 12. Modifying Scan angle resolution: 0.5°(system default)/0.25°/0.125°
- 13. Modifying Scanning frequency:25Hz(system default)/12.5Hz/6.25Hz

November 3, 2018

- 1. Table 1.1, Figure 3.1, Table 10.1, Figure 10.1: The range of the 10% diffuse reflectance target for products is updated to 15 meters, instead of 10 meters.
- 2. Table 10.1 " Data Sheet ": fixed time data for measuring delay and regional monitoring output delays.
- 3. 4.5.2 "I/O output terminal function definition", 4.5.3 "I/O interface network message": add "setting the active state of the I/O output signal of the area monitoring function", and so on.
- 4. 6.3 " device interface signal definition ": I/O outlet line color definition for " plastic nut " removed.

### **12. Appendix**

### 12.1 Illustration directory

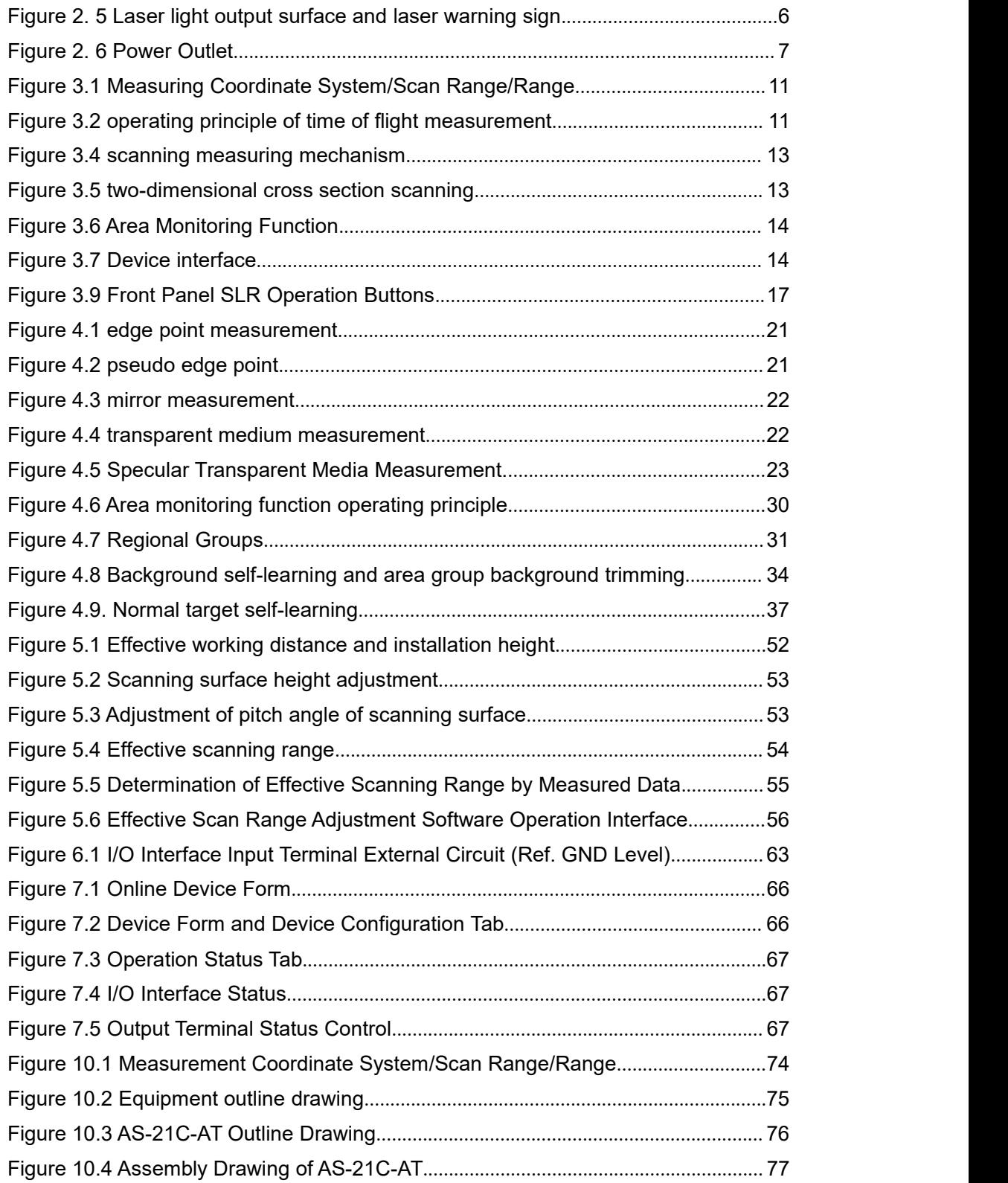

# **Appendix**

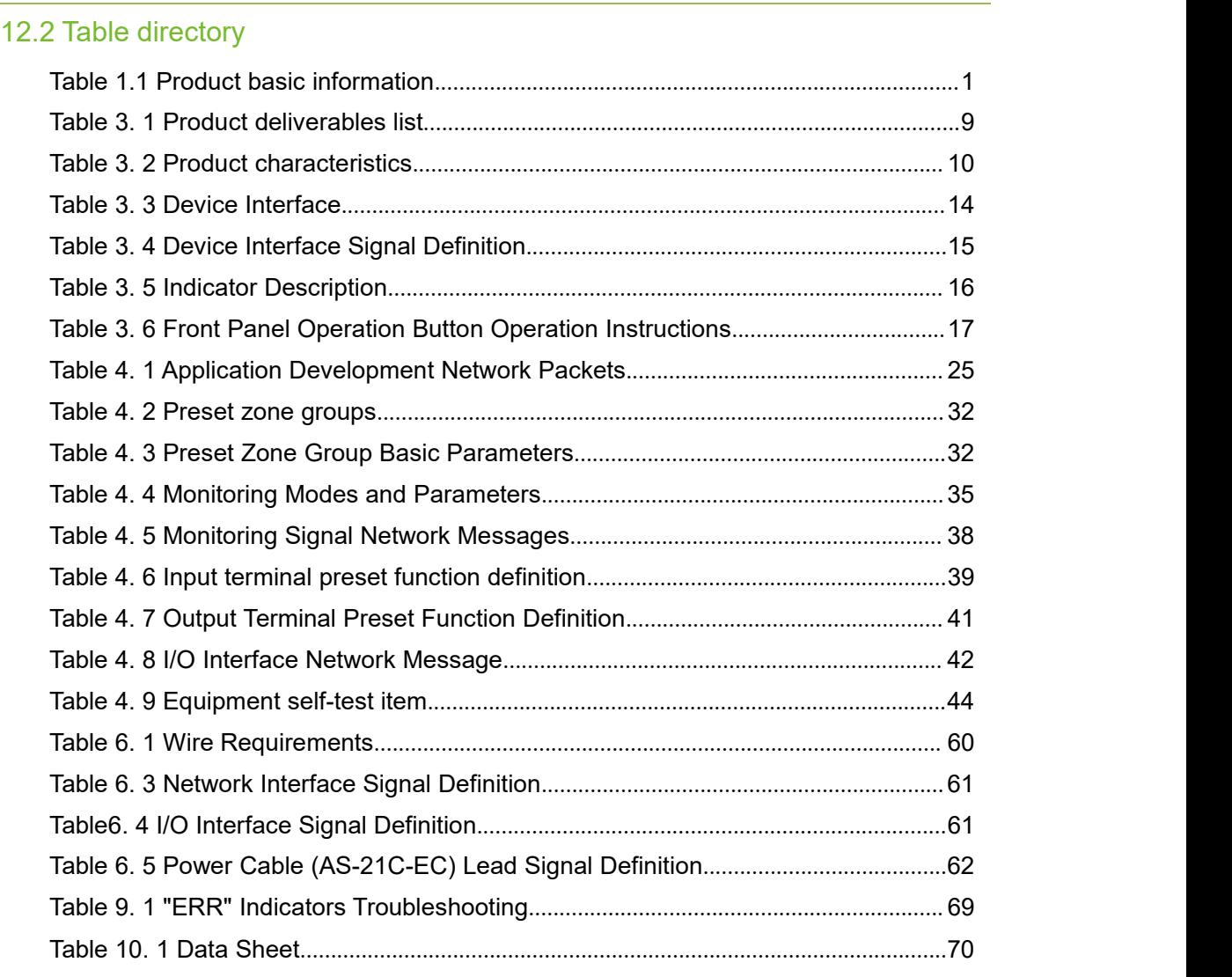